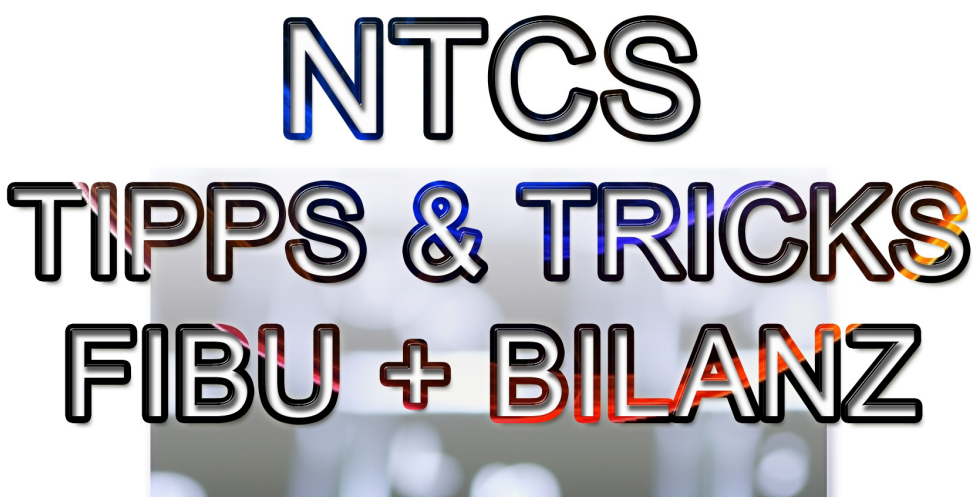

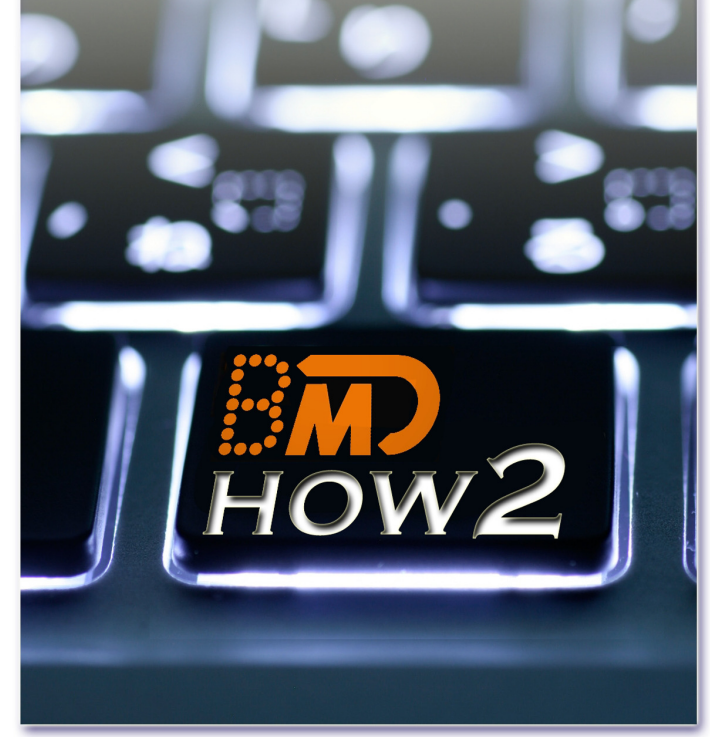

**Tipps und Tricks NTCS-Buchen** 

25.6.2018

www.simplesoft.at

# Inhalt

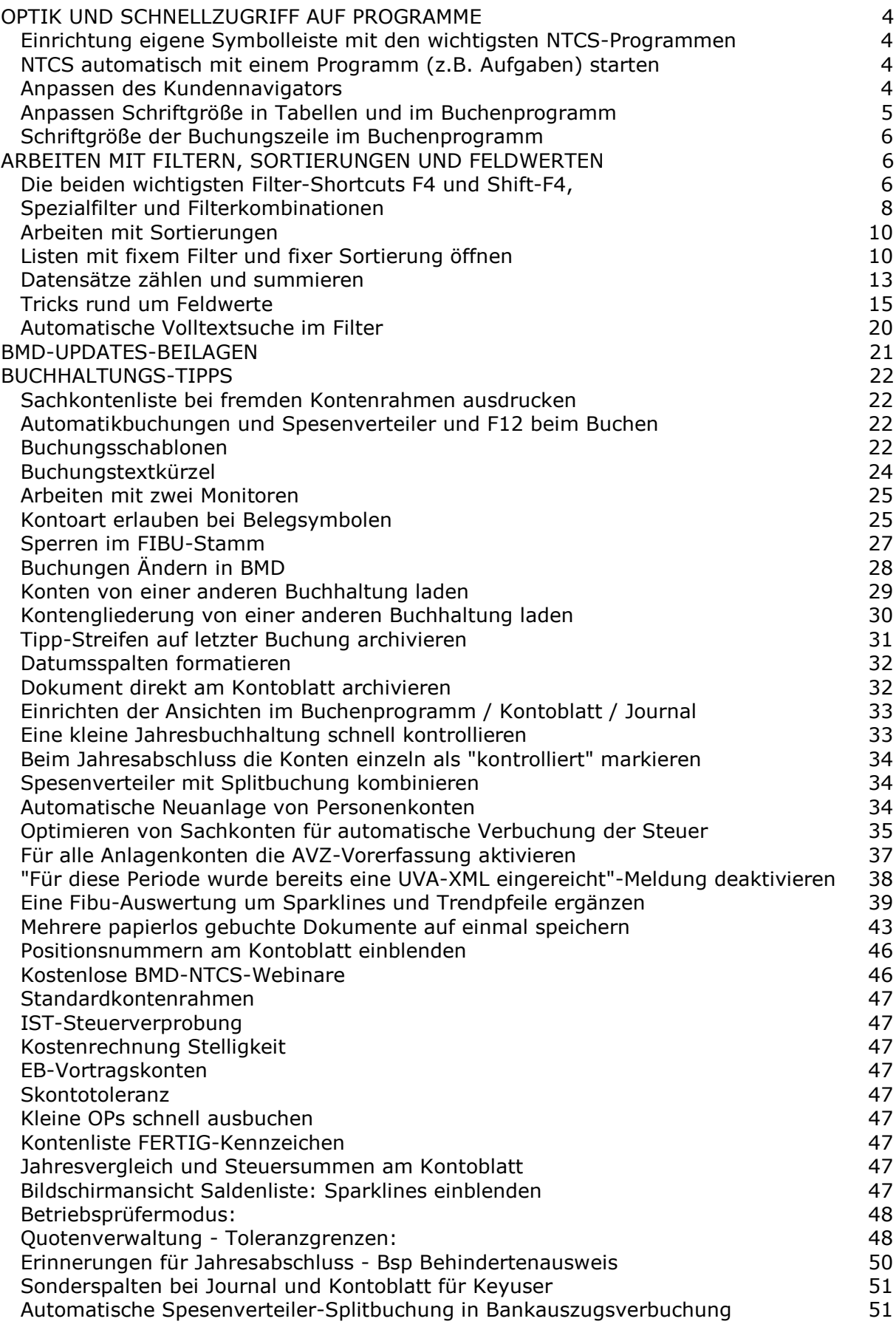

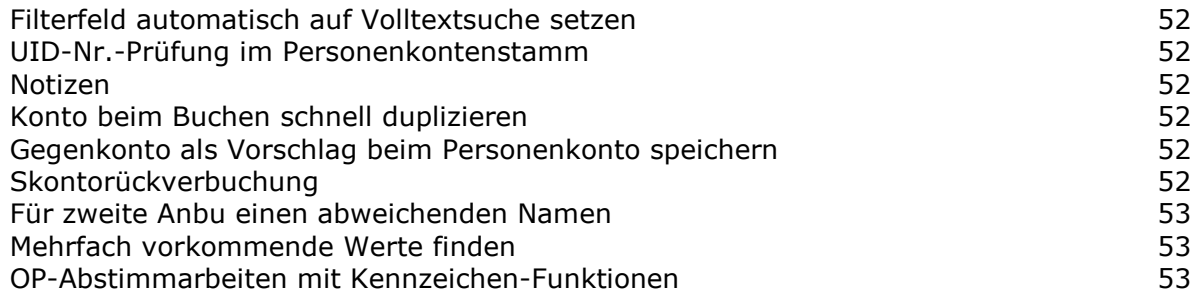

# OPTIK UND SCHNELLZUGRIFF AUF PROGRAMME

# **Einrichtung eigene Symbolleiste mit den wichtigsten NTCS-Programmen**

Rechter Mausklick rechts neben der punktierten Linie und EINSTELLUNGEN wählen.

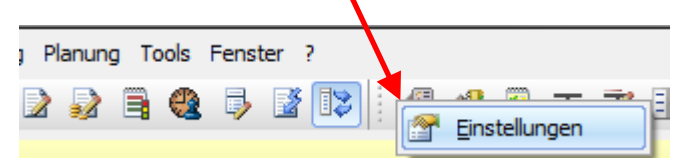

Mit F5 einen neuen Button erzeugen und im Feld 3 Startwert mit F4 den Programmbaum öffnen, das gewünschte NTCS-Programm wählen und mit OK / SPEICHERN / ÜBERNEHMEN den Button zur eigenen Schnellstartleiste hinzufügen

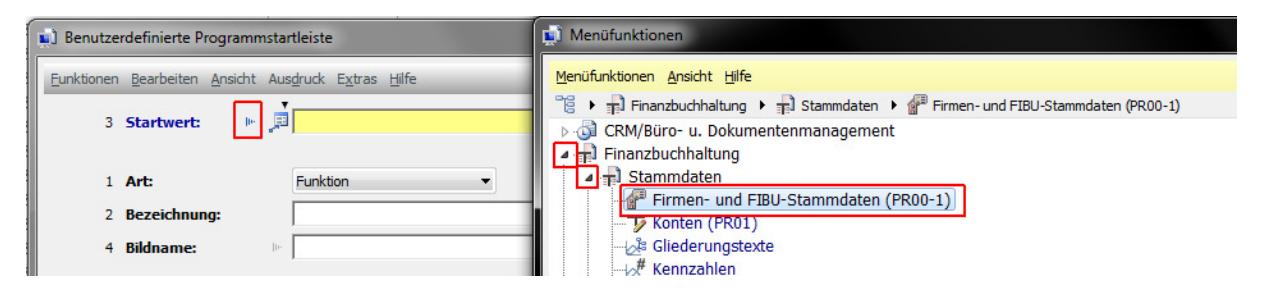

# **NTCS automatisch mit einem Programm (z.B. Aufgaben) starten**

Einfach im NTCS-Programmbaum das gewünschte Programm mit rechtem Mausklick auswählen und den Eintrag AUTOMATISCH BEI ANMELDUNG STARTEN

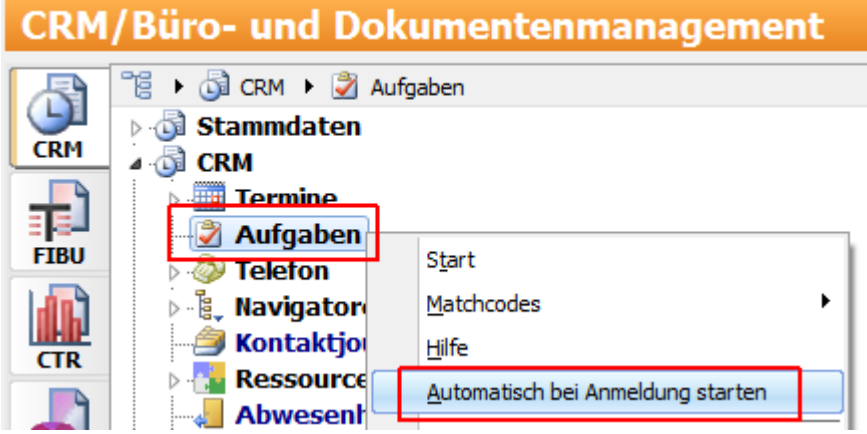

Auf dieselbe Weise kann man dort auch das Häkchen wieder entfernen, damit ein Programm nicht mehr automatisch startet

# **Anpassen des Kundennavigators**

Was Sie im Kundennavigator sehen, können Sie individuell anpassen.

Im Bereich mit den Personendaten können Sie mit dem gelben Feldauswahlwürfel sich zB die Email-Adresse einblenden. Eine Handynummer (aus dem Bereich WEITERE TELEFONNUMMERN) kann leider nicht eingeblendet werden. Manche Kanzleien, die das unbedingt haben wollen, nehmen im Kundenstamm ein Freifeld, benennen es HANDY-NR und blenden es sich im Kundennavigator ein.

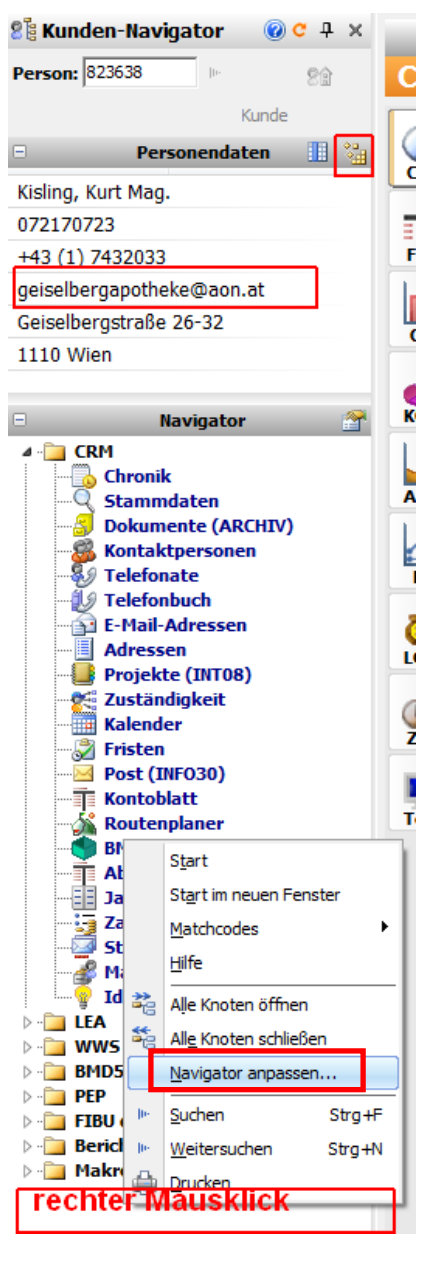

Um nicht benötigte Funktionen im Kundennavigator auszublenden machen Sie an eine freie Stelle einen rechten Mausklick und wählen NAVIGATOR ANPASSEN:

 $C$ RM

Eine sinnvolle Auswahl kann so aussehen:

Das Telefonbuch ist besser als Telefonnummern, weil man auch von den Angehörigen, von Kontaktpersonen etc die Nummern sieht.

Tipp: wenn Sie den BMD Ghost haben, können Sie mit den Funktionen Abgabenkonto Finonline, Jahreszusammenstellung und Zahlungsplan Finonline die entsprechenden Daten direkt am Bildschirm anzeigen lassen.

Diese 3 Felder können Sie AUCH im Steuernavigator einblenden !

 $\overline{\mathbf{C}}$  Chronik Stammdaten Dokumente (ARCHIV) **Kontaktiournal**  $\Box$ **Kundeninfo Z** Kontaktpersonen  $\overline{\blacksquare}$  Telefonate **⊡** Telefonbuch Telefonnummern **☑** E-Mail-Adressen **Adressen** └ Projekte (INT08) **Zuständigkeit** √ Kalender □ Tätigkeiten  $\overline{\blacksquare}$  Fristen  $\boxed{\blacksquare}$  Post (INFO30) Event-Teilnehmer √ Zahlungen  $\overline{\triangledown}$ **Kontoblatt**  $\overline{\mathbf{v}}$ Routenplaner MD.com DataBox  $\Box$  Freitext 1  $\Box$  Freitext 2  $\Box$  Homepage **Kontaktstatistik** Event-Teilnehmer **☑** Abgabenkonto FinOnline Jahreszusammenstellung Zahlungsplan FinOnline Standardbrief **Besprechungsprotokoll** Eventmanager **Checklisten** Mandantenarchiv FTP-Explorer  $\Box$  Ideen **THEA** Rechnungen └ Kundenstatistik ⊡ Offene Leistungen Planungsobjekte

# **Anpassen Schriftgröße in Tabellen und im Buchenprogramm**

Unhappy mit der Schriftgröße im Buchenprogramm und in anderen Tabellen ?

Öffnen Sie bitte die Funktion "Überblick über alle Tools Parameter" im Menü Tools.

Wählen Sie GESAMTSYSTEM und klicken auf EIGENE EINSTELLUNGEN. Im Bereich 6 GESAMTSYSTEM finden Sie den Parameter SCHRIFTGRÖSSE IN TABELLEN und wählen einen höheren Wert. Empfehlung mindestens 10, gerne auch 12.

Nach einem Neustart der NTCS sehen Sie die größere Schrift in allen Tabellen (Buchenprogramm, Kontenliste, Kontoblatt, Journal …)

Hier die Klicks im Detail:

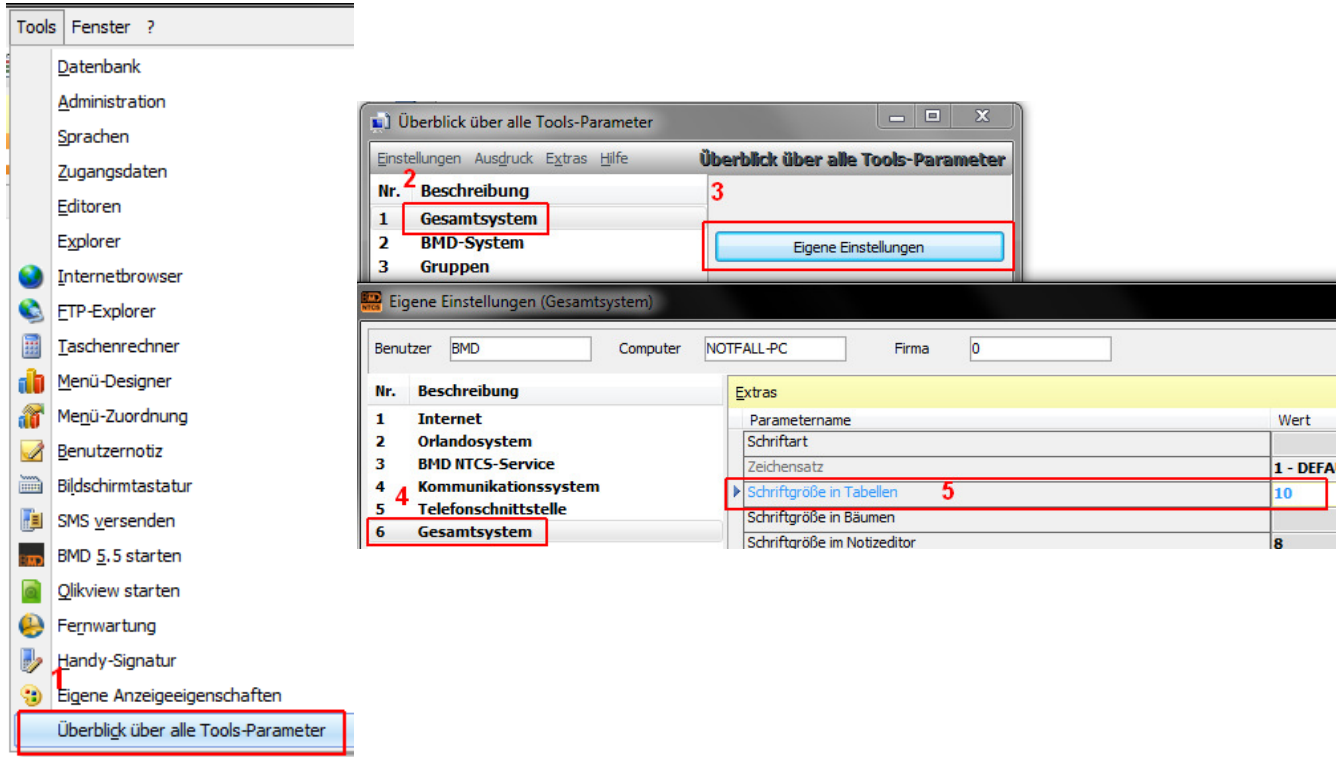

### **Schriftgröße der Buchungszeile im Buchenprogramm**

Gehen Sie dazu im Buchenprogramm im Menü EXTRAS ausnahmsweise in die EIGENEN EINSTELLUNGEN FÜR BUCHEN (normalerweise stellen Sie ja immer alles FIBU-BEZOGEN ein für einen konkreten Mandanten). Im Bereich Ansicht öffnen Sie mit dem blauen Dreieck den Parameter SCHRIFTART FÜR EINGABEZEILE und wählen eine größere Schrift:

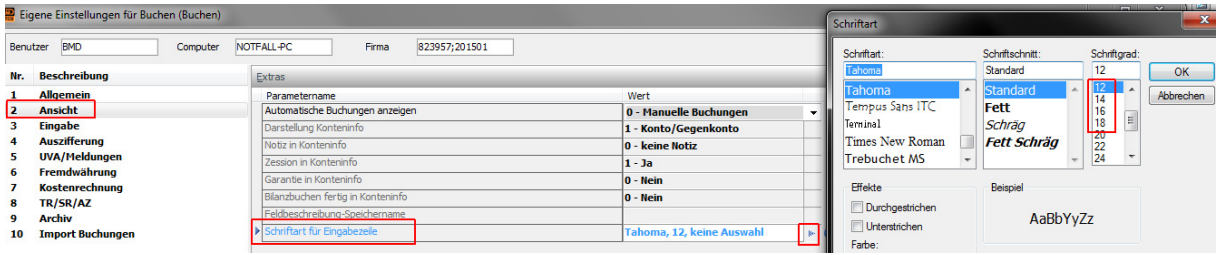

# ARBEITEN MIT FILTERN, SORTIERUNGEN UND FELDWERTEN

### **Die beiden wichtigsten Filter-Shortcuts F4 und Shift-F4,**

Wenn Sie in einer BMD-Liste ein Feld mit F4 öffnen, können Sie einen Wert eingeben. Dadurch wird der originale Wert aber nicht geändert, sondern ein Filter gesetzt. Im nachfolgenden Fall suchen wir bei den Lieferantenkonten alle Gmbhs. Dazu öffnen wir einen vorhanden Firmennamen mit F4 und geben %mbh ein:

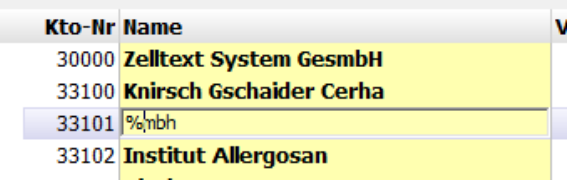

Das %-Zeichen ist immer dann wichtig, wenn der gesuchte Wortteil überall gesucht werden soll, also auch in der Mitte oder am Ende des Textes.

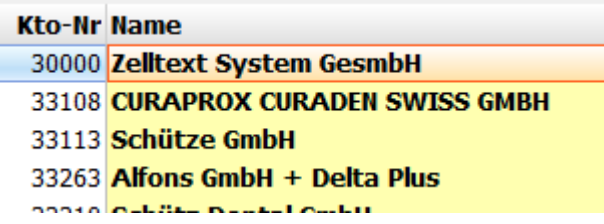

Während man mit der F4-Taste anschließend den Suchbegriff eingeben kann und muss, hilft die Shift-F4-Tastenkombination, wenn man den gewünschten Feldwert bereits findet.

Beispiel: Sie möchten das Programm KONTEN in NTCS schnell als Saldenliste verwenden. Sie blenden sich die Spalte BEBUCHT ein (anschließend mit rechtem Mausklick auf eine Überschriftenspalte und dem Punkt TABELLENLAYOUT SPEICHERN die neue Ansicht fixieren), wählen ein Feld mit einem Häkchen an …

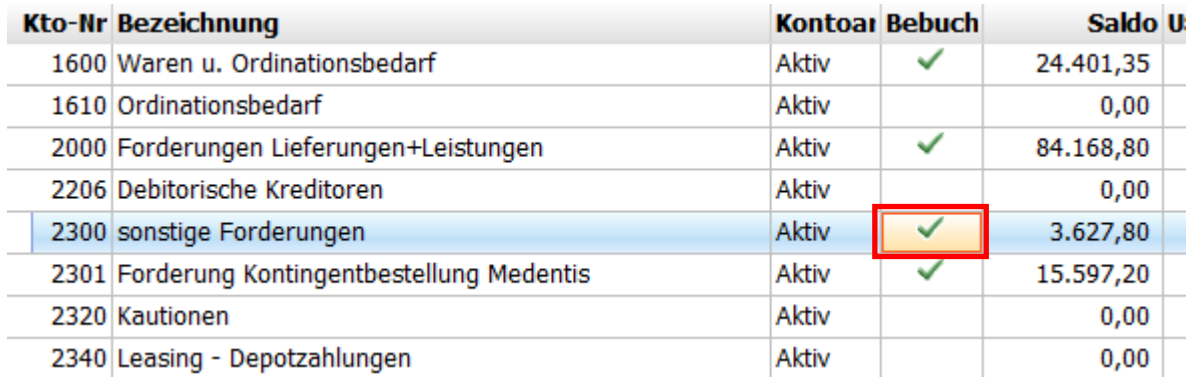

… und drücken Shift-F4; schon haben Sie eine Saldenliste vor sich:

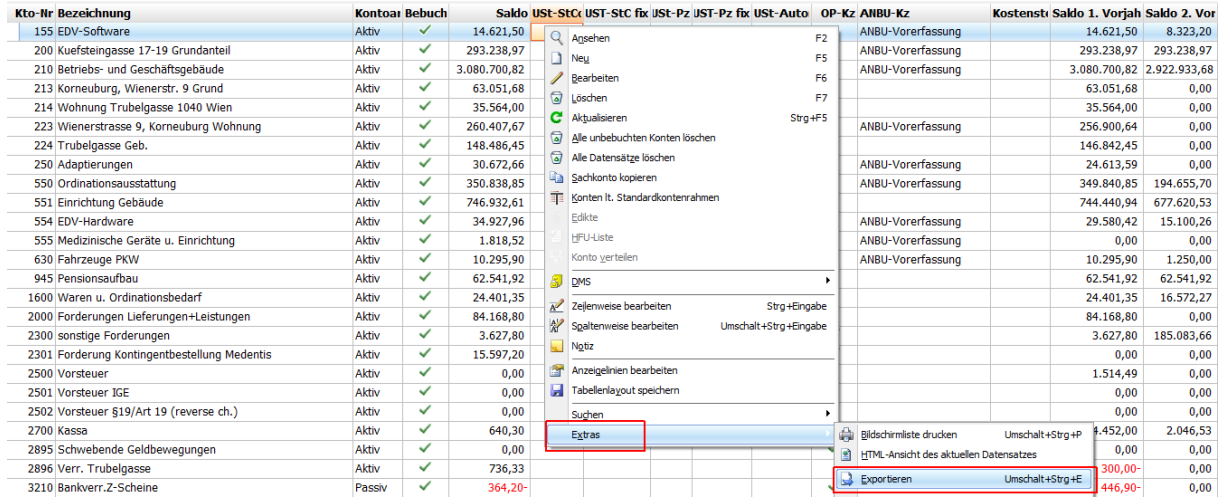

Tipp: mit rechtem Mausklick können Sie jede NTCS-Liste sofort nach Excel schicken, wenn Sie anschließend im letzten Menü EXTRAS auf EXPORTIEREN klicken.

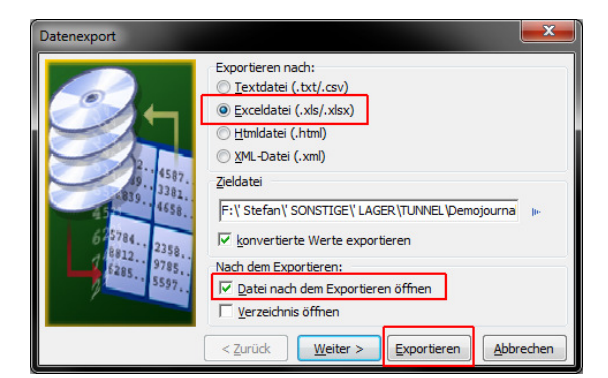

Wenn BMD beim Export auf das Vorhandensein einer gleichnamigen Datei hinweist, wählen ich bevorzugt den Button DATEI UMBENENNEN. Dadurch wird der vorige Export nicht überschrieben, sondern automatisch etwas umbenannt, sodass man ihn im Bedarfsfall noch einmal öffnen kann.

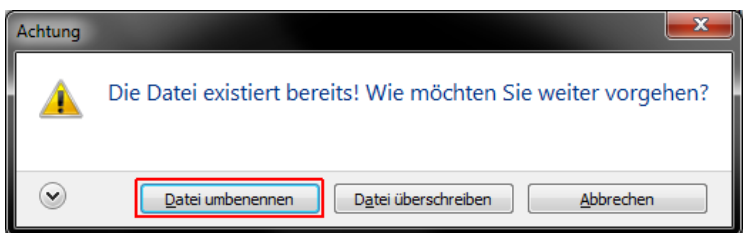

## **Spezialfilter und Filterkombinationen**

Sie kennen natürlich im Buchen-Journal die beiden wichtigsten vorgefertigten Filter. Die Wahl eines Monats und ob Sie nur die selber gemachten (manuellen) Buchungen sehen wollen oder alle (inklusive der automatischen Sammelbuchungen):

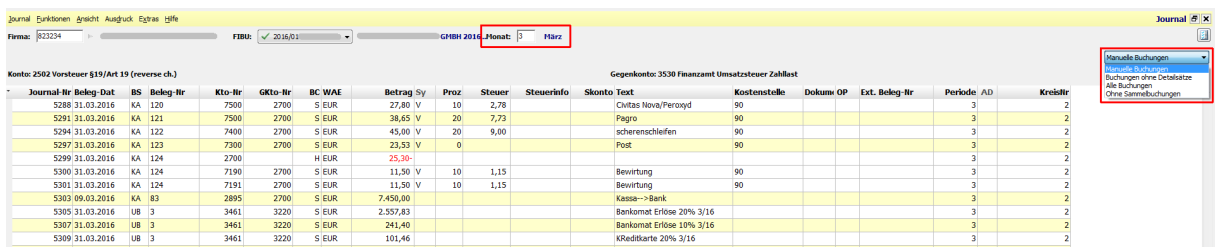

Wenn Sie nun zusätzlich die Buchungen von einem bestimmten Buchungssymbol wollen, geht dies schnell mit der F4-Filtermethode:

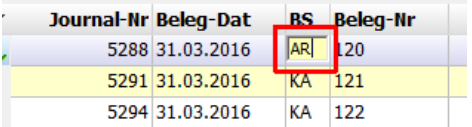

Möchten Sie jetzt schnell noch einen weiteren Filter - z.B. mit F4 oder Shift-F4 dazugeben, frieren Sie den aktuellen Filter mit der Einstellung hier ein:

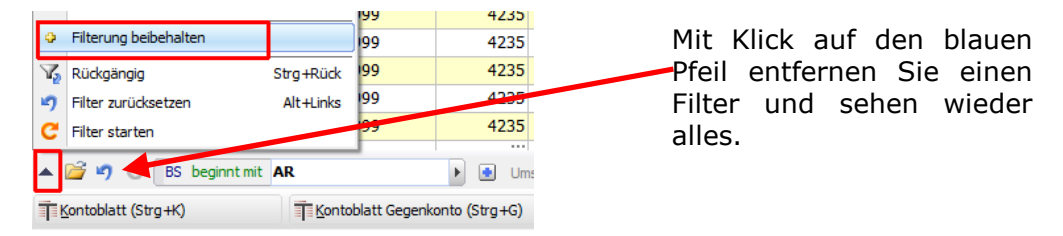

Angenommen Sie wollen nun alle Buchungsbeträge sehen, die im Soll oder Haben (also mit Minus oder ohne Vorzeichen) in der Betragsspalte den Wert 10 haben, dann klicken Sie ein Betragfeld an, öffnen es mit F4 und geben abs = 10 ein.

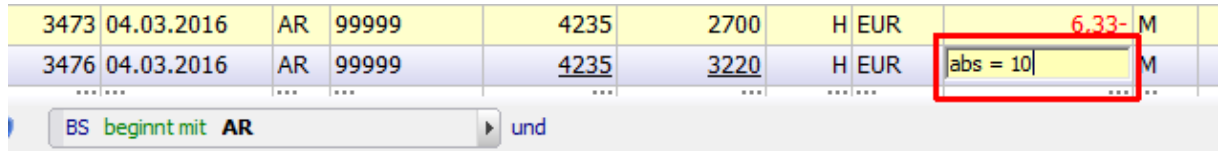

Schon sehen Sie alle Buchungen mit € 10, egal ob im Soll oder im Haben bebucht:

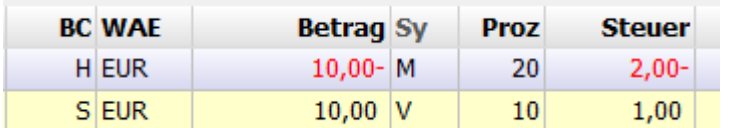

Alternativ: mit %-Zeichen nach Beträgen suchen => ist wie Volltextsuche, findet bei 10 auch 100 oder 10,50

**Wichtig**: vor dem = Zeichen und danach MUSS ein Leerzeichen gemacht werden.

Tipp am Rande: am Kontoblatt und im Journal wird die Spalte Steuercode meistens nicht automatisch eingeblendet. Bitte einen rechten Mausklick auf eine Überschrift machen und SPALTE HINZUFÜGEN klicken:

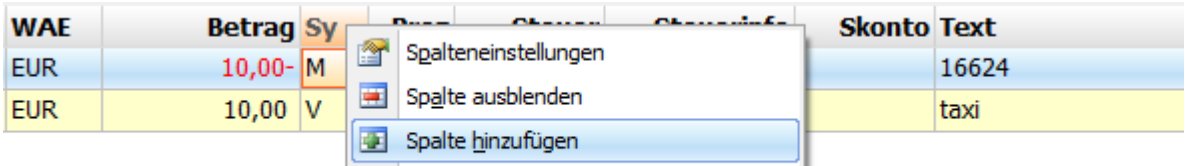

BMD Standard Felder hinzufügen

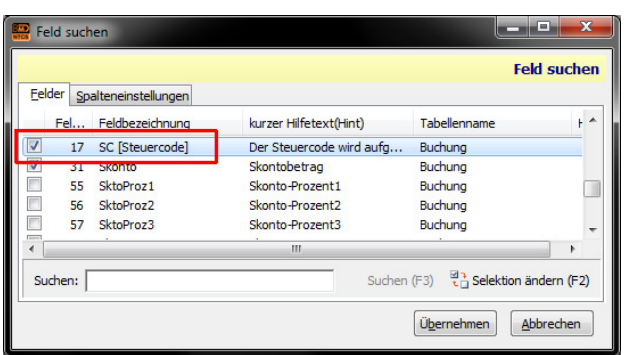

Nach Klick auf Übernehmen müssen Sie wie immer einen rechten Mausklick auf eine Spalten-Überschrift machen und TABELLENLAYOUT SICHERN wählen.

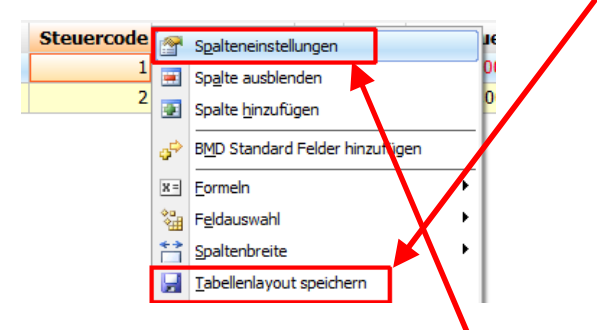

Sie finden, dass die Überschrift "Steuercode" die Spalte unnötig breit macht ? Nach rechtem Mausklick auf die Überschrift Steuercode wählen Sie Spalteneinstellungen und benennen die Spaltenüberschrift für sich selbst um auf StCd:

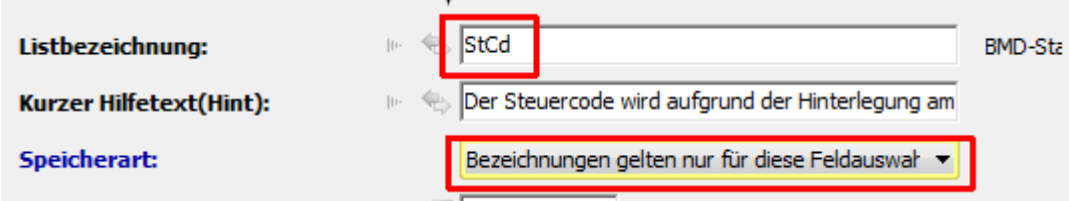

Danach kann man die Spalte schmäler ziehen und das Tabellenlayout wieder speichern.

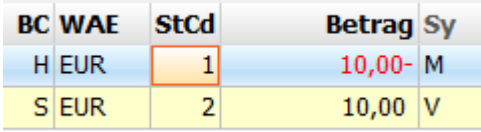

## **Arbeiten mit Sortierungen**

Mit Doppelklick auf eine Spaltenüberschrift kann nach dieser Spalte eine Liste sortiert werden - zB nach Beträgen aufsteigend. Wiederholt man den Doppelklick, dreht BMD automatisch die Reihenfolge um.

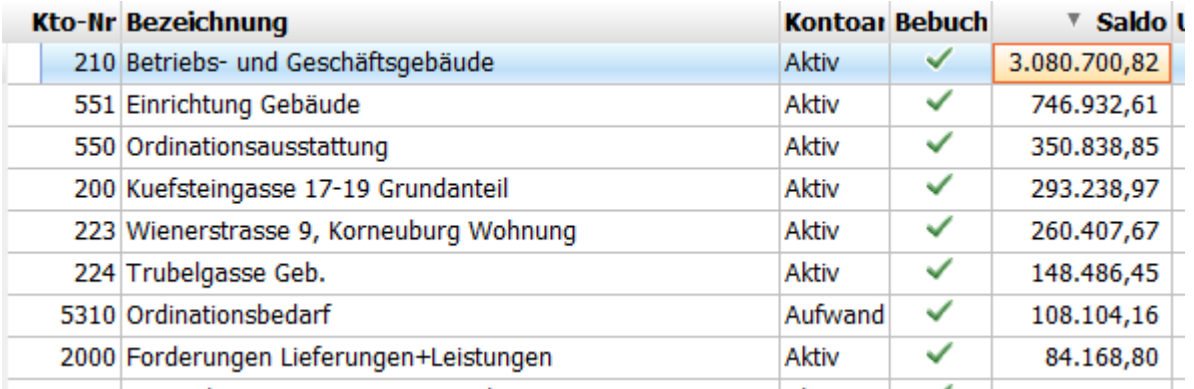

### **Listen mit fixem Filter und fixer Sortierung öffnen**

Angenommen Sie wollen beim Einstieg in die Dokumente eines Klientens nur eine bestimmte Kategorie von Dokumenten sehen und diese zusätzlich sortiert nach Sachbearbeiter.

Dazu benötigen wir einen Filter und eine Sortierung.

Öffnen Sie ein Kategoriefeld im Archiv mit F4 und geben den ersten Buchstaben für die Kategorie ein. Wenn Sie z.B. nur die Buchhaltungskategorien sehen wollen und diese alle mit b beginnen, tragen Sie ein b ein:

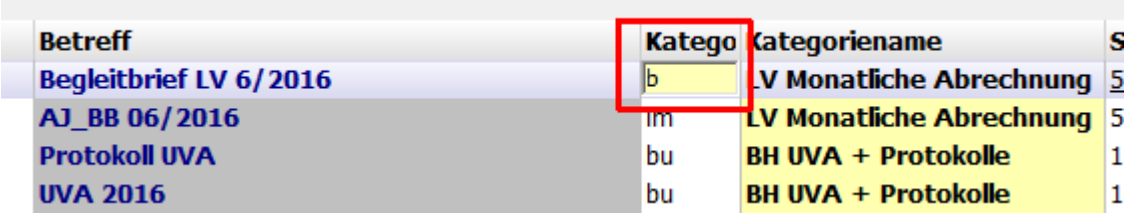

Nach dem Enter-Drücken sehen Sie nur noch die entsprechenden Dokumente und können unten links über das schwarze Dreieck diesen Filter speichern:

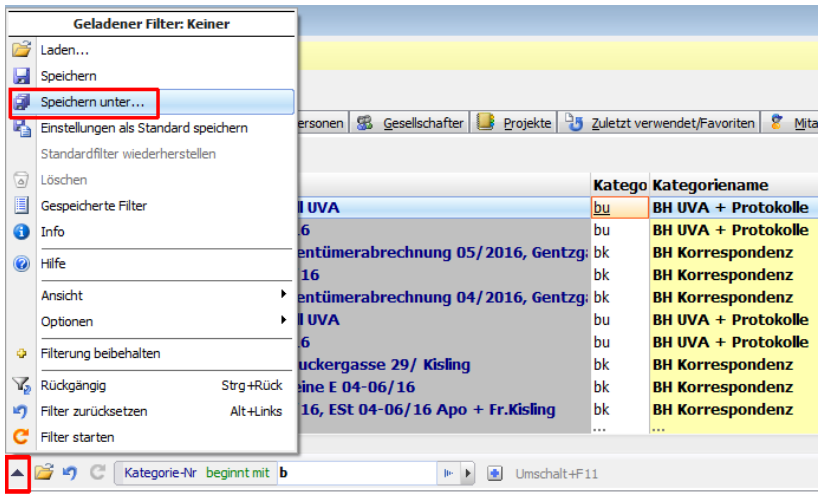

Geben Sie dem Filter einen aussagekräftigen Namen und speichern ihn (in der Regel) bitte nur Benutzerbezogen.

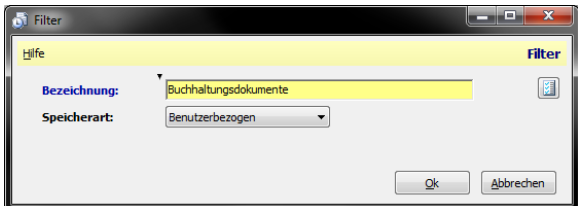

Die weiteren Schritte:

1) Nun öffnen Sie unten rechts (bzw. durch das BMD-Update bald oben rechts) den gelben Feldauswahlwürfel

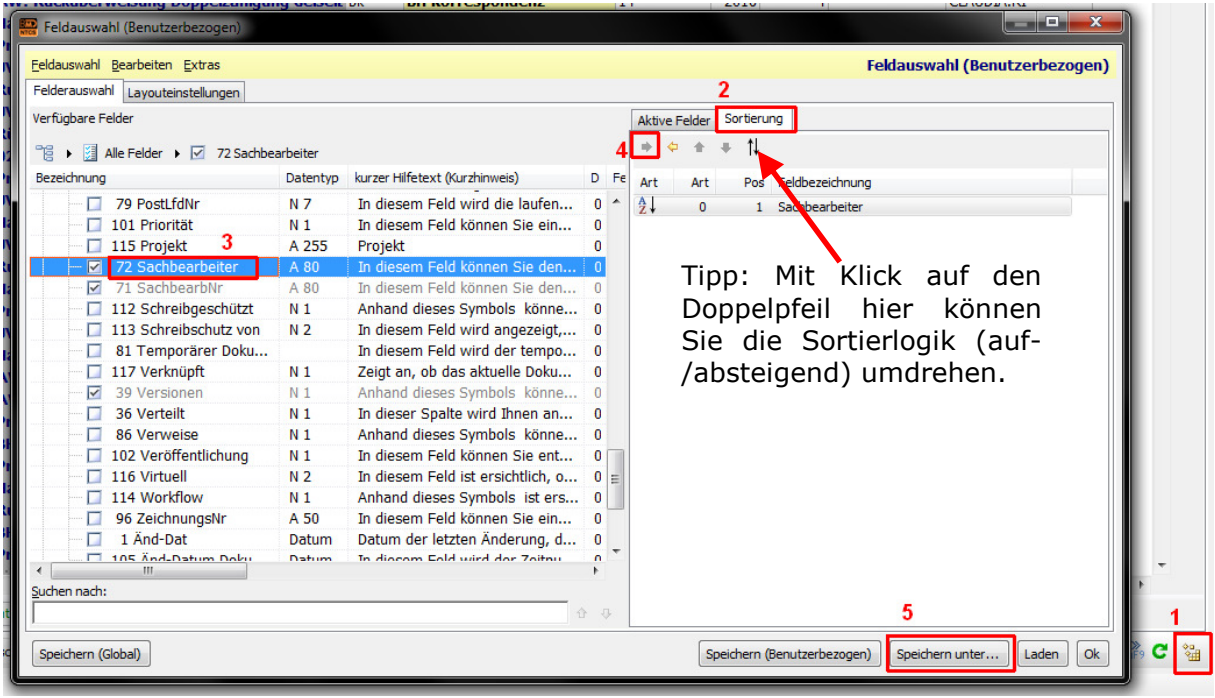

2) Wählen Sie oben rechts die Registerkarte Sortierung

3) Suchen Sie links das Feld 72 Sachbearbeiter und markieren direkt das Wort (ohne das Häkchen-Feld zu ändern)

4) Klicken Sie dann auf den gelben Pfeil oben in der Mitte und

5) zuletzt speichern Sie das Ganze noch Benutzerbezogen für sich selbst indem Sie auf den Button SPEICHERN UNTER klicken:

Als Speicherart wählen Sie unbedingt Benutzer (damit die Einstellung nur für Sie gilt) und im Feld Basisfilter wählen Sie den zuvor angelegten Filter Buchhaltungsdokumente.

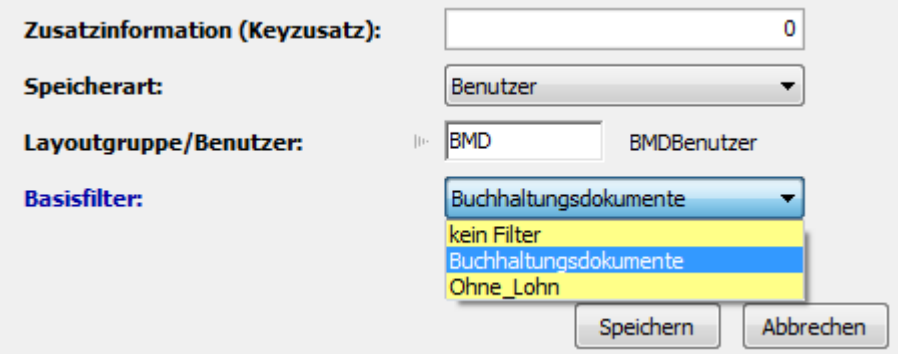

Beim nächsten Einstieg in das Archiv sehen Sie nur noch die Buchhaltungsdokumente und diese aufsteigend sortiert nach Sachbearbeiter(nummer)

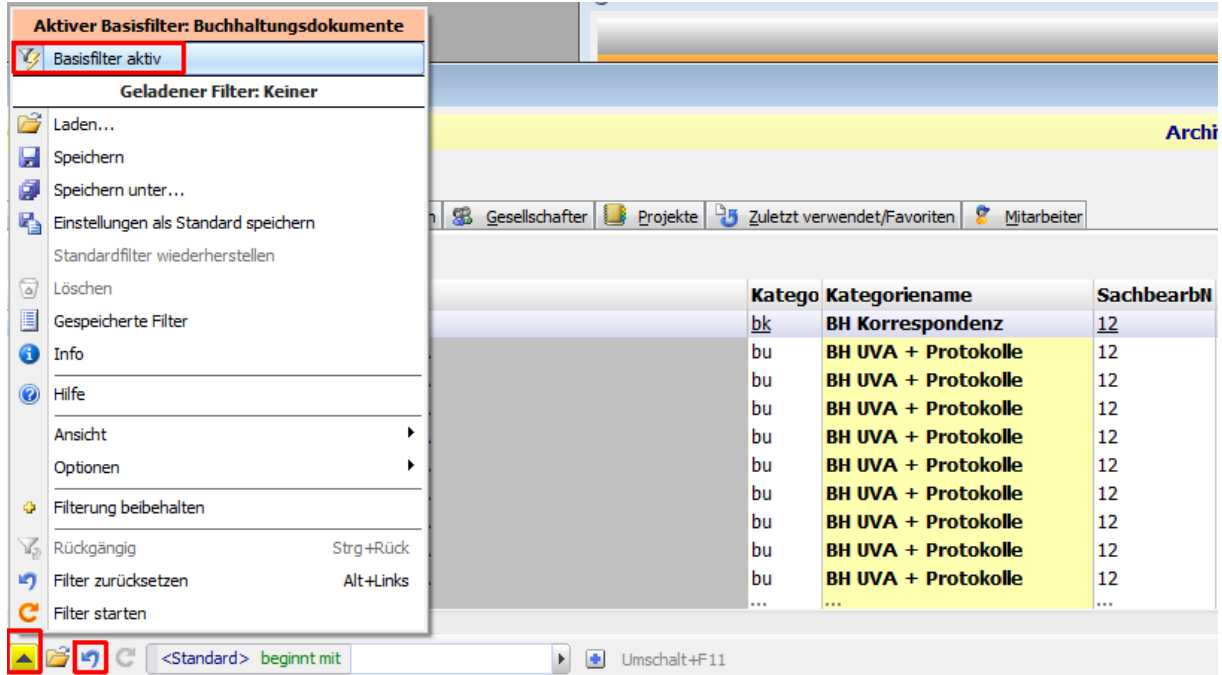

Unten links sehen Sie am gelben Pfeil, dass aktuell ein Basisfilter aktiv ist. Durch klick auf den schwarzen Pfeil und Klick auf den Eintrag oben "Basisfilter aktiv", können Sie den Basisfilter vorübergehend deaktivieren, um wieder alle Dokumente zu sehen. Sie müssen aktuell noch zusätzlich den blauen Pfeil hier drücken, um alles zu sehen - aber das wird mit einem Update sicher behoben.

Um einen solchen Basisfilter wieder gänzlich loszuwerden, öffnen Sie einfach wie oben beschrieben den gelben Feldauswahlwürfel und speichern die Feldauswahl wieder mit SPEICHERN UNTER benutzerbezogen und lassen dabei das Feld Basisfilter leer.

## **Datensätze zählen und summieren**

Angenommen Sie möchten von einem Buchhaltungskonto die Buchungssumme eines Monats. Zuerst wählen Sie oben im Filterfeld Monat den gewünschten Monat. Dann klicken Sie ein Betragsfeld zuerst mit der linken Maustaste an und dann mit der rechten Maustaste und wählen im Menü Extras den Punkt Statistik / Summen:

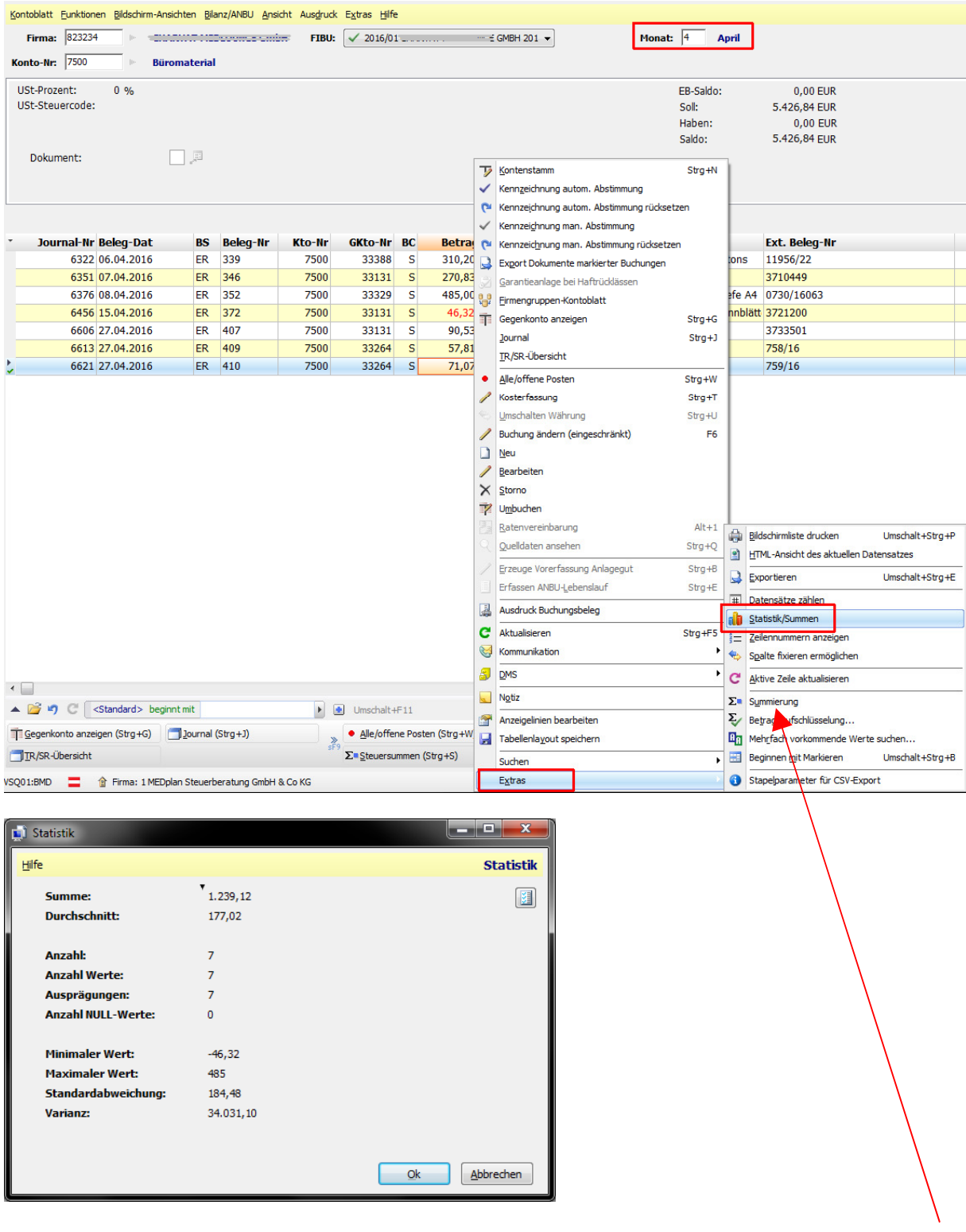

Möchten Sie einzelne Beträge lieber selber mit Mausklicks summieren, wählen Sie hier stattdessen ein Eintrag Summierung.

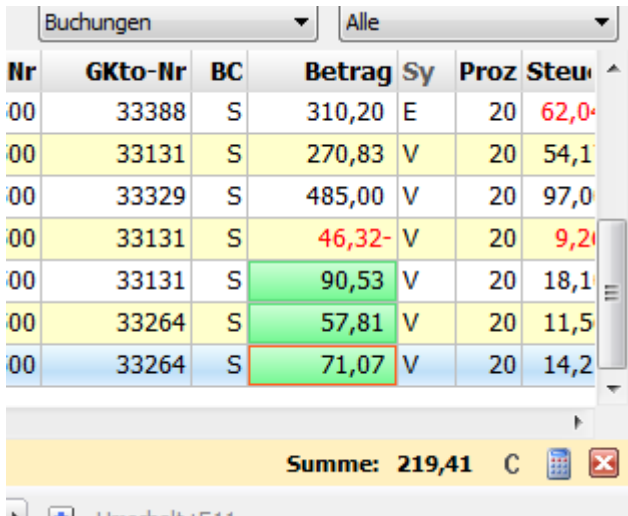

Nun können Sie mit Mausklicks Beträge auswählen und automatisch summieren lassen:

Mit Klick auf C setzen Sie die Summe auf Null und mit Klick auf X schließen Sie diese Funktion.

Für ein schnelles Summieren von einzelnen Beträgen reicht es auch mit gehaltener STRG-Taste einzelne Zeilen - zB im Kontenblatt - anzuklicken und bekommt automatisch unten eine Summe:

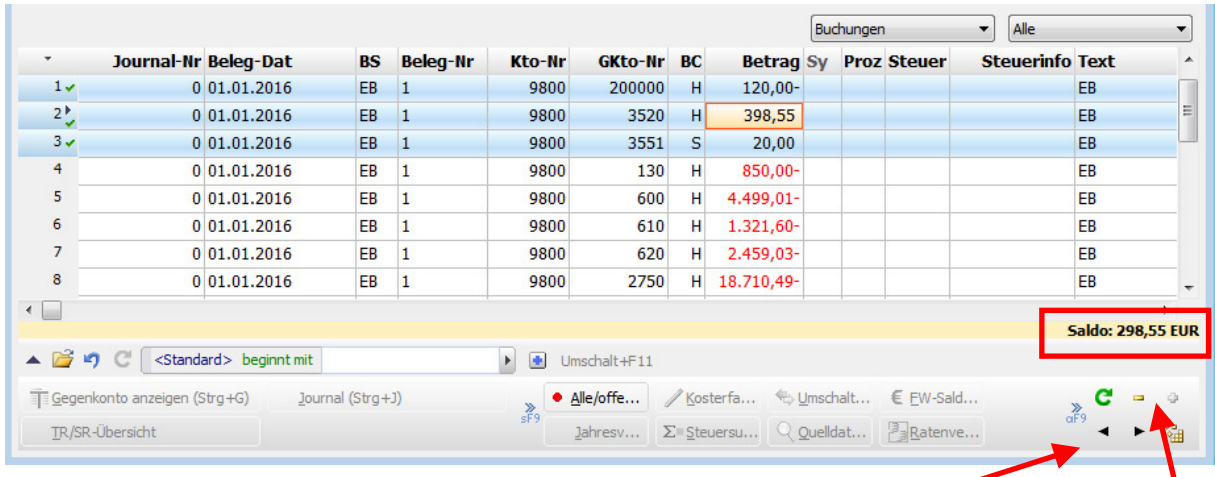

Tipp: sicher kennen Sie im Kontenblatt unten rechts die schwarzen Pfeile und die gelben +/-Zeichen um zwischen den Jahren und den Konten zu wechseln.

Möchten Sie die Anzahl von sichtbaren Datensätzen zählen - z.B. im nachfolgenden Beispiel die Anzahl der bebuchten Konten - geht dies mit rechtem Mausklick auf einen Datensatz und im Menü EXTRAS auf DATENSÄTZE ZÄHLEN klicken:

#### NTCS Tipps und Tricks Seite 15

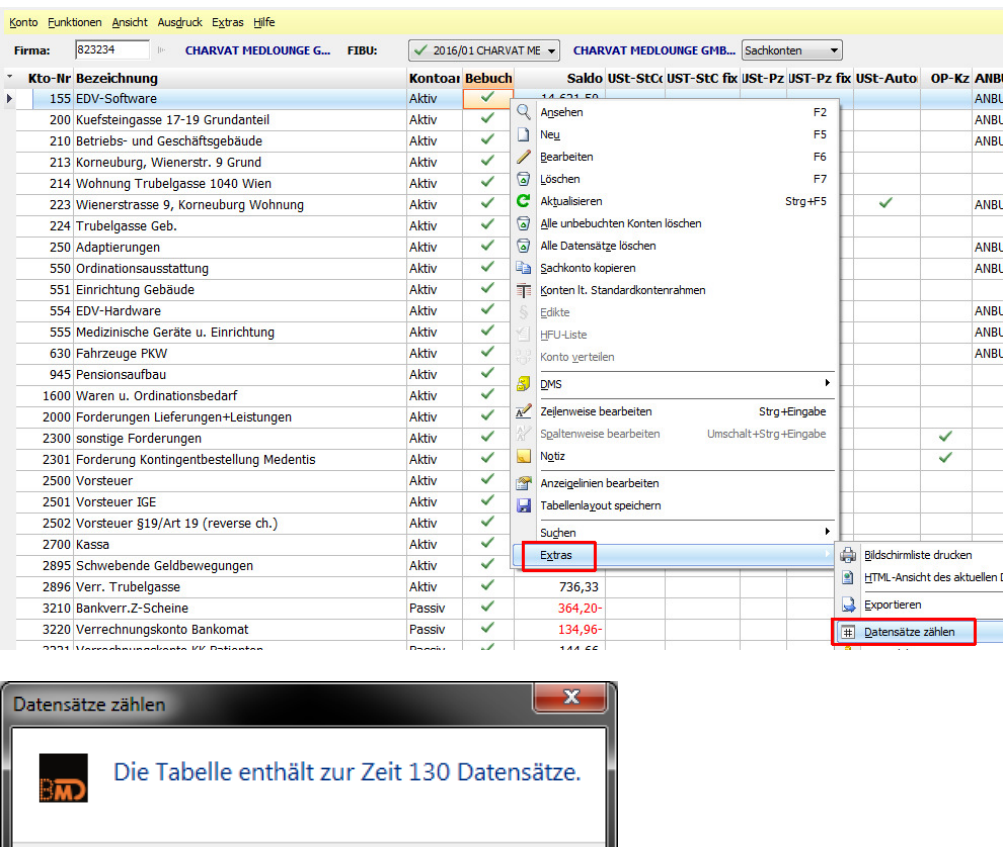

 $OK$ 

### **Tricks rund um Feldwerte**

 $\odot$ 

Wenn Sie viele neue Daten anlegen (egal ob Kunden, Personenkonten, Anlagegüter, Lohnmitarbeiter …) und ein bestimmtes Feld benötigt immer denselben Wert, dann können Sie beim Anlegen des ersten Datensatzes auf das ausgewählte Feld einen rechten Mausklick machen und WERT FIXIEREN WÄHLEN:

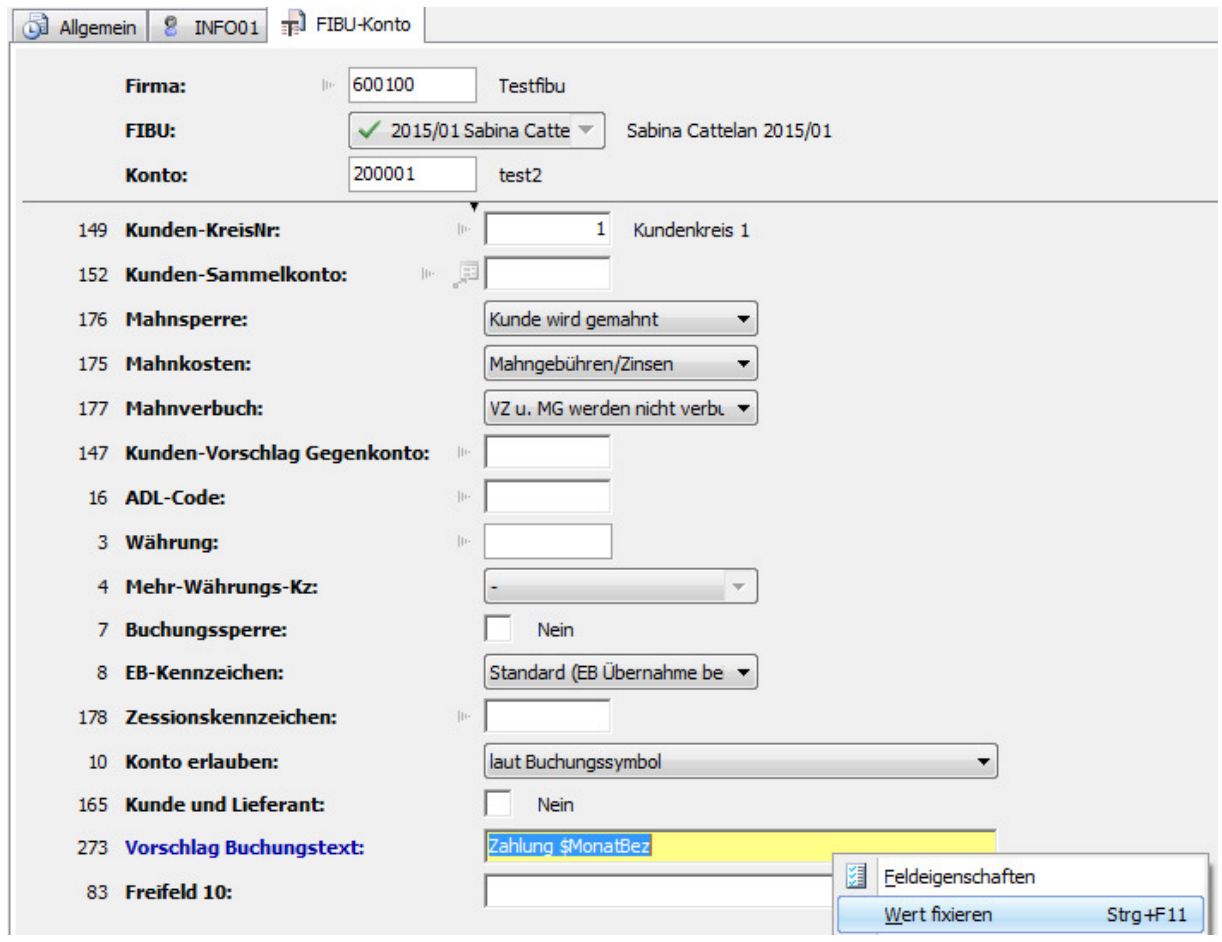

Bei jedem neuen Datensatz, den Sie anlegen - in unserem Beispiel sollen alle neu angelegten Kundenkonten als automatischen Buchungstextvorschlag das Wort ZAHLUNG und die jeweilige Buchungsmonatsbezeichnung erhalten - ist das betreffende Feld nun automatisch vorausgefüllt. Diese Logik greift bis zum nächsten Neustart.

Wollen Sie den Automatismus ohne Neustart deaktivieren, reicht ein rechter Mausklick auf das Feld und ein Entfernen des Häkchens beim Feld "Wert fixiert"

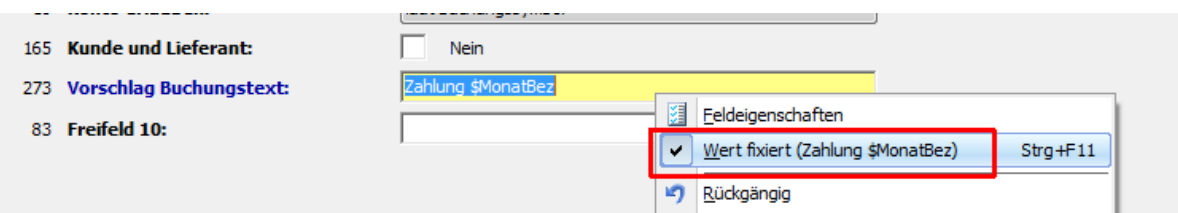

Ein anderes Anwendungsbeispiel ist direkt in der Buchungsmaske, wenn Sie für die nächsten Buchungen zB immer dasselbe Konto (oder dieselbe Kostenstelle) benötigen. Füllen Sie einmal das Feld mit den gewünschten Wert aus und wählen nach rechtem Mausklick darauf den Eintrag WERT FIXIEREN:

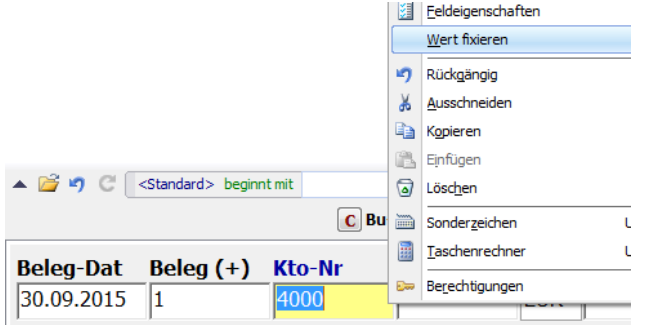

**Möchten Sie einen Feldwert für "immer"** fixieren - also auch nach einem NTCS-Neustart, geht dies in der Feldauswahl. Angenommen Sie wollen beim Buchungssymbol BK immer dasselbe Gegenkonto 2800 haben. Starten Sie beim gewünschten Klienten im Buchenprogramm das Buchungssymbol BK und beginnen eine neue Buchung. Wenn Sie in der Buchungszeile sind, öffnen Sie die Feldauswahl mit dem gelben Würfelsymbol:

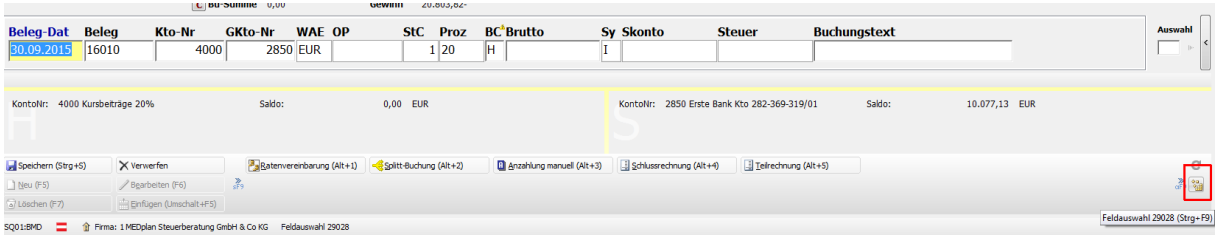

Wählen Sie im rechten Fensterteil das gewünschte Feld - hier das Feld Gegenkonto-Nr und klicken dann oben rechts auf FELDEIGENSCHAFTEN.

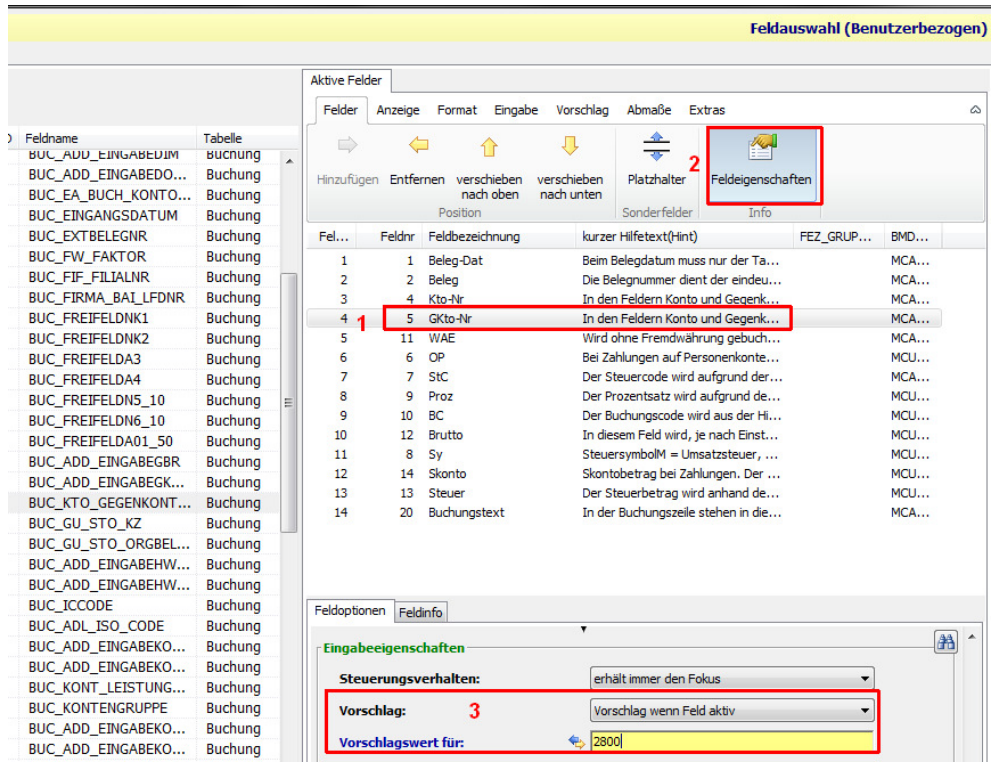

Scrollen Sie im unteren Fensterteil nach unten und füllen das Feld VORSCHLAG auf VORSCHLAG WENN FELD AKTIV und das Feld VORSCHLAGSWERT FÜR mit dem gewünschten Wert aus.

Speichern Sie die Feldauswahl unbedingt mit dem SPEICHERN UNTER Button und wählen als Speicherart "Benutzer" und setzen bitte zwingend ein Häkchen in das Feld FIRMENBEZOGEN, damit das Gegenkonto beim Belegsymbol BK wirklich nur bei diesem einen Klienten - hier die Buchhaltungsklientennummer 600100 - gespeichert wird.

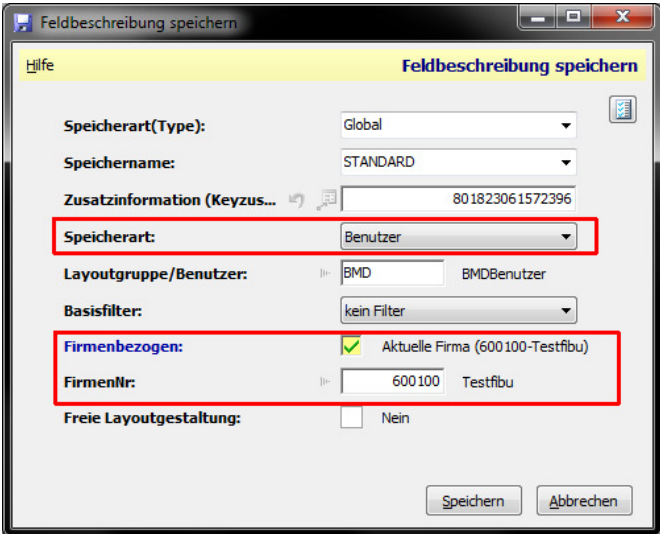

#### **Vielleicht möchten Sie viele Werte einer Datenmaske kopieren**

- etwa einen vollständigen Kunden mit seinen vielen ausgefüllten Daten auch woanders ein zweites Mal anlegen,

- oder Sie haben ein Anlagegut in einem AVZ und möchten es pragmatisch schnell auch bei einem anderen AVZ anlegen,

- oder Sie haben ein Buchungssymbol perfekt für sich eingestellt und wollen die Einstellungen auf ein ähnliches Buchungssymbol übertragen.

Immer wenn Sie viele Feldwerte übertragen wollen, öffnen Sie den betreffenden Datensatz und machen an einer freien Stelle (wo kein Feld ist) einen rechten Mausklick und wählen ALLE FELDER KOPIEREN.

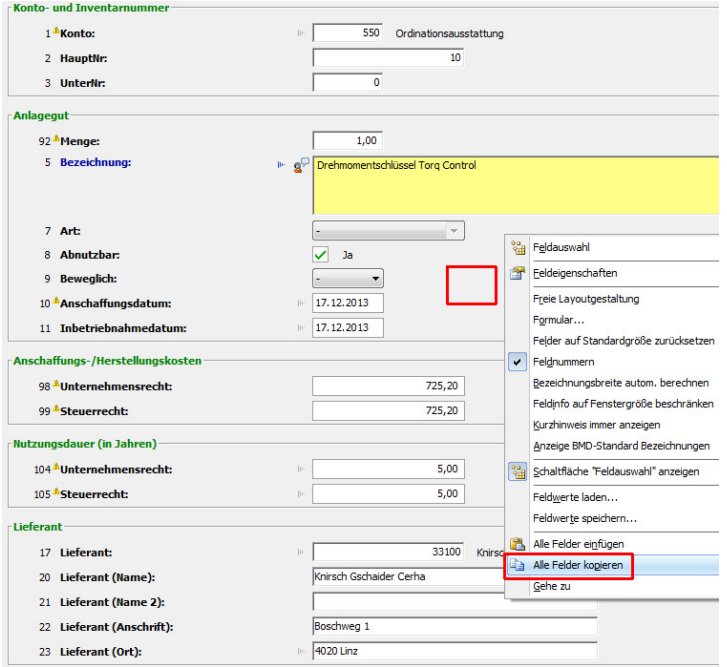

Danach wählen Sie im neuen Datensatz an einer freien Stelle ALLE FELDER EINFÜGEN.

#### **Ausgewählte Häkchenfelder merken**

Das von BilanziererInnen gerne verwendete Programm ist die Auswertungsübersicht, weil man damit zu jedem Klienten schnell für jedes Jahr jede Bilanzauswertung machen kann, ohne umständlich das betreffende Projekt öffnen zu müssen:

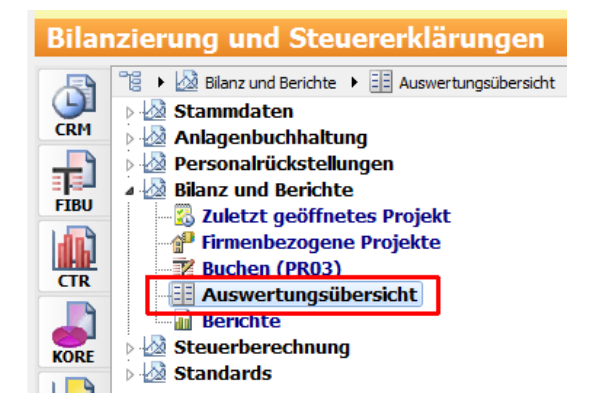

Wenn man darin links eine Auswertung auswählt (oder mit F5 neu anlegt) und anschließend ausdrucken will, kommt immer der Ausdruckdialog, in dem man oft immer wieder dieselben Häkchen setzen muss: Konten drucken, Kontonummern drucken, Anzahl Vorjahre usw…

Seit 2015 kann man in NTCS in ganz vielen Fenstern oben diese neue ICON auswählen:

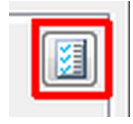

Nach Klick auf dieses Icon öffnet sich eine Feldliste mit allen Feldern und Sie können darin bei allen Feldern, wo Sie es wünschen, durch das Setzen eines Häkchens einstellen, dass sich BMD bei diesen Feldern Ihre anschließend getroffene Auswahl merkt und beim nächsten Einstieg automatisch so vorschlägt.

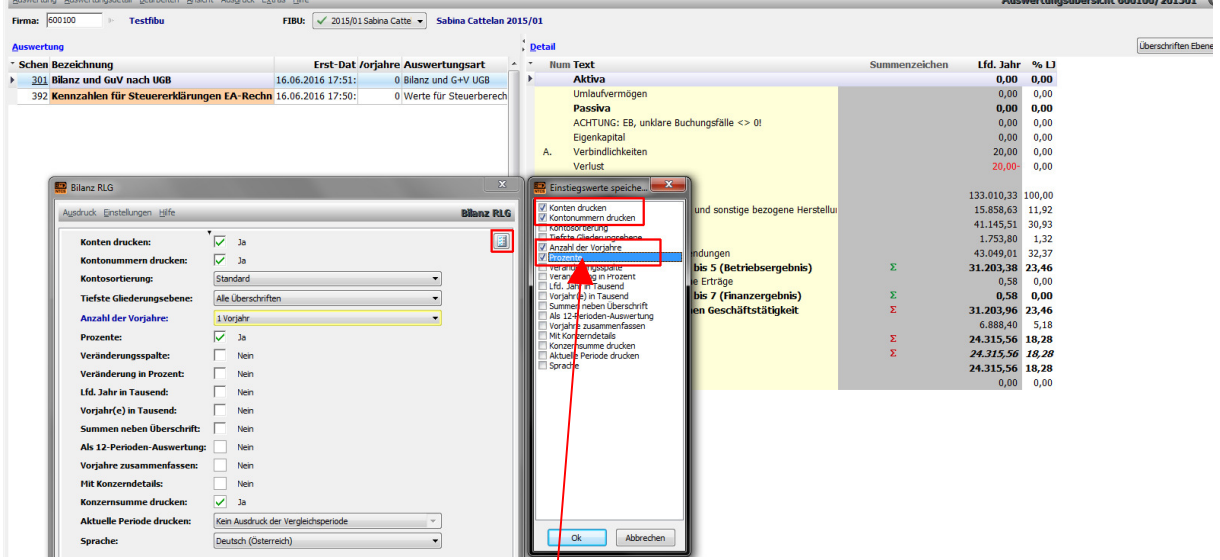

Wichtig: ein Häkchen hier in dieser Liste bedeutet NICHT, dass BMD bei diesem Feld zukünftig immer ein Häkchen machen wird. Vielmehr bedeutet es, dass sich BMD merkt, wie Sie dieses Feld ausfüllen.

# **Automatische Volltextsuche im Filter**

Natürlich gewöhnt man sich in BMD nach Mandantennamen primär mit dem %-Zeichen zu suchen, damit man eine Volltextsuche hat. Es gibt aber die Möglichkeit diese Volltextsuche vollautomatisch in den gewünschten Fenstern (jeweils einmal je Fenster für alle User) zu fixieren. Z.B. in den FIRMEN UND FIBUSTAMMDATEN:

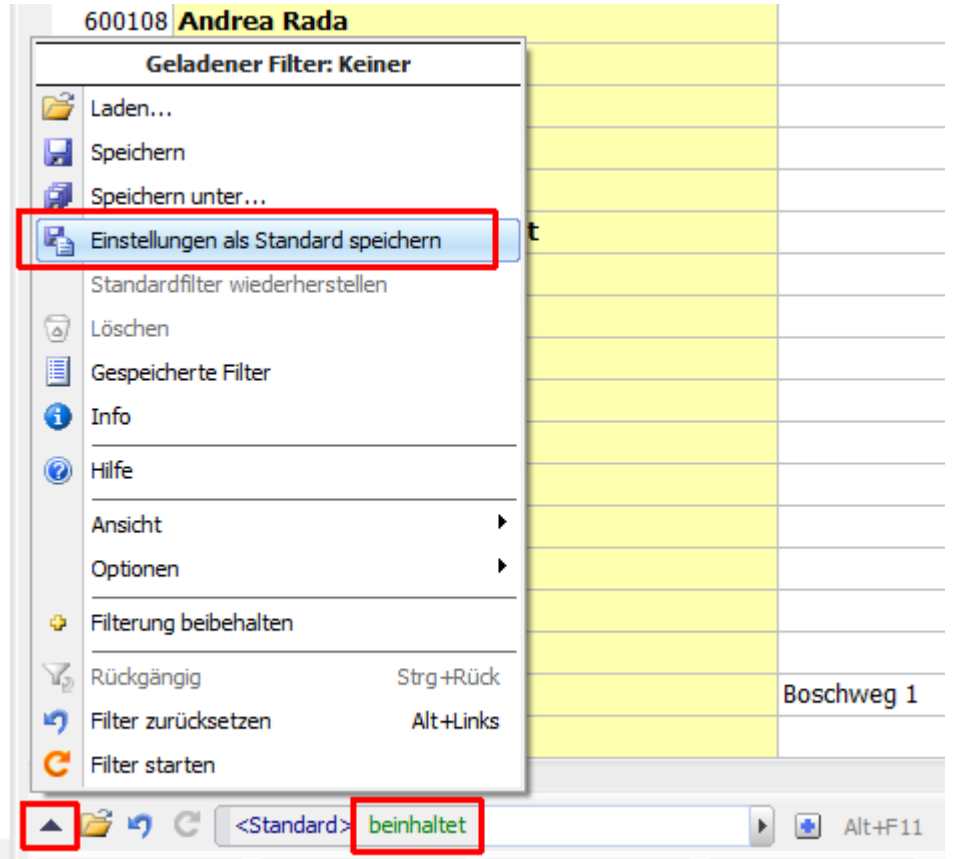

Stellen Sie einmal in der Filterleiste mit linkem Mausklick auf das grüne Wort BEGINNT MIT neben dem blauen Wort <STANDARD> den Wert um auf BEINHALTET. Danach klicken Sie auf den schwarzen Pfeil ganz links in der Filterzeile und wählen den Punkt EINSTELLUNGEN ALS STANDARD SPEICHERN.

Leider gibt es diesen Automatismus noch nicht für den Kunden- oder Steuernavigator, aber in allen anderen Fenstern, die eine Filterzeile haben, steht dieser Automatismus zur Verfügung.

Das Recht zu diesem Speichern ist hier (und sollte nicht generell an alle freigegeben werden, sondern zentral von einem Keyuser für alle eingestellt werden):

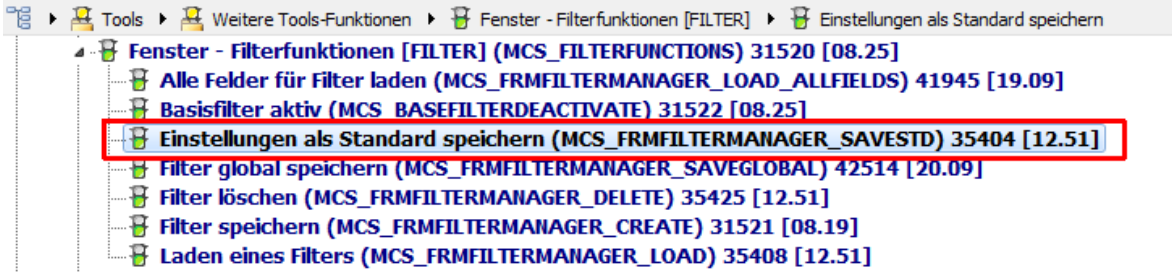

# BMD-UPDATES-BEILAGEN

Eine sehr hilfreiche Quelle für Infos, was sich in BMD Neues tut, stellen die BMD-Anwendertreffen, die BMD-Infodays und auch die BMD-Sommerakademien (Fibu/Lohn) dar. Während die ersten beiden kostenlos sind, sind auch die Sommerakademien mit den rund 200 € eine sehr empfehlenswerte Investition, weil hier immer die neusten Tipps und Tricks für die Buchhaltung bzw für den Lohn gezeigt werden.

Alle Neuerungen kann man immer aber auch selber in der BMD-Dokumentation zu den Updates nachlesen. Klicken Sie dazu direkt in NTCS oben rechts auf CLIENTENINFO:

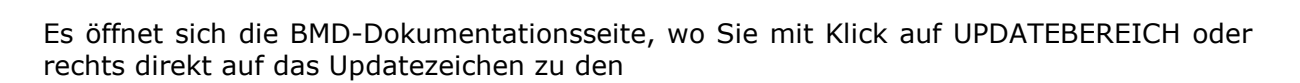

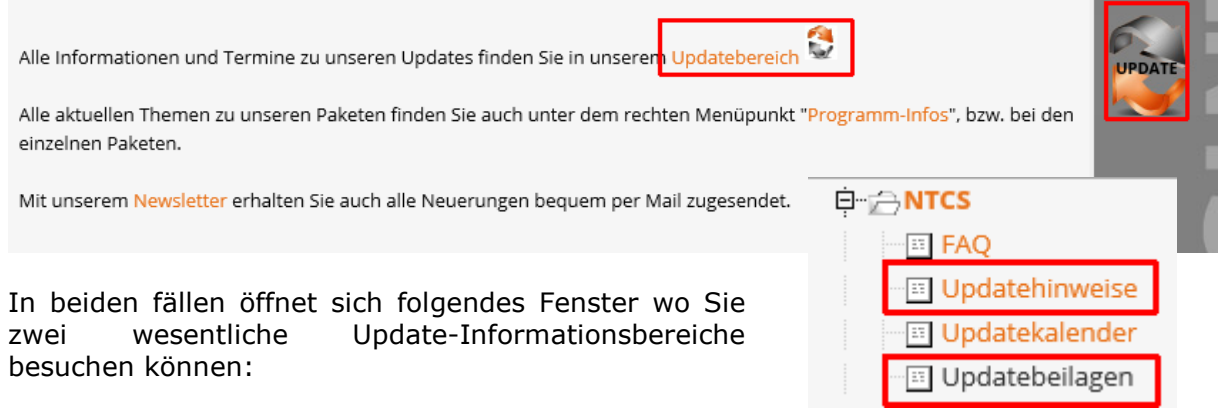

Während die UPDATEBEIALGEN die Informationen für das Jahresupdate beinhalten, öffnen sich unter UPDATEHINWEISE die Historie der großen Updates der NTCS. Sie sollten eigentlich alle im Jahr anfallenden UPDATEHINWEISE durchsehen, damit Sie alle Neuerungen kennenlernen. Üblicherweise teilt man diese Aufgabe in der Kanzlei auf: Sekretariat macht CRM, Fibu macht jemand anderer, Bilanz/Anbu/Steuern der nächste…

UPDATFHINWEISE Version 2016.19.33

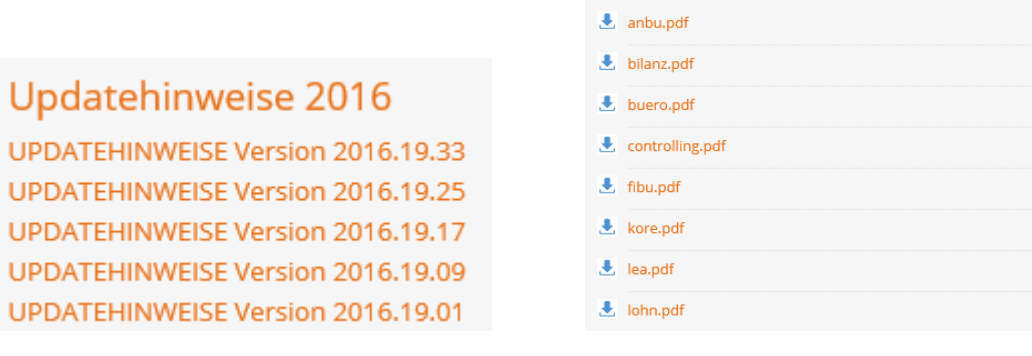

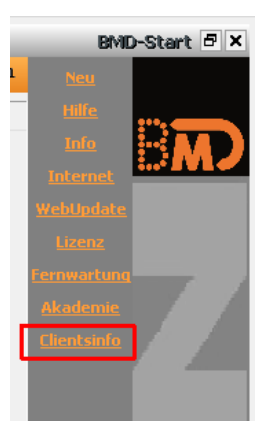

# BUCHHALTUNGS-TIPPS

### **Sachkontenliste bei fremden Kontenrahmen ausdrucken**

Ein Kunde bucht selber und will unbedingt seinen eigenen Kontenplan verwenden. Da einen Teil auch Sie buchen, hätten Sie gerne eine Liste mit allen Sachkonten der Buchhaltung ausgedruckt für das schnellere Buchen.

Im ersten Schritt exportieren Sie aus dem Kontenprogramm alle Konten nach Excel (eventuell setzen Sie sich einen Filter nur auf die bebuchten Konten). Mit der Tastenkombination STRG-SHIFT-E oder rechter Mausklick auf ein Konto und EXTRAS/ EXPORTIEREN starten Sie den Export nach Excel.

In Excel markieren Sie die ersten beiden Spalten, machen die Schriftgröße klein zB auf 7, machen die Spalten schmäler und verringern auch die Zeilenhöhe, sodass die Spalten A und B zuletzt etwa so aussehen:

Zuletzt markieren Sie alle Zellen in den Spalten A und B mit Konten und kopieren Sie mit STRG-C in die Zwischenablage.

Danach gehen Sie in Word und fügen die Zwischenablage mit STRG-V ein. Markieren Sie mit STRG-A alle Zeilen und wählen dann im Menü SEITENLAYOUT / SPALTEN die Einstellung für 3 Spalten:

Schon sind alle 200 Konten auf einer Seite für den Ausdruck bereit.

### **Automatikbuchungen und Spesenverteiler und F12 beim Buchen**

Diese sind im normalen Buchhaltungsskriptum beschrieben, das Sie sich gerne von meiner Homepage www.simplesoft.at im Bereich BMD-Wiki / Buchhaltung kostenlos herunterladen können. An dieser Stelle hier nur die Info, dass mit der F12-Taste die Eingabe der letzten Buchung wiederholt werden können. Dies gilt sowohl für alle Felder in der Buchungsmaske beim Buchen, als auch beim Anlegen und Bearbeiten von Automatikbuchungen.

#### **Buchungsschablonen**

Bitte verwenden Sie die Möglichkeit von Buchungsschablonen. Damit sind wiederkehrende Buchungen gemeint, die sich nur durch das Belegdatum und die Belegnummer unterscheiden, aber wo Konto, Gegenkonto, Betrag, Steuercode, Steuerprozent, Buchungstext, Kostenstelle etc… jeden Monat gleich sind.

Klassiker sind monatlich wiederkehrende Versicherungszahlungen, Mieten etc.

Um eine Schablone anzulegen, buchen Sie die erste Buchung vollständig ein.

Danach markieren Sie diese Buchung direkt im Buchungsprogamm-Hauptfenster und wählen im Menü Funktionen den Punkt SCHABLONE ERZEUGEN:

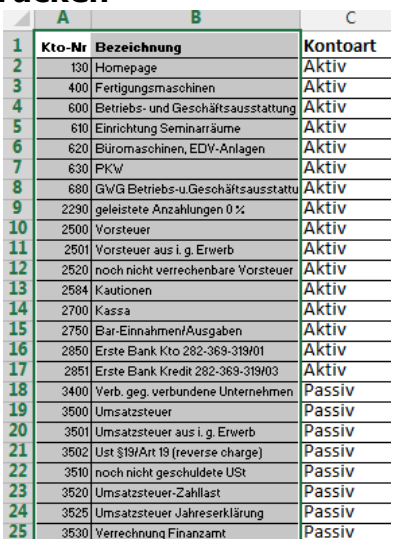

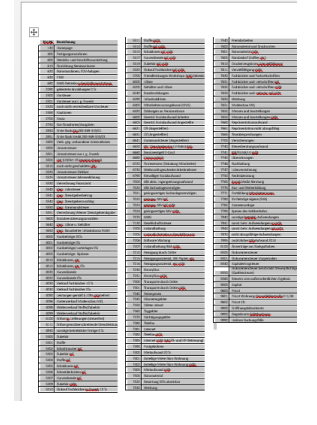

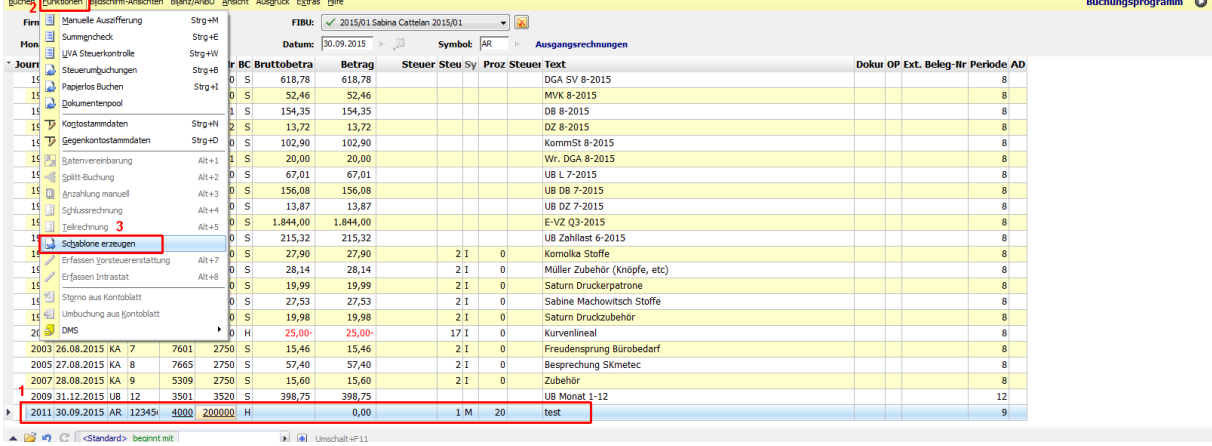

Geben Sie der Buchungsschablone einen eindeutigen Namen und klicken auf Ok

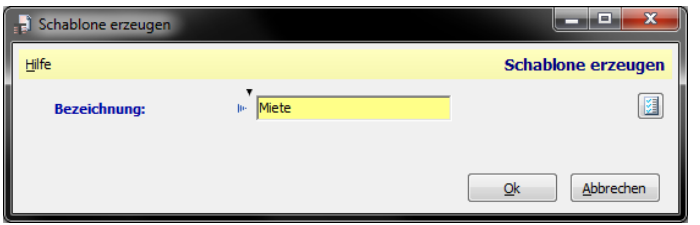

Sobald Sie im nächsten Monat diese Buchung benötigen, können Sie bereits im leeren Kontofeld mit STRG-ALT-8 oder rechtem Mausklick die Schablonenliste öffnen:

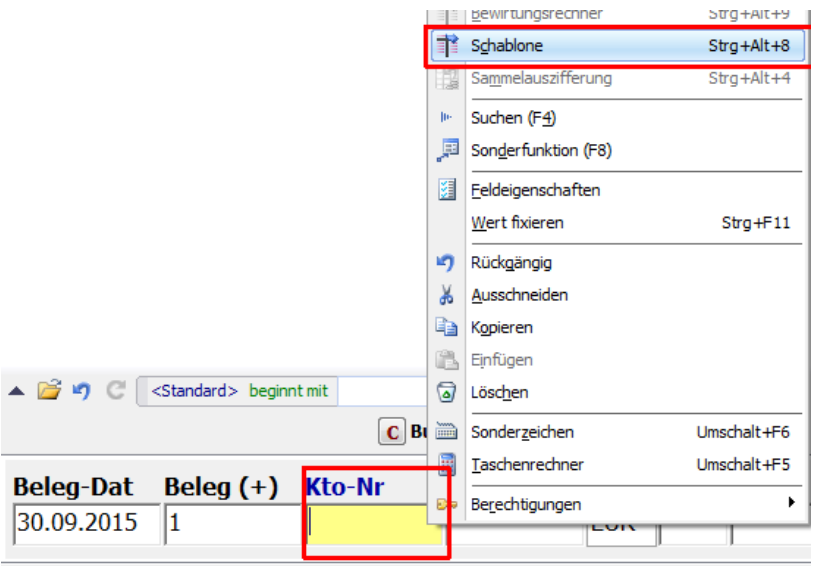

Kunde aus Beleg (+), Lief. aus Beleg (-), Lief. aus Ext.Beleg (\*), Kunde aus Ext.Beleg

Mit Doppelklick auf die gewünschte Schablone wird die Buchung fertiggestellt:

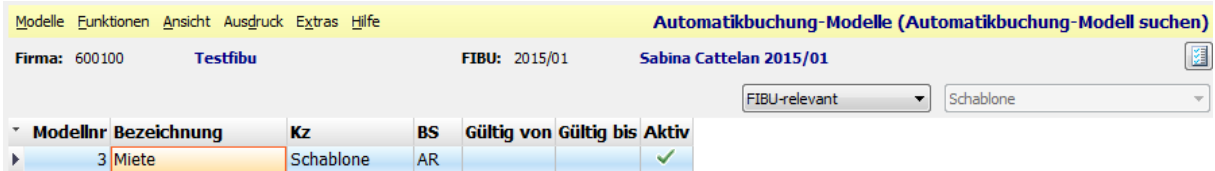

Tipp: Sie können Buchungsschablonen auch unter den Automatikbuchungen anlegen und können dort, gerade bei vielen, ähnlichen Schablonen, die Funktion "MODELL KOPIEREN" nutzen für ein schnelleres Anlegen.

# **Buchungstextkürzel**

Diese werden meist fibuspezfisch und selten allgemein (vielleicht bei Finanzamtsauszugs-Texten) angelegt. Dazu öffnen Sie in der Buchungszeile im Buchungstext-Feld mit der F8- Taste die Buchungstext-Kürzelverwaltung. Rechts können Sie auswählen, ob Sie ein Kürzel allgemein oder nur für eine FIBU anlegen wollen:

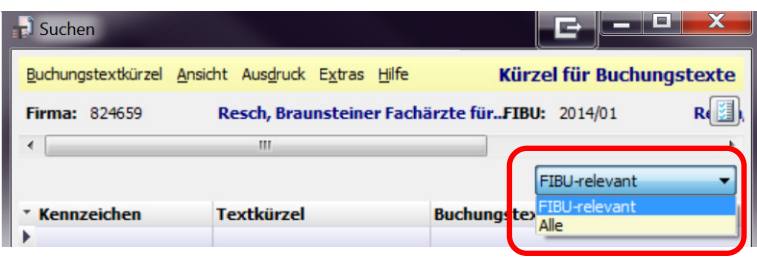

Mit F5 können Sie neue Textkürzel anlegen:

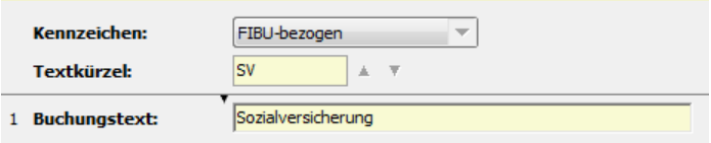

Bei der nächsten Buchung wird durch die Eingabe des Textkürzels + Enter der hier hinterlegte Buchungstext automatisch in die Buchungszeile übernommen. Das Textkürzel kann 10-stellig (alphanumerisch) angelegt werden, aber Sie sollten sie eher kurz wählen.

Weiters können Buchungstexte auch mittels Variablen hinterlegt werden, welche nach Aufruf des Textkürzels + Enter automatisch durch den jeweiligen Text ersetzt werden:

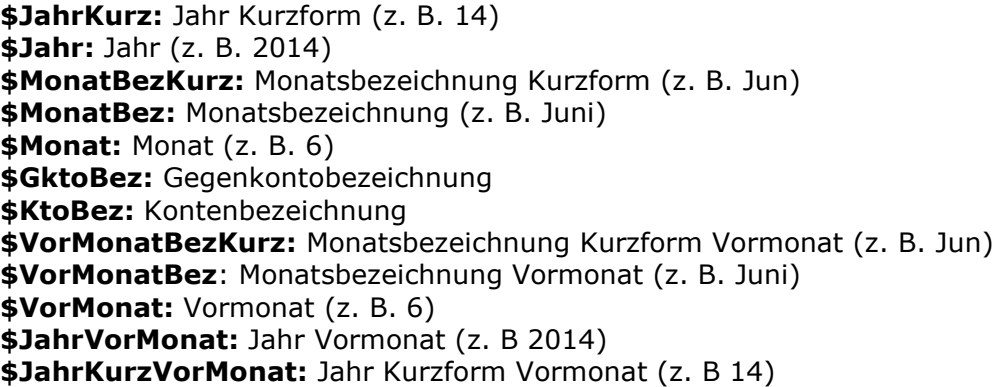

Beispiel: wir wollen für die Verbuchung der Miete als Buchungstext immer das vorige Monat und das Jahr des vorigen Monats als Buchungstext anlegen:

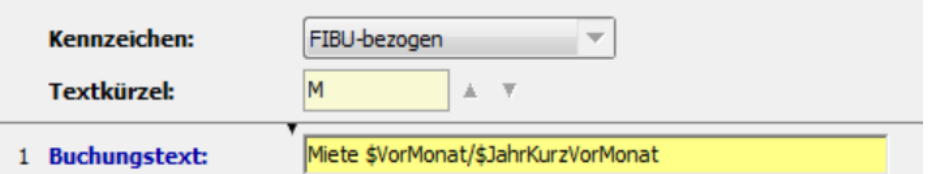

Ergebnis, wenn wir im Buchungstextfeld M eingeben und Enter drücken: **Buchungstext** 

Miete 11/14

Auch im Sachkontenstamm kann so ein Kürzel hinterlegt werden:

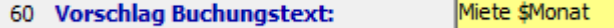

### **Arbeiten mit zwei Monitoren**

Wenn Sie zwei Monitore haben, empfiehlt es sich bei den Buchungsprogrammen KONTEN, KONTOBLATT und eventuell auch beim JOURNAL die Möglichkeit zu aktivieren, dass sie sich in einem eigenständigen Fenster öffnen.

Starten Sie das gewünschte Programm und wählen im Menü Ansicht / Fensteroptionen den Punkt "als eigenständiges Fenster".

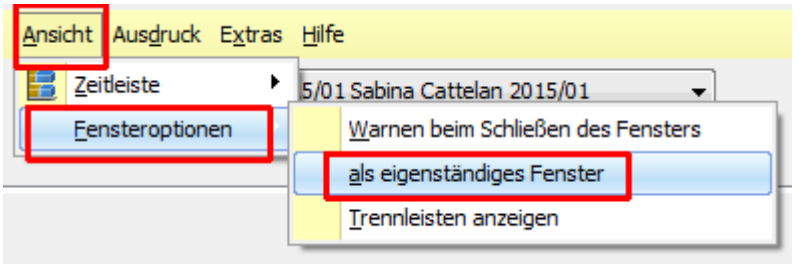

Beim nächsten Start dieses Programmes, öffnet es sich in einem eigenständigen Fenster, das Sie größer ziehen und auf den zweiten Bildschirm verschieben können. Während dem Buchen können Sie diese(s) Fenster immer offen lassen am zweiten Schirm und etwas nachschauen, während auf Ihrem Hauptmonitor das Buchenprogramm offen ist.

### **Kontoart erlauben bei Belegsymbolen**

Wenn bei Ihnen zB beim Belegsymbol ER das Buchen auf Passiv-Konten (zB Sonstige Verbindlichkeit) nicht erlaubt ist, ändern Sie das direkt im Programm Buchensymbol.

Öffnen Sie dazu im Bereich FIBU/STAMMDATEN das Programm Buchungssymbole. In der Regel werden Sie so eine Einstellung nicht ALLGEMEIN machen, sondern nur für einen bestimmten Klienten. Machen Sie dazu einen rechten Mausklick auf das ALLGEMEINE Belegsymbol ER und wählen KOPIEREN:

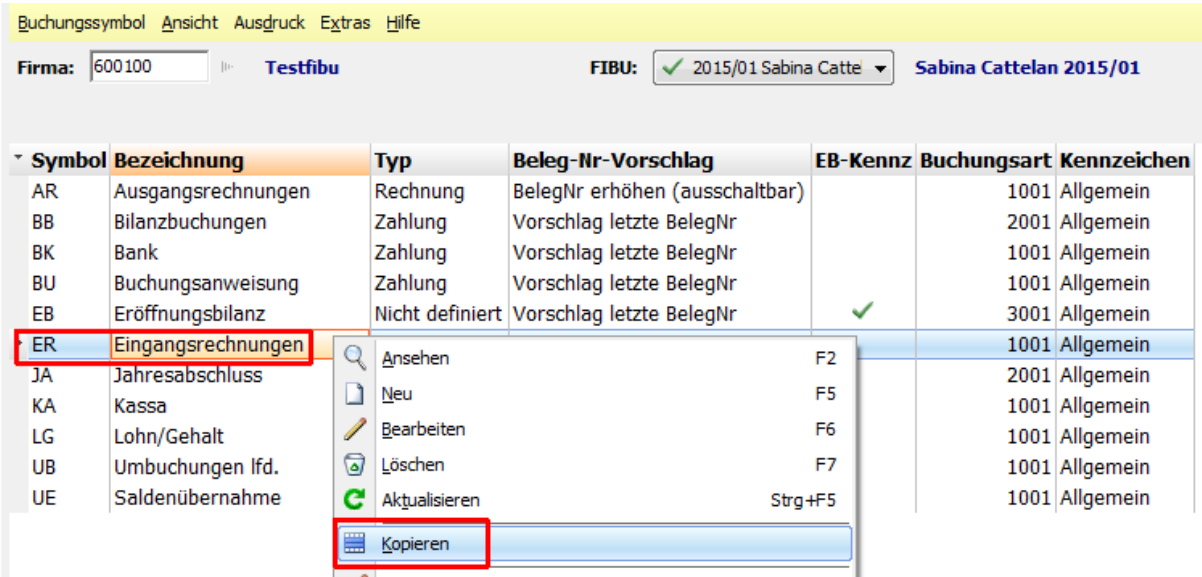

BMD schlägt vor, dass Sie das neue Buchungssymbols nur FIBU-bezogen anlegen wollen:

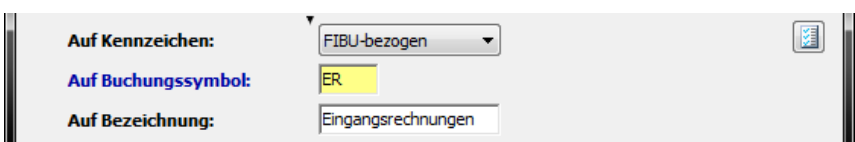

Nach Klick auf OK können Sie das fibubezogene Symbol mit F6 ändern: das Feld 18 "Passivkonten erlauben" stellen Sie auf "Ja mit Hinweis" oder "Ja, erlaubt":

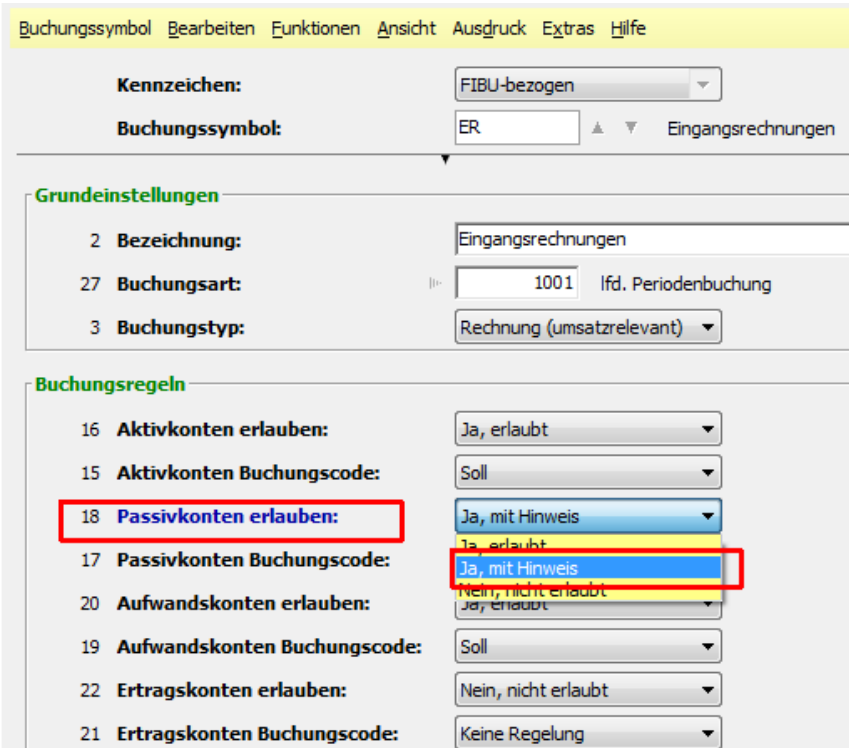

Hier können Sie auch gleich für alle 4 Arten von Sachkonten auswählen, ob diese beim Buchen automatisch im SOLL oder im HABEN vorgeschlagen werden sollen, (siehe die Felder 15, 17, 19 und 21).

Weitere wichtige Felder für jedes Buchungssymbol:

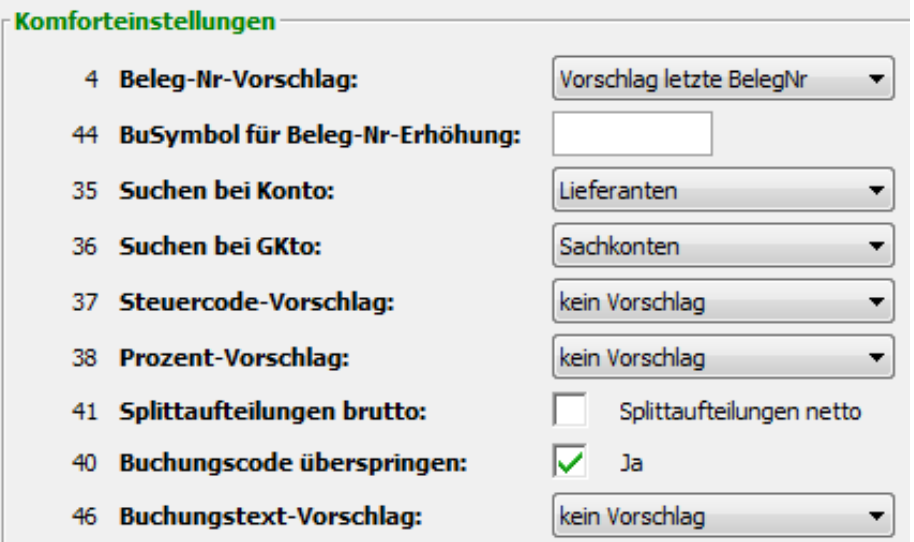

Das Feld 4 Beleg-Nr-Vorschlag stellt man bei ERs, ARs und in der Kassa auf "BelegNr. erhöhen" ein. Auch die Einstellung "BelegNr. erhöhen(ausschaltbar)" macht Sinn, damit man vorübergehend beim Buchen im Belegfeld mit rechtem Mausklick die automatische Erhöhung deaktivieren kann. Gerade in der Kassa buchen einige lieber einen aufzuteilenden Kassabeleg mit mehreren Einzelbuchungen als mit einer Splittbuchung. Die restlichen Felder im Buchungssymbol sind im allgemeinen Buchhaltungsskriptum beschrieben. (Download unter www.simplesoft.at im Bereich BMD-Wiki)

# **Sperren im FIBU-Stamm**

Die BMD-Programmierer (oder waren es doch wir Kunden ?) lieben Fibu-Sperren. Ganze 6 Stück sind im Fibu-Stamm zu finden:

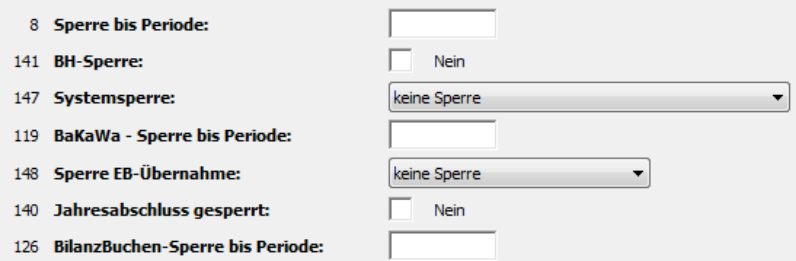

Das Feld 8 Sperre bis Periode wird in der Regel nach dem Einreichen einer UVA-XML-Datei automatisch für die eingereichte Periode gesetzt. Wem eine Sperre nach der UVA reicht, der kann dies in den UVA-Parametern einstellen:

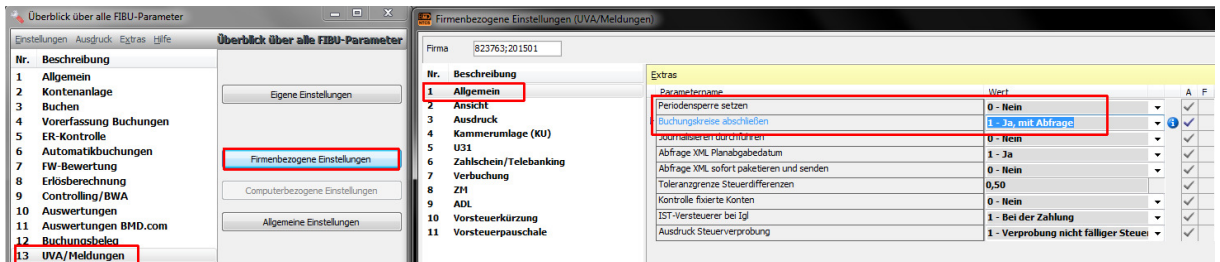

Das Feld 141 würde eine Buchhaltung komplett für das weitere Buchen sperren.

Das Feld 147 Systemsperre kommt vor allem dann zum Einsatz, wenn Sie zB aus der BMD 5.5 Buchhaltungen in die NTCS hochziehen und dabei ein Fehler auftritt.

Im Feld 119 können Sie Buchungsmonate für Kunden, die via BMD.COM ihre Buchhaltung selbst vorerfassen wollen, für die weitere Bebuchung sperren.

Das Feld 126 BilanzBuchen-Sperre bis Periode kann verhindern, dass in der Buchhaltung bis zur eingegebenen Periode Bilanzbuchungen durchgeführt werden. Wird hier ein Monat eingegeben, in dem noch offene Buchungskreise vorhanden sind, erfolgt eine Abfrage, ob diese geschlossen werden sollen. Das Feld wird automatisch auf Monat 12 gestellt, wenn Sie in der Bilanz ein Projekt abschließen. Dabei wird auch das Feld 140 "Jahresabschluss gesperrt" auf "Ja" gesetzt.

Das Feld 148 Sperre EB-Übernahme ist nur relevant, wenn z. B. Daten über eine Schnittstelle übernommen wurden. Dabei werden oft die offenen Posten nur in das aktuelle Jahr übernommen. In den Vorjahren bis zum aktuellen Jahr darf keine Jahresübernahme in BMD durchgeführt werden. Ist dieses Feld in der Buchhaltung des neuen Wirtschaftsjahres auf "Sperre für OP-führende Konten" gesetzt, ist für diese Buchhaltung keine Jahresübernahme der offenen Posten in dieses neue Jahr möglich. Dies wird im Jahresübernahmefenster auch dementsprechend angezeigt. Diese Sperre wird auch bei der EB-Korrektur im Buchungsprogramm berücksichtigt. Sie gilt für Personenkonten und OP-führende Sachkonten. Ist dieses Feld auf "Sperre für alle Konten" gesetzt, dann wird keine EB-Übernahme durchgeführt. Diese Einstellung wird dann ins nächste Jahr mitübernommen.

Eine sinnvolle Feldauswahl für den Fibu-Stamm kann übrigens mit diesen Feldern ausgestattet sein:

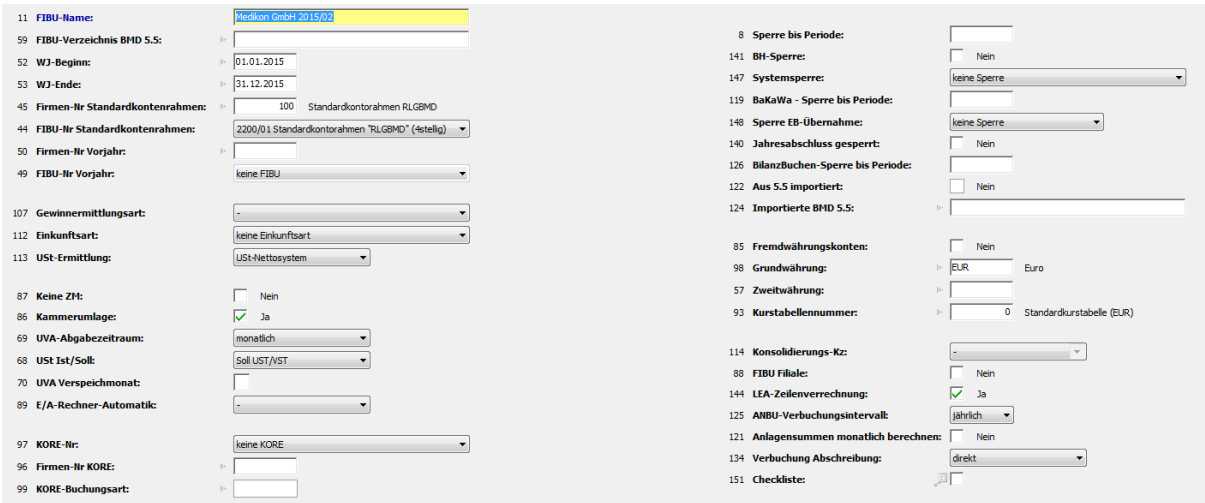

Tipp: immer wenn ein Fenster in BMD viele Felder hat und Sie möchten diese zweispaltig einstellen, können Sie dies hier in der Feldauswahl (gelbes Würfelsymbol) im Register LAYOUTEINSTELLUNGEN im Feld SPALTENANZAHL einstellen.

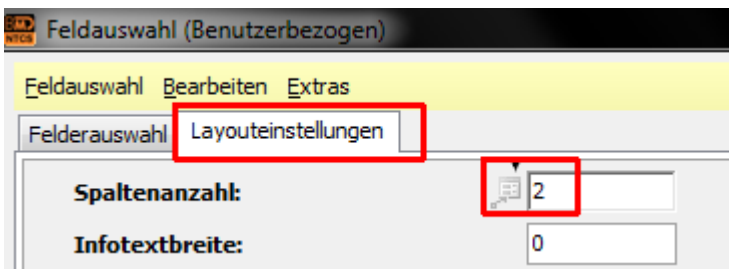

## **Buchungen Ändern in BMD**

In offenen Buchungskreisen kann man jede Buchung ohnedies einfach verändern. Sieht man sie direkt im Buchenprogramm, markiert man sie und ändert sie mit F6. Findet man die Buchung nicht so einfach, sieht man sie meist direkt am Kontoblatt und kann dort einen rechten Mausklick machen.

Die Funktion BUCHUNG ÄNDERN (EINGESCHRÄNKT) steht auch in bereits abgeschlossenen Monaten zur Verfügung. Es können aber nur Buchungstext, Zahlungsziel, Skontotage/Prozent, ZV- und Mahnsperr-Infos geändert werden.

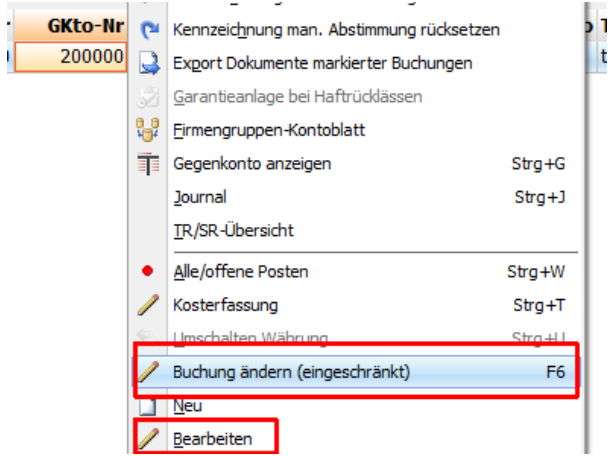

Mit dem Kontextmenü BEARBEITEN springt BMD direkt zur Buchung und lässt Sie sie verändert, (so der betreffende Monat noch nicht abgeschlossen ist).

#### **Um viele Buchungen auf einmal zu ändern**, gibt es drei Möglichkeiten:

- man kann in NTCS einen Keyuser einrichten, der mittels des Programms fk01 viele Buchungen löschen oder deren Buchungsperiode verändern kann

- die BMD-Hotline hat ein Passwort geschütztes Bearbeitungsprogramm, das sie über Fernwartung in Ihrer NTCS starten kann und womit Sie über viele Buchungen automatisch Änderungen durchführen kann. Da dies ein sehr sensibler Vorgang ist, ist es sinnvoll, dass dies nur gemeinsam mit der Hotline gemacht werden kann.

- als dritte Möglichkeit kann man (unter optimalen Voraussetzungen) auch Buchungen aus dem NTCS-Journal exportieren, in Excel zB den Fremdwährungsbetrag mit einem richtiggestellten Kurs korrigieren und danach die Buchungen wieder in NTCS einspielen. (Die ursprünglichen Buchungen müssen natürlich dann - nach einer Sicherung - gelöscht werden).

Wichtig: bei ALLEN Änderungen über viele Buchungen bitte IMMER zuvor die Buchhaltung sichern.

#### **Konten von einer anderen Buchhaltung laden**

Vielleicht haben Sie einmal bei einem Gastwirten wunderschön alle benötigten Konten angelegt und möchte diese nun bei einem neuen Gastwirt einfügen.

Oder Sie legen sich einmal für jede häufige Branche einen eigenen Standardkontenrahmen an und möchten diesen bei Bedarf laden.

Oder Sie haben im Vorjahr ein Konto bereits angelegt bei einer Buchhaltung und wollen dieses schnell auch im aktuellen Jahr anlegen, ohne eine Jahresübernahme machen zu müssen.

In allen drei Fällen starten Sie das Konto-Programm und wählen unten links den Button Standardkontenrahmen übernehmen:

 $\frac{0}{10}$ , Standardkontenrahmen übernehmen (F8)  $\frac{9}{100}$  Okaya ka masara k

BMD öffnet ein Fenster, in dem Sie links oben den - im Fibustamm hinterlegten - Standardkontenrahmen sehen und rechts die aktuelle Firma mit ihrer Fibu. Sie können oben links im Feld FIRMA auch jede andere Firma eintragen und das gewünschte Fibu-Jahr, von dem Sie sich die benötigten Konten laden wollen.

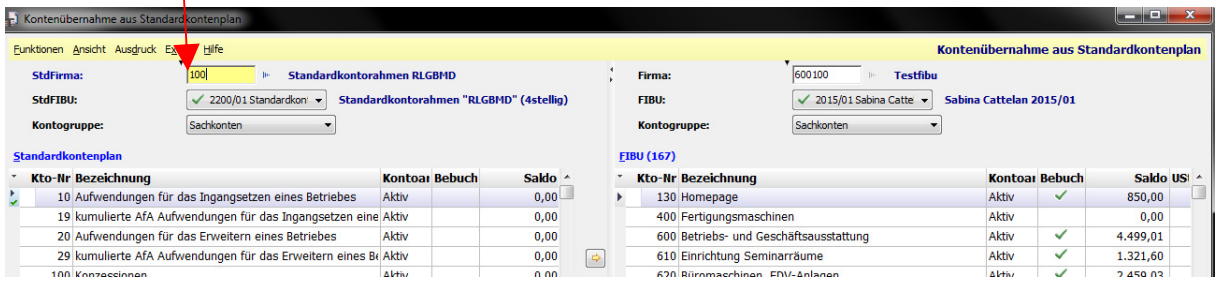

#### **Kontengliederung von einer anderen Buchhaltung laden**

Wenn die Konten einer neuen Buchhaltung in einer Bilanz-, Kerf- oder BWA-Auswertung nicht gegliedert sind, können Sie versuchen eine existierende Kontengliederung von einer anderen Buchhaltung zu laden.

Entsprechen die Konten weitgehend einem Standardkontenrahmen, können Sie dessen Gliederung laden. Handelt es sich um eine Konzerntochter, zu der der Kontenplan einer anderen Fibu passt, können Sie ebenfalls einen Versuch starten.

Um eine Kontengliederung zu laden, gehen Sie in das Programm KONTEN und wählen unten den Button KONTEN ZUORDNEN. Im sich öffnenden Gliederungsschema-Fenster wählen Sie links IMMER das Schema 300 (die Basisgliederung) - denn fast ausnahmslos immer werden Konten immer im Schema 300 gegliedert:

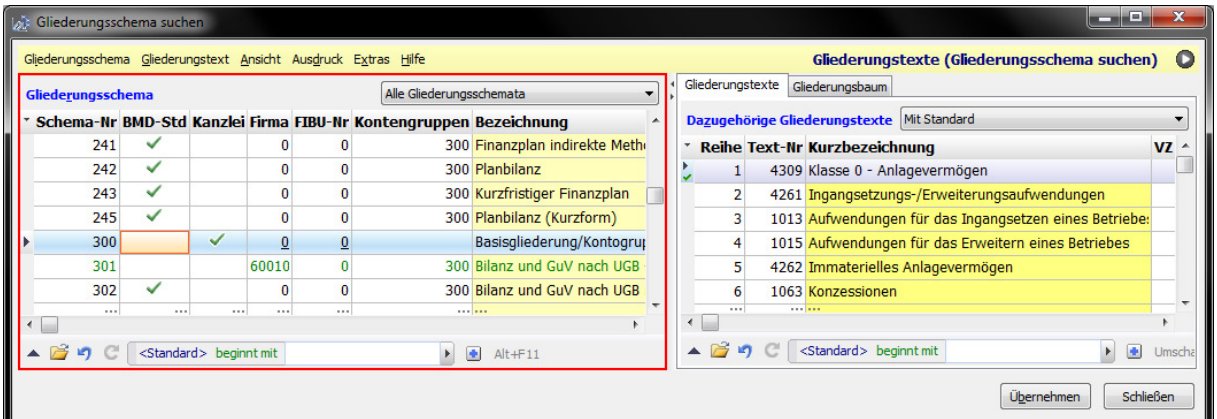

Sollten alle Konten ungegliedert sein, schlägt BMD automatisch vor, dass Sie eine Gliederung von einer anderen Firma laden können. Sollte die Frage nicht kommen, wählen Sie im Menü Gliederung den ersten Punkt Kontenzuordnung aus FIBU laden:

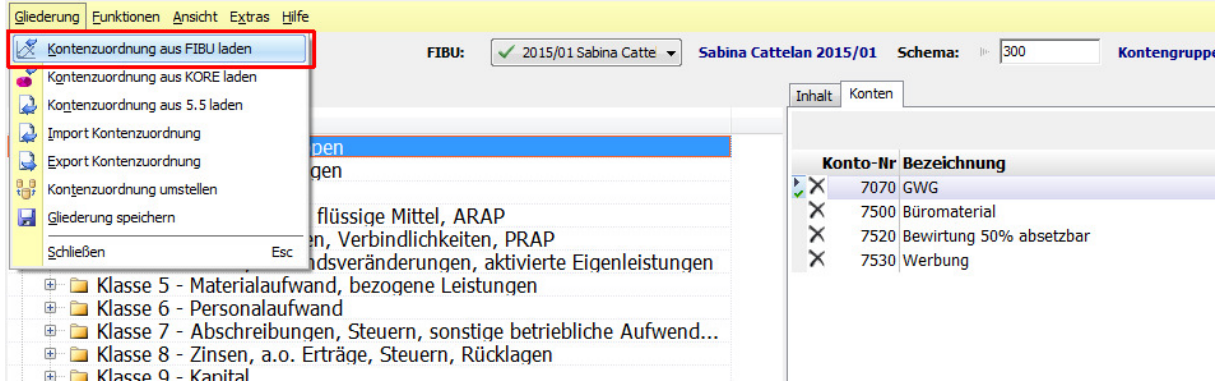

Um die Kontengliederung des BMD-Standardkontenrahmens 100 zu laden, geben Sie 100 als Firma ein. Sie können auch eine andere Firma oder sogar dieselbe Firma und deren Vorjahres-Fibu auswählen hier in diesem Fenster, wenn sie diese Gliederung wollen.

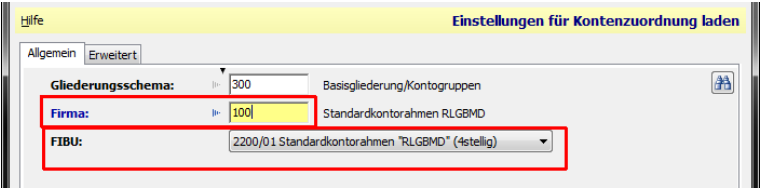

## **Tipp-Streifen auf letzter Buchung archivieren**

Im Buchenprogramm kann man mit SHIFT-F5 den BMD-Rechner aktivieren. Darin kann man parallel einen Tippstreifen mitführen oder für eine Buchung schnell alle Einzelbeträge darin summieren.

Der Gesamtbetrag kann entweder direkt in das Feld Buchungsbetrag übernommen werden mit der F2-Taste. Auf Wunsch können Sie aber auch den ganzen Tippstreifen zu dieser Buchung hinzufügen. Dazu haben Sie zwei Möglichkeiten:

1) Wenn Sie papierlos buchen können Sie im BMD-Rechner mit dem DRUCKEN-Button den Tippstreifen als PDF-Datei am Desktop speichern und anschließend auf die letzte Buchung ziehen.

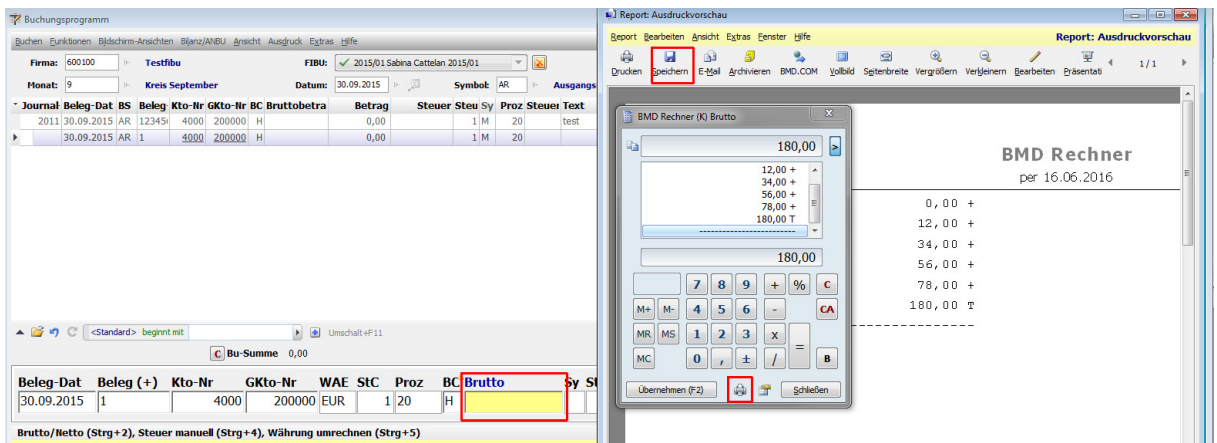

2) man kann direkt im BMD-Rechner den Tippstreifen in die Zwischenablage kopieren, sich in der Buchungszeile im Feld "Auswahl" die Notiz kurz einblenden und dort die Zwischenablage einfügen. Im Buchenprogramm bzw. Journal und Kontoblatt sollte man sich dann aber die Notiz einblenden.

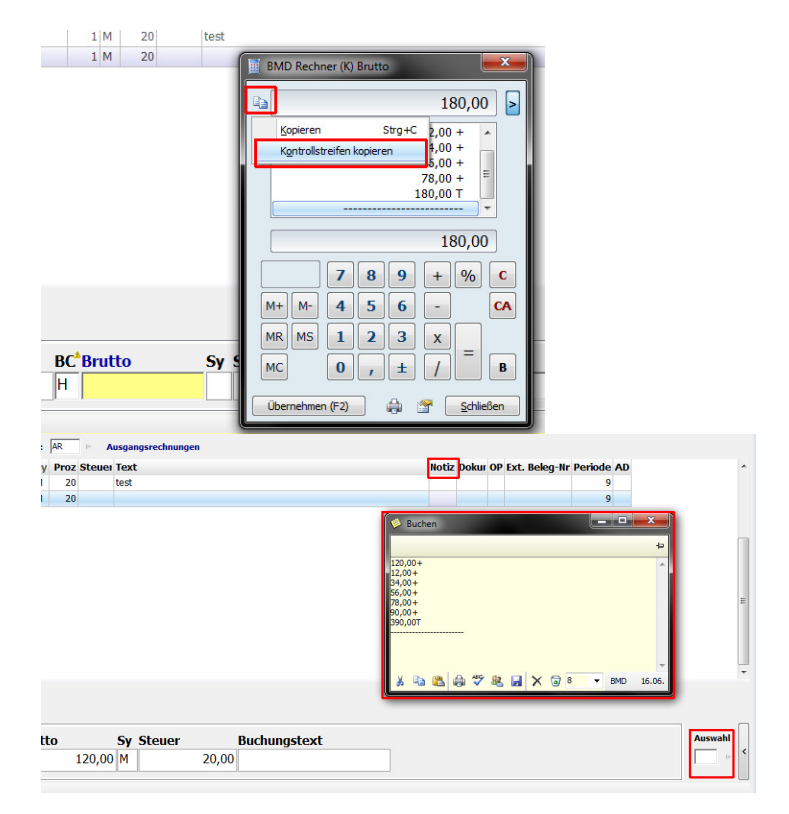

#### **Datumsspalten formatieren**

Manchmal begegnet man noch vereinzelt in BMD Datumsspalten die anfangs nicht symmetrisch mit 8 Zeichen sind: so hat man einen kurzen 1.1.2018 und einen langen 31.12.2018. Man kann aber so einer Datumsspalte einmal mit einem eigenen Datumsformat einstellen, dass der 1.Jänner als 01.01.2018 angezeigt wird.

Machen Sie einen rechten Mausklick auf die gewünschte Datumsspalte und wählen SPALTENEINSTELLUNGEN. Das Feld Format öffnen Sie mit F8 und wählen im Register DATUM/ZEIT den Button HINZUFÜGEN, um ein neues Format anzulegen:

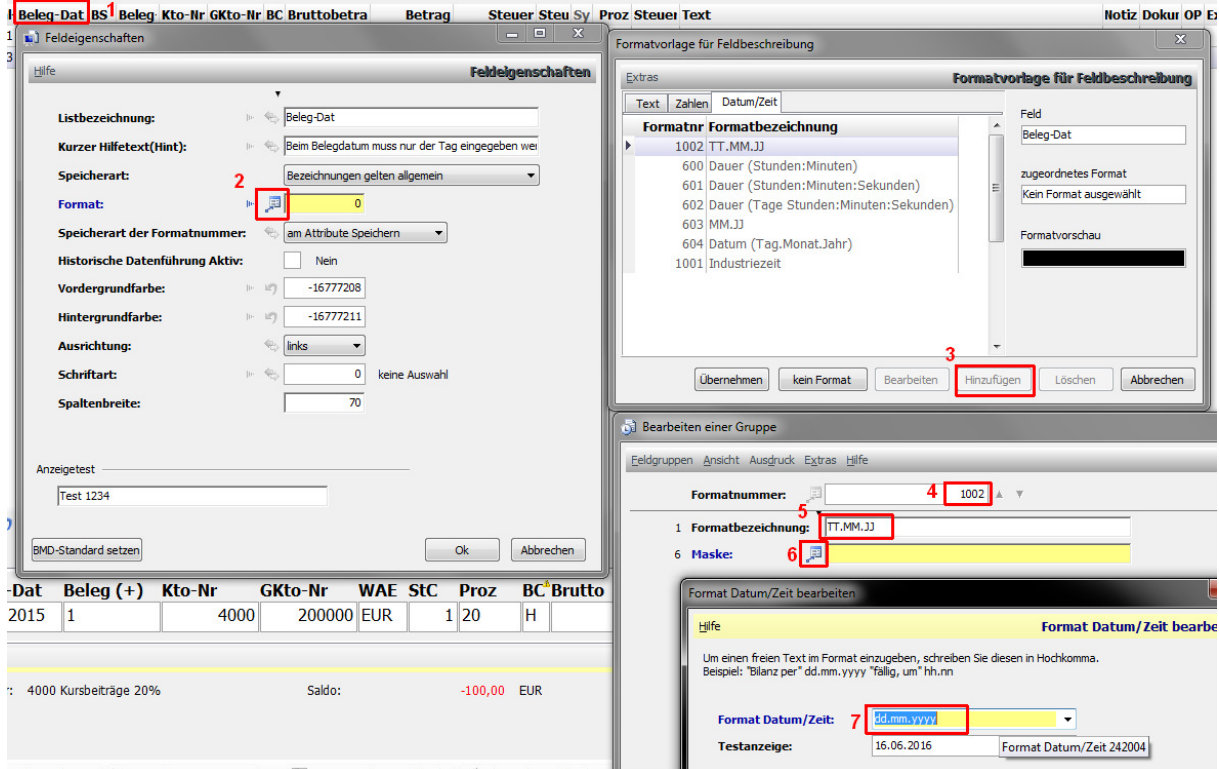

Übernehmen Sie die automatisch vorgeschlagene Formatnummer, geben ihr eine beliebige Formatbezeichnung und öffnen das Feld 6 Maske mit der F8-Taste, um abschließend nun das Format einzutragen mit dd.mm.yyyy

### **Dokument direkt am Kontoblatt archivieren**

Manche Belege sollen nicht fix zu einer Buchung, sondern sind für ein gesamtes Buchhaltungskonto interessant. Entsprechend möchte man so ein Dokument direkt am Kontoblatt selbst archiviert. Dazu legt man beim gewünschten Mandantenarchiv am besten eine eigene Archivkategorie an - zB KONTO:

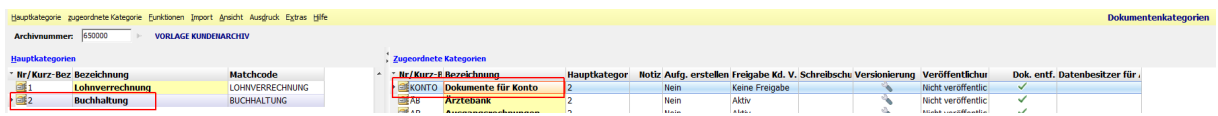

Direkt im Buchenfenster KONTOBLATT blendet man sich über die Feldauswahl das Feld DOKUMENT ein.

Nun kann man direkt PDF-Dateien auf das geöffnete Kontoblatt hier in den oberen Bereich ziehen und in der Kategorie KONTO ablegen:

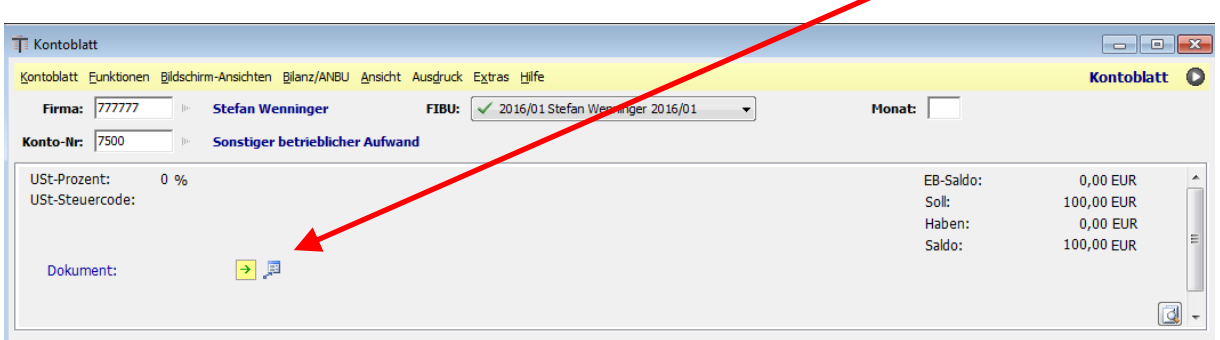

# **Einrichten der Ansichten im Buchenprogramm / Kontoblatt / Journal**

Stellen Sie einmal für sich im Buchenprogramm, am Kontoblatt und im Journal die Spalten so ein, wie sie für Sie optimal sind.

Viele blenden sich die Spalte Steuercode ein. Viele wollen die Spalte Bruttobetrag haben, andere schätzen im ersten Jahr nach dem Hochziehen von Buchhaltungen aus BMD 5.5 die Spalte Importkennzeichen, um zu sehen, ob die betreffende Buchung aus BMD 5.5 hochgezogen wurde, (denn solche Buchungen können nicht geändert werden in NTCS.

Weiter "übliche Verdächtige"-Spalten könnten sein: Dokument (für papierlos Buchen), Notiz, Fremdwährungsbetrag, Kostenstelle, Kostenträger, OP-Betrag, Skonto und im Falle von Teil-  $\overline{\phantom{a}}$ /Schlussrechnungen die entsprechenden Felder:  $\Box$ 

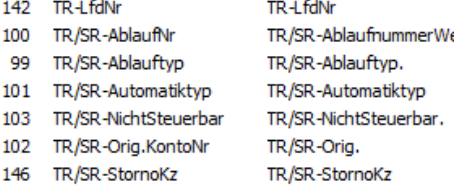

# **Eine kleine Jahresbuchhaltung schnell kontrollieren**

Sie haben eben eine Jahresbuchhaltung fertig gestellt und wollen schnell einen Kontrollblick auf die Buchungen werfen ? Gehen Sie bitte ins Journal, wechseln Sie die Ansicht auf "MANUELLE BUCHUNGEN" und machen einen Doppelklick auf die Überschrift KONTO: schon haben Sie das gesamte Buchungsjournal nach Konten sortiert und können schnell auf Auffälligkeiten und Unregelmäßigkeiten kontrollieren.

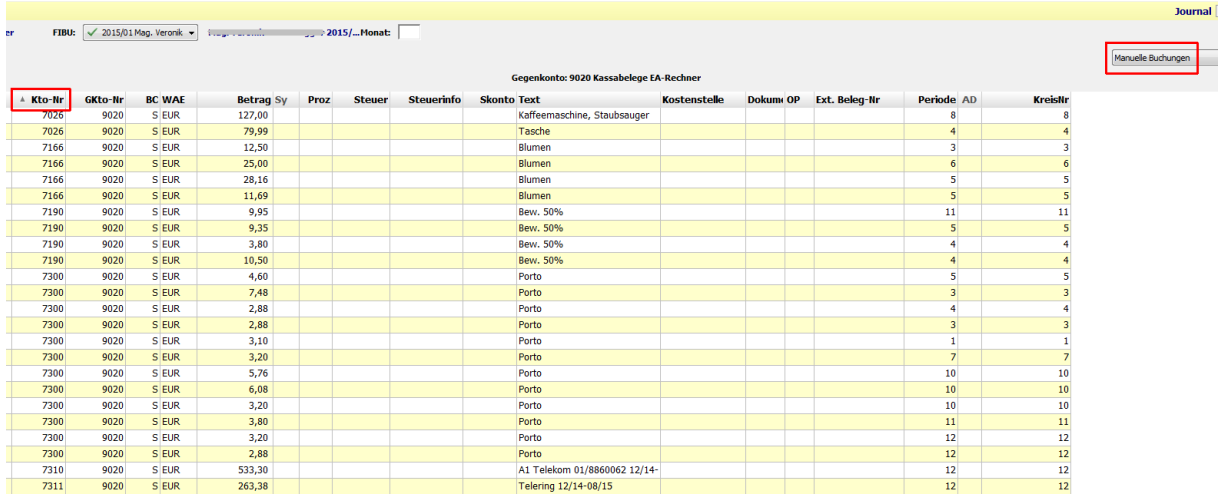

## **Beim Jahresabschluss die Konten einzeln als "kontrolliert" markieren**

Bilanz-MitarbeiterInnen werden sich im Kontenprogramm vielleicht die Spalten Bilanz Notiz und Bilanzbuchen fertig einblenden:

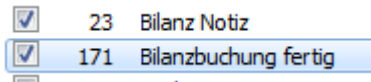

Wie schon beim Unterkapitel Spezialfilter und Filterkombinationen beschrieben, werden Sie die Spaltenüberschriften kürzer machen auf zB B-Notiz und B-Ok:

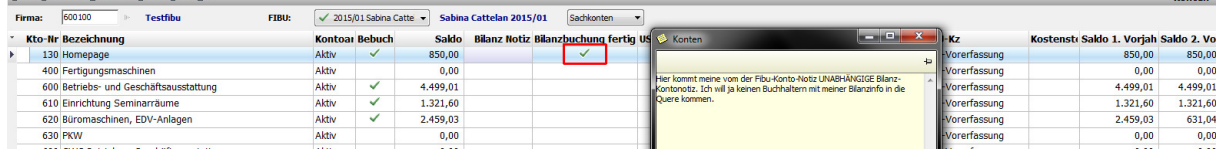

Tipp: Wie kann man das Häkchen in der Spalte "Bilanzbuchung fertig" schnell setzen bzw entfernen ? Klicken Sie das betreffende Feld an und drücken die Tastenkombination STRG-SHIFT-ENTER.

#### **Spesenverteiler mit Splitbuchung kombinieren**

Wenn Sie eine bestimmte ER regelmäßig erhalten und aufteilen wollen, werden Sie sich einen Spesenverteiler für diese ER anlegen. (ZB eine Metro-ER)

Aufzuteilende ERs sollten allerdings immer als Splitbuchung erfasst werden, damit der Gesamtbetrag auf dem Lieferantenkonto sichtbar ist.

Die gute Nachricht: der Spesenverteiler ist sehr gut kombinierbar mit einer Splitbuchung:

Beginnen Sie die Splitbuchung mit dem Lieferantenkonto im Kontofeld und der Tastenkombination ALT-2. Danach drücken Sie die Tastenkomnbination. Im leeren Gegenkontofeld aktivieren Sie mit rechtem Mausklick oder STRG-9 den Spesenverteiler, den Sie zuvor bei den Automatikbuchungen angelegt haben.

Tipp: Im Buchungstext von Automatikbuchungen - wie etwa dem Spesenverteiler können wie beim normalen Buchen Textkürzel verwendet werden.

### **Automatische Neuanlage von Personenkonten**

Bitte hinterlegen Sie bei Ihren Personenkonten-Nummernkreisen im Feld 9 Ermittlungsart die Methode SEQUENZIELL:

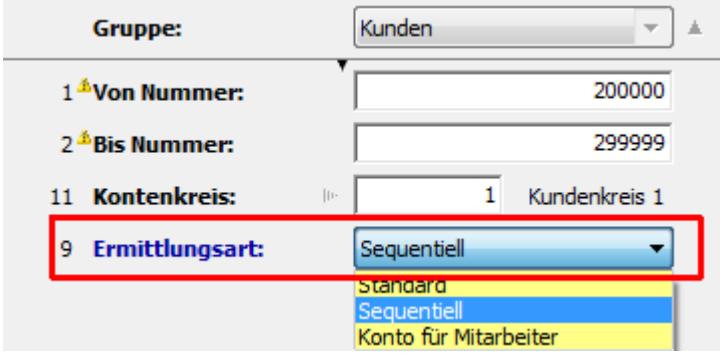

Vorteil: wenn Sie bei einem neuen Kunden/Lieferanten im Feld Kontonummer mit der F8- Taste (oder dem Klick auf das weiß-blaue Rechteck) die nächste Nummer vorschlagen lassen, füllt BMD automatisch auch leere Kontonummern-Lücken auf.

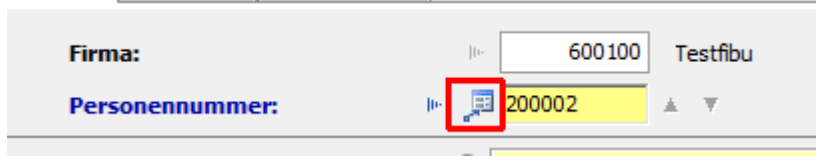

Bei der Methode STANDARD sucht BMD neue Konten nur NACH der letzten existierenden Personenkontonummer.

Wenn Sie jemand sind wie ich, der gerne das Konto 299.999 und 399.999 für "Sonderfälle" verwendet, wäre bei der Methode Standard schnell kein Platz mehr für automatische neue Konten und Sie müssten manuell Kontolücken suchen.

### **Optimieren von Sachkonten für automatische Verbuchung der Steuer**

Erlöskonten werden Sie ohnedies fix mit Steuercode und Steuerprozent hinterlegen und durch das Feld

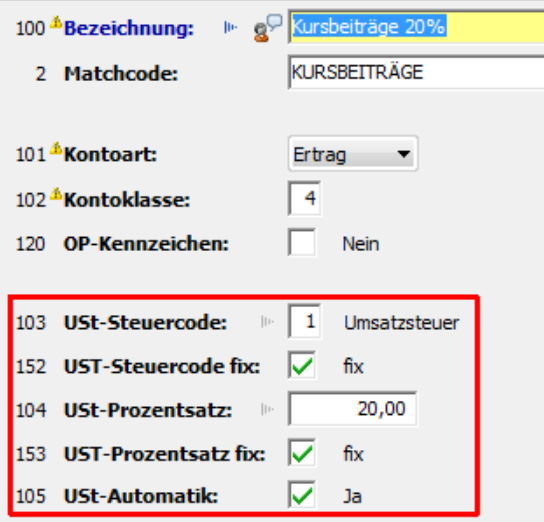

Die Felder 103 und 104 enthalten die Vorschlagswerte, die beim Buchen auf das betreffende Konto automatisch in der Buchungszeile eingetragen werden in die Felder Steuercode und Prozent.

Die Häkchen in den Feldern 152 und 153 legen zudem fest, dass bei diesem Konto der USt-Steuercode und der USt-Przentsatz nicht nur vorgeschlagen wird, sondern dass er auch nicht geändert werden kann beim Buchen.

Das Häkchen im Feld 105 USt-Automatik bedeutet, dass BMD beim Buchen die Werte Steuercode und Prozent nicht nur vorschlägt, sondern automatisch über diese Felder darüber springt, was Ihnen zweimal ENTER-Taste-Drücken erspart.

Eventuell möchten Sie sich bei einigen Aufwandkonten auch einen Steuercode (meist 2 VSt) und vielleicht sogar einen Steuerprozentsatz vorschlagen lassen von BMD. Mit dem Feld 105 können Sie wieder festlegen, ob der Vorschlag dann sogar übersprungen werden soll, sodass Sie direkt beim Betrag weiterbuchen. (Im Bedarfsfall kommt man mit der Pfeiltaste links ja zu den übersprungenen Feldern Steuercode und Prozent zurück.)

Bei USt-befreiten Buchhaltungen können Sie in der Konten-Tabelle mit einer Powerfunktion arbeiten, die mit Vorsicht zu genießen ist. Wenn Sie auf eine Überschriftenspalte einen rechten Mausklick machen und SPALTE BEARBEITEN wählen, können Sie anschließend für ALLE Konten die betreffende Spalte einstellen:

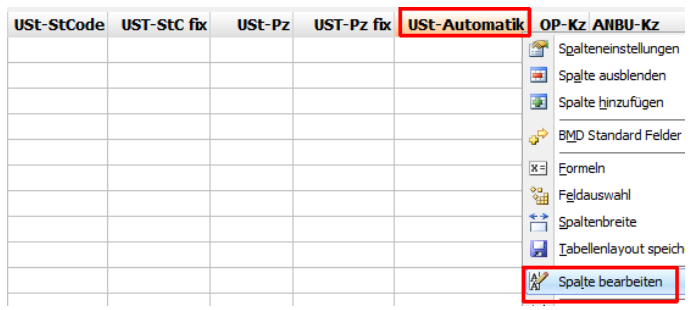

Bei einem völlig steuerbefreiten Unternehmer können Sie so bei allen Konten die Spalte USt-Automatik mit einem Häkchen versehen:

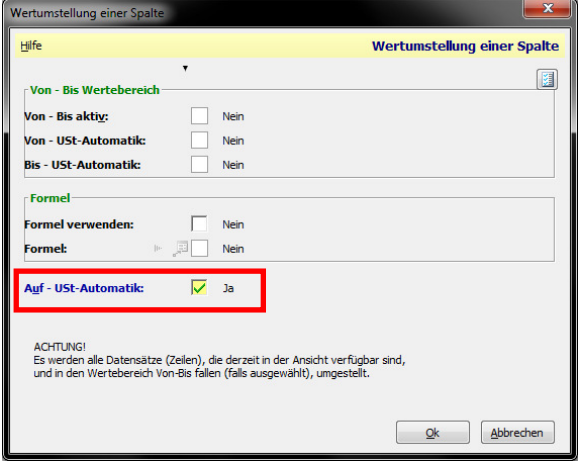

Anschließend springt BMD bei jeder Buchung bei diesem Mandanten über die Felder Steuercode und Prozent.

Achtung: es gibt keine RÜCKGÄNGIG-Funktion in NTCS. Sollten Sie in der falschen Buchhaltung alle Konten umgeändert haben, müssten Sie sie nachträglich wieder korrigieren.

Eine sinnvolle Kontenstamm-Feldauswahl kann übrigens so aussehen:

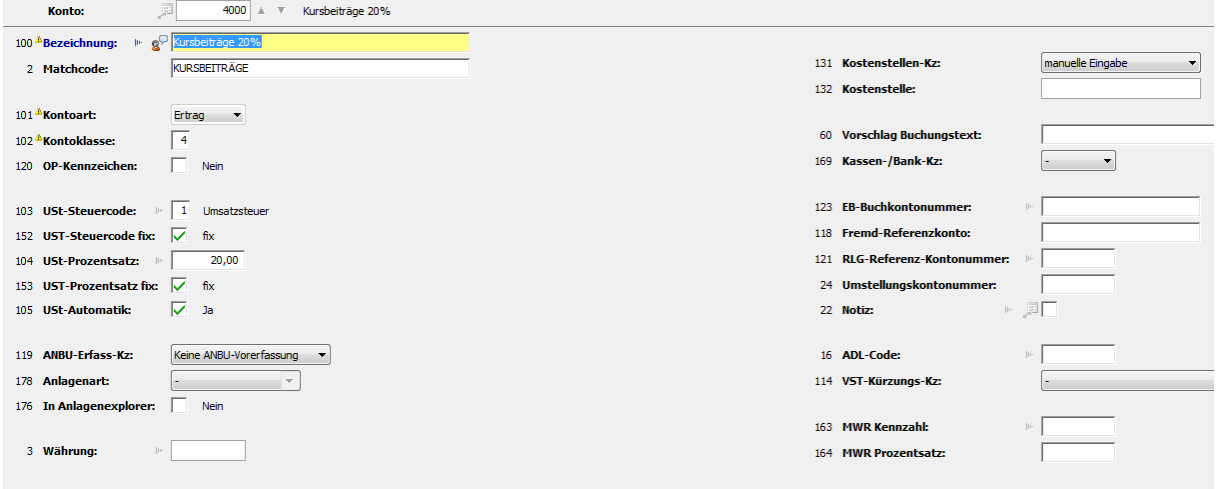

## **Für alle Anlagenkonten die AVZ-Vorerfassung aktivieren**

Damit für ein Anlagenkonto beim Buchen die AVZ-Vorerfassung aufgeht, muss im Kontenstamm das Feld Anbu-Kz gesetzt sein.

Wenn Sie dies nicht manuell über alle Konten machen wollen, geht dies auch auf einen Rutsch mit der eben erwähnten Powerfunktion.

Setzen Sie zuerst einen Filter auf alle Anlagenkonten - zB mit F4 in einem Kontofeld und dem Eintrag <1000

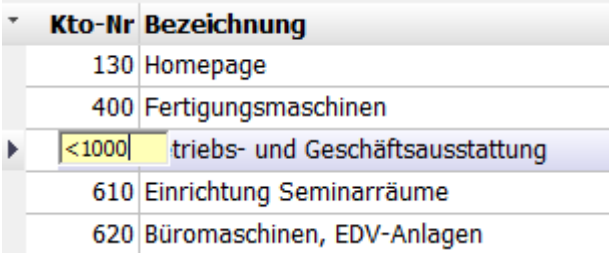

Anschließend sehen Sie nur noch Anlagenkonten und können mit rechtem Mausklick auf die Spalte ANBU-Kennzeichen (bei Bedarf vorher bitte noch einblenden) den Eintrag SPALTE BEARBEITEN wählen:

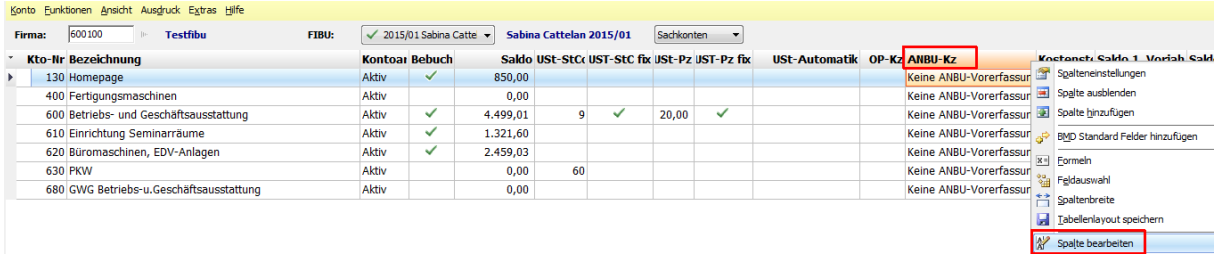

Setzen Sie im Fenster "Wertumstellung" das ANBU-KZ auf "Anbu-Vorerfassung" und übernehmen das Fenster mit der OK-Taste.

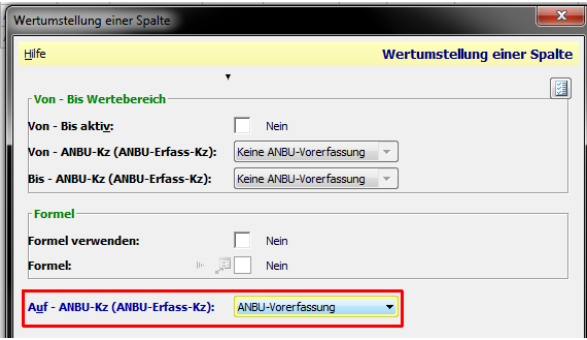

BMD ändert nun für alle Konten in der Liste die Anbu-Vorerfassung.

ACHTUNG: die Funktion SPALTE BEARBEITEN ist sehr powervoll und entsprechend auch immer nur sehr überlegt zu verwenden, da es keine Rückgängig-Funktion gibt. Stellen Sie also immer sicher, dass Sie wirklich nur die Datensätze mittels Filter "sehen" (daher: immer nach ganz unten scrollen und alle Datensätze kontrollieren), die Sie auch umändern wollen.

## **"Für diese Periode wurde bereits eine UVA-XML eingereicht"-Meldung deaktivieren**

Bisweilen reicht man manuell schon UVAs ein bevor man die Buchungen für ein Monat macht; z.B. bei Jahresbuchhaltungen, wo man während des Jahres vom Klient nur USt-Zahllast und VSt-Guthaben gemeldet bekommt.

Man reicht schon monatlich die UVA ein und bucht erst anschließend die eigentlichen Buchungen zu diesen Perioden.

Nerviges Problem: Es kommt sowohl beim Starten des Buchenprogrammes diese Meldung …

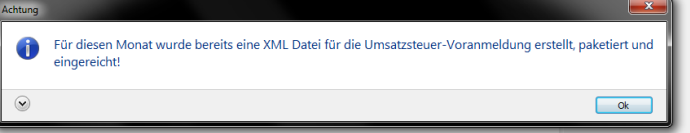

… als auch beim Wechseln des Buchungsmonats im Buchenprogramm …

Für diesen Monat wurde bereits eine XML Datei für die Umsatzsteuer-Voranmeldung erstellt, paketiert und eingereicht!

… als auch bei JEDEM Buchen einer UVA-relevanten Buchung :

Für diesen Monat wurde bereits eine XML Datei für die Umsatzsteuer-Voranmeldung erstellt, paketiert und eingereicht!

Soll die UVA-Periode 201602 trotzdem verwendet werden?

Möchte man zumindest die letzte Meldung deaktivieren, kann man im Fibu-Stamm das Feld 70 UVA Verspeichmonat leeren - und BMD vergisst beim Buchen, dass es schon eine UVA gegeben hat. Die U1 ist davon nicht betroffen sein und normal funktionieren.

Zwei Schritte sind dazu notwendig:

1) Hier das betreffende Feld im FIBU-Stamm: bitte einen eventuellen Inhalt entfernen.

 $\overline{4}$ 

70 UVA Verspeichmonat:

2) Den Parameter für das Prüfen der UVA-Verspeicher-Periode anpassen

Zusätzlich muss ein Parameter gesetzt werden, dass bei den einzelnen Buchungen nicht mehr die eingereichten XML-Perioden abgeprüft werden. Diesen Parameter sollte man bitte NIE allgemein, sondern immer nur firmenbezogen ändern.

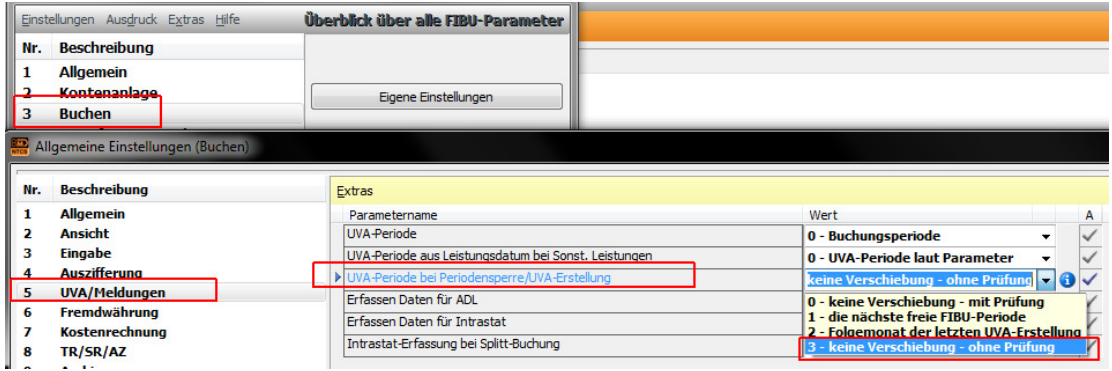

Es kommt zwar dann noch beim Einstieg ins Buchenprogramm und beim Wechseln der Buchungsperiode der XML-Einreichhinweis, aber nicht mehr beim einzelnen Buchen.

### **Eine Fibu-Auswertung um Sparklines und Trendpfeile ergänzen**

Starten Sie im Fibu-Bereich AUSWERTUNGEN den Auswertungsdesigner.

Wählen Sie links zB den Bereich Saldenlisten und machen dann rechts auf eine BMD Standardauswertung einen rechten Mausklick und wählen DUPLIZIEREN.

Sie erhalten eine Kopie der Auswertung und können diese nun mit neuen Spalten ergänzen.

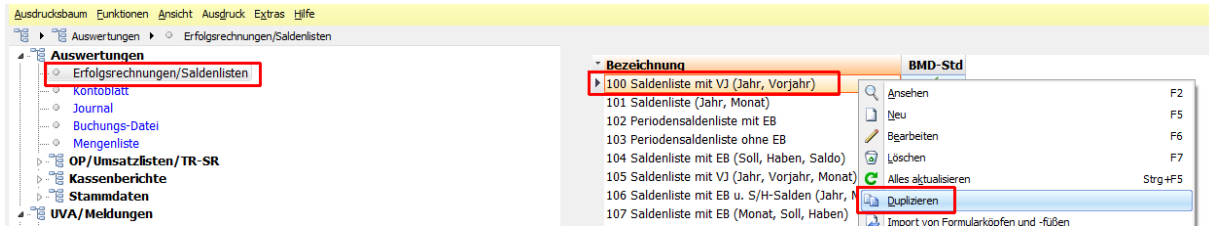

Öffnen Sie die neue Auswertung mit der F6 Taste :

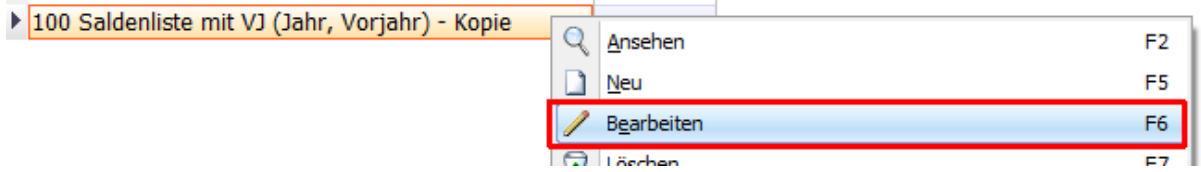

Geben Sie im Feld 25 eine aussagekräftige Bezeichnung ein und stellen im Feld 15 das Querformat ein.

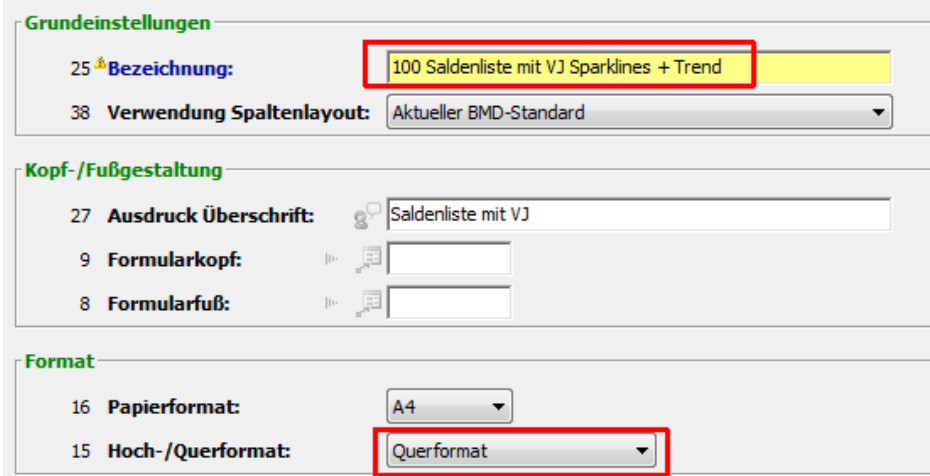

Tipp: im Feld 27 Ausdruck Überschrift können Sie den Titel der Auswertung für den Ausdruck einstellen.

Wählen Sie dann unten den Button Spalten bearbeiten.

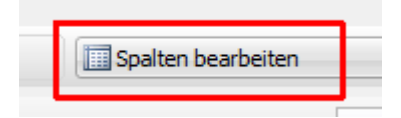

Es öffnet sich ein Fenster mit allen Auswertungsspalten und Sie machen bitte auf die letzte Spalte einen rechten Mausklick und wählen SPALTE HINZUFÜGEN:

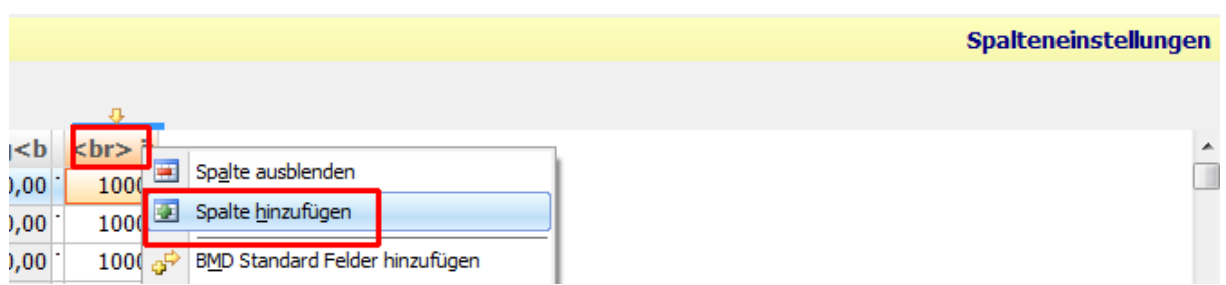

Setzen Sie ein Häkchen im Feld Sparklines lfd. Jahr und klicken auf OK

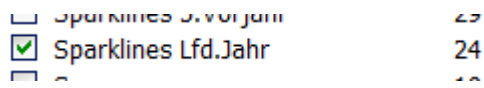

Es öffnet sich ein Fenster mit der Spaltendefinition, das Sie bitte so befüllen:

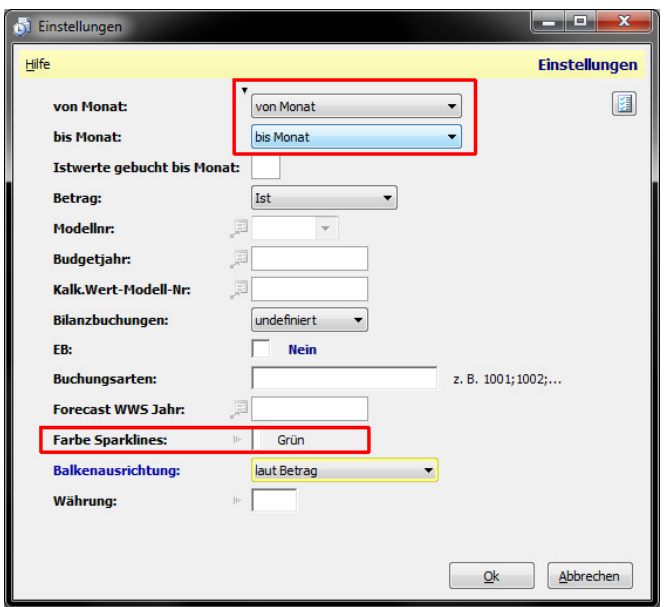

im Feld FARBE SPARKLINES können Sie mit der F4-Taste eine andere Farbe anstatt des Standard-Blaus wählen. Mit OK schließen Sie dieses Fenster. Im Feld Spalte unten links können Sie den Titel für diese neue Spalte - wenn Sie möchten - ändern.

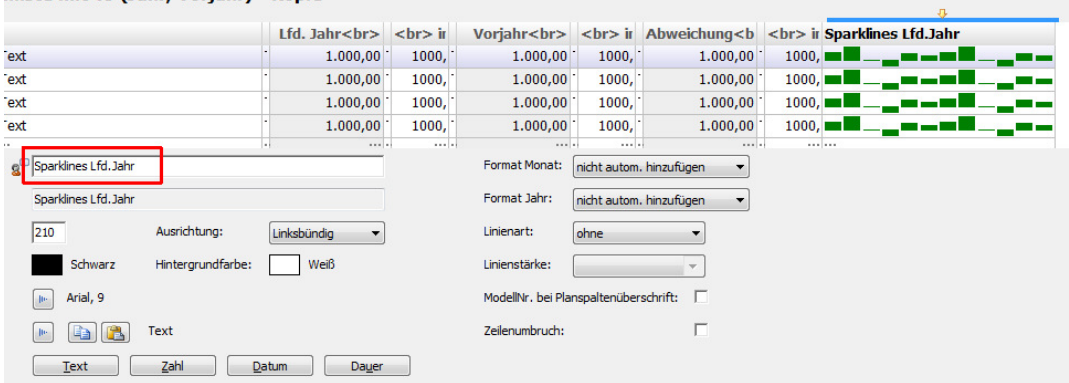

Fügen Sie wie oben beschrieben noch eine weitere Spalte ein und wählen die Spalte SY:

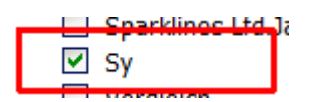

Für diese Spalte können Sie nun definieren, welche Spalten miteinander verglichen werden sollen:

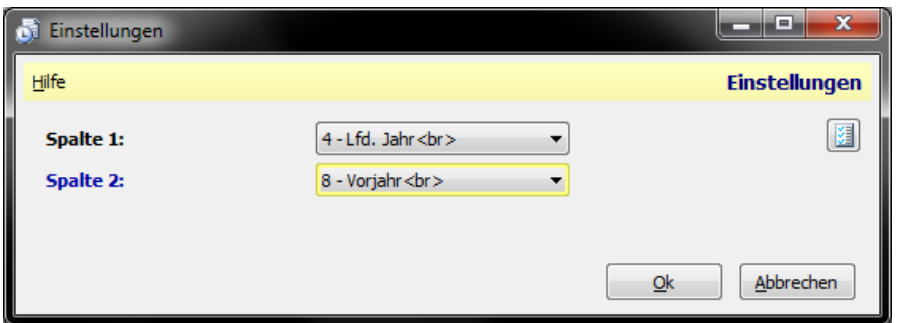

Anschlileßend benennen Sie diese Spalte im Feld Spalte um auf Trend und ziehen Sie auf entsprechende Breite, dass man den Titel noch gut sehen kann.

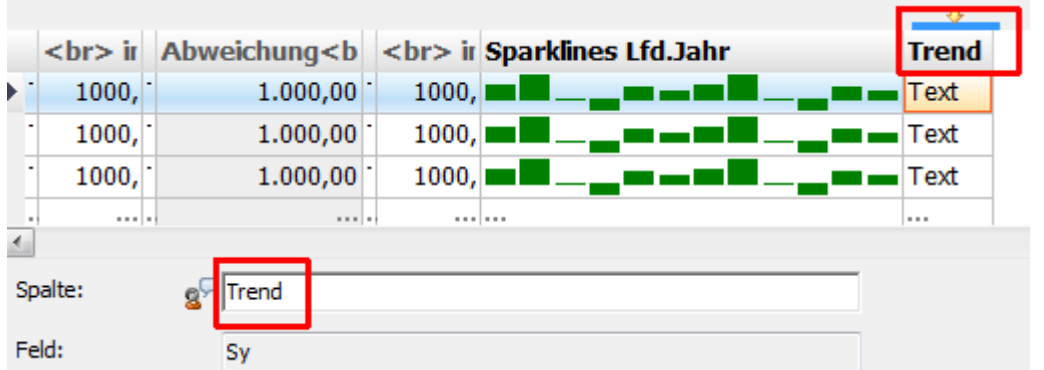

Klicken Sie auf SPEICHERN / ESC und noch einmal auf SPEICHERN und testen die neue Auswertung, indem Sie sie im AUSDRUCK SALDENLISTEN-Programm hier im Feld AUSDRUCK mit der F4-Taste auswählen:

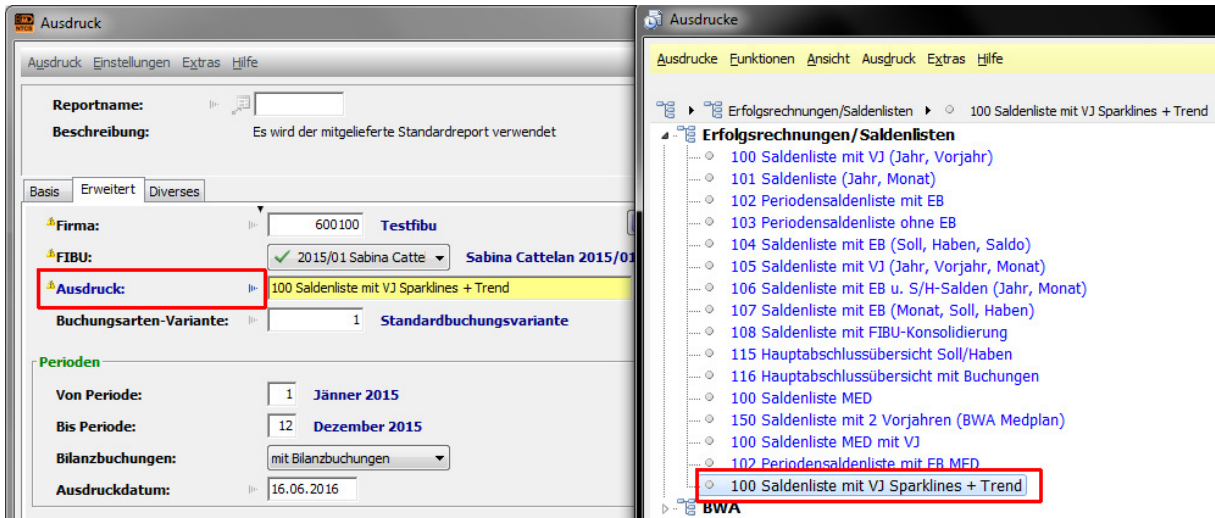

Nach Klick auf VORSCHAU sehen Sie das Ergebnis Ihrer neuen Auswertung.

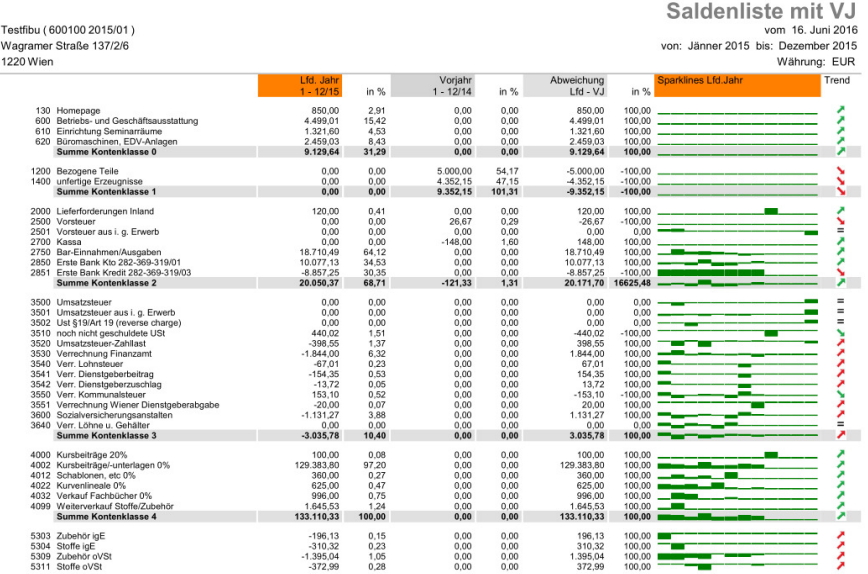

#### **Manuelle Abstattung bei NICHT-OP-FÜHRENDEN Konten**

Bisweilen kann es vorkommen, dass man auf einem Sachkonto Beträge abstatten möchte, obwohl das Sachkonto ohne OP-Verwaltung ist. In diesem Fall machen Sie auf den ersten Betrag, den Sie abstimmen wollen einen rechten Mausklick und wählen KENNZEICHEN MAN. ABSTIMMUNG:

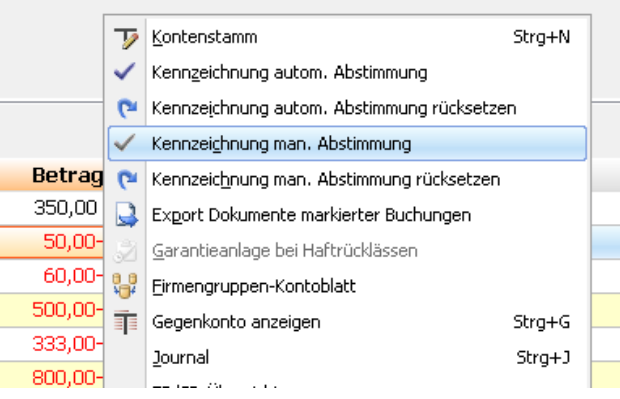

BMD frägt Sie nun nach einem Abstimmungskennzeichen: dieses kann aus Ziffern oder auch aus Buchstaben bestehen. Nachdem Sie ein erstes Abstimmkennzeichen frei nach Belieben eingetragen haben, sehen Sie dieses anschließend in der (im Bedarfsfall noch einzublendenden) Spalte Abstimm-Kz:

Wenn Sie nun einem zweiten Betrag dasselbe Abstimmkennzeichen geben und die beiden Beträge summieren sich auf Null, wird die Zelle Abstimmungs-Kz grün.

Tipp: Sie können auch mehrere Zellen gleichzeitig markieren (STRG-Taste) und ihnen auf einmal ein Abstimmungs-Kz geben.

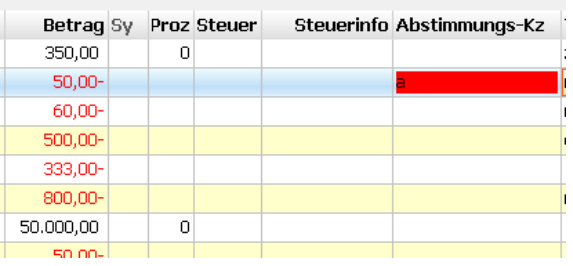

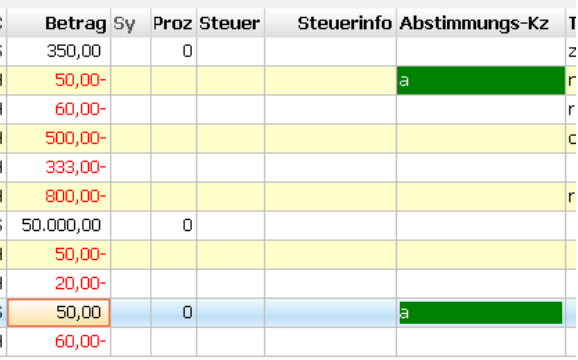

#### **Mehrere papierlos gebuchte Dokumente auf einmal speichern**

Sie buchen "papierlos" oder haben nachträglich mittels Drag & Drop ein Dokument einer Buchung zugeordnet (oder auch mehrere).

Wenn Sie nun einem Außenprüfer einzelne Dokumente vorlegen müssen, dann gibt es eine neue Funktion: Buchung markieren (oder mehrere mit STRG) - danach "Rechter Mausklick" - und "Export Dokumente markierter Buchungen".

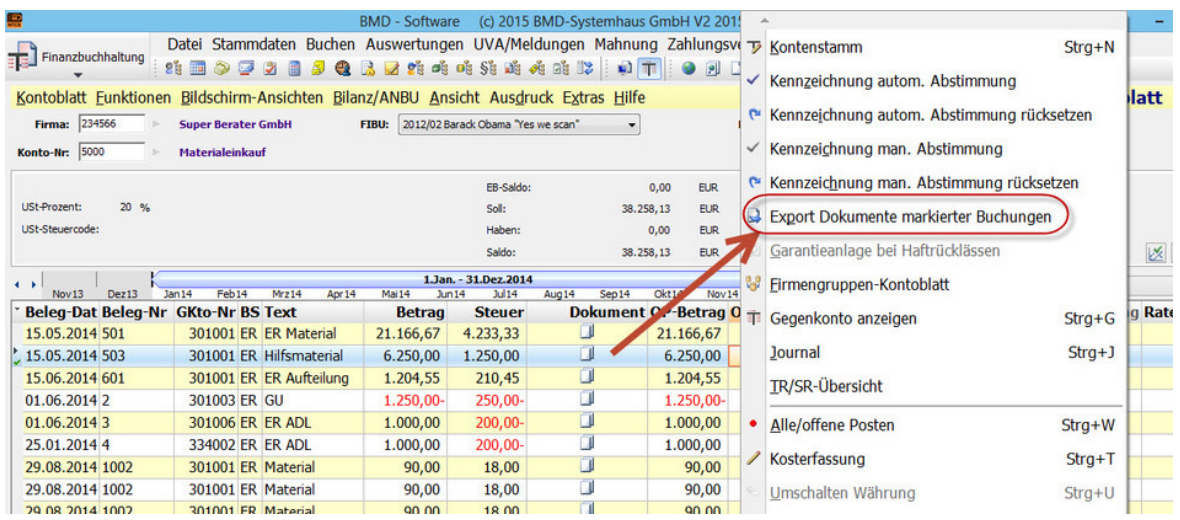

#### **Fibu-Namen in Bilanzauswertungen andrucken**

Wie bekannt ist, kann man im ersten Haus im Firmenstamm zwei Namen eintragen und beide werden auf der Bilanz / EA-Rechnung angedruckt. Hier der Firmenstamm

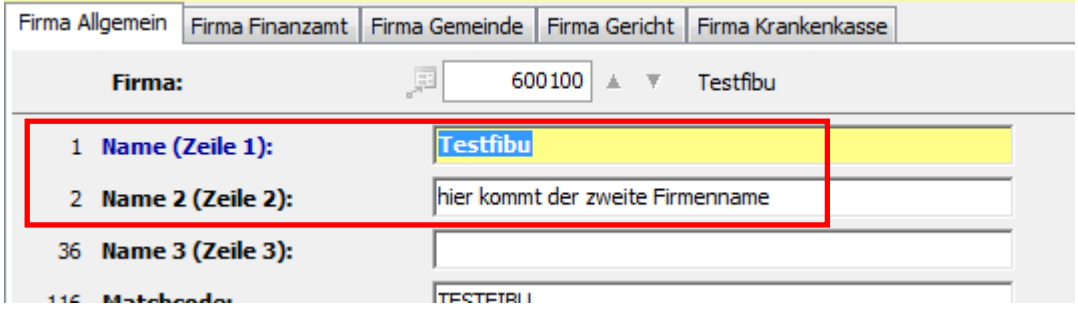

Und hier das Ergebnis - zB direkt auf der Bilanz:

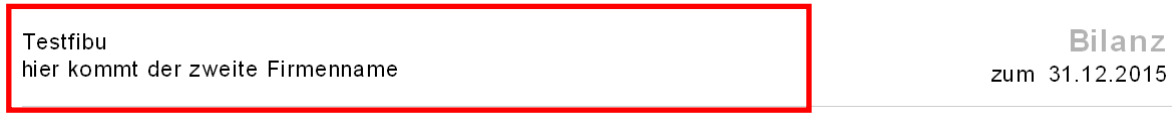

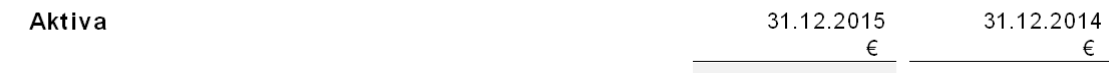

Tipp: in den Firmen und Fibu-Stammdaten gibt es den wichtigen Button FIRMEN VORJAHRE. Denn mit normalen Bearbeiten des Firmenstamms hier wird ja nur das aktuelle Jahr (im Screenshot 2016) verändert:

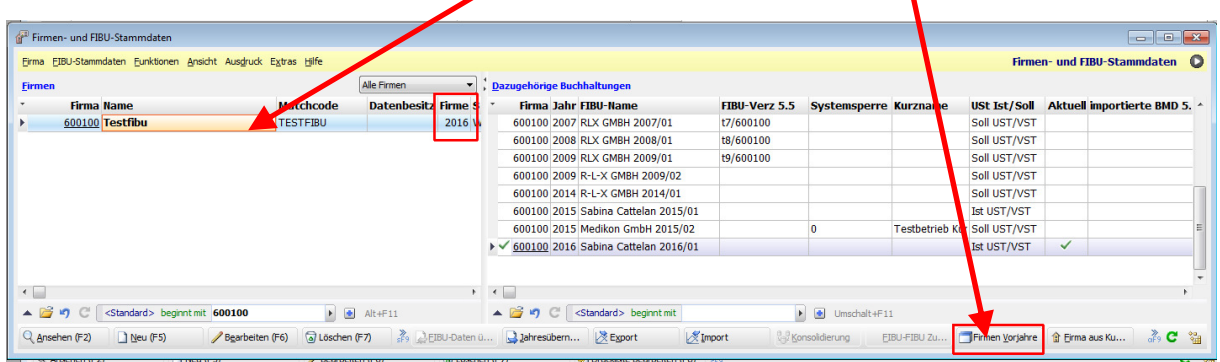

Mit dem Button FIRMEN VORJAHRE kann man für jedes Vorjahr die Namen definieren.

## **Fibu-Kurznamen bei EA-Rechnung und Bilanz**

Nun kann es sein, dass man für eine Firma zwei Buchhaltungen und darauf aufbauend zwei EA-Rechnungen (oder Bilanzen) auswerten möchte und dabei jeweils zusätzlichen einen abweichenden Fibu-Namen andrucken möchte: zB das V&V-Objekt, 2. Betrieb etc).

Dazu gibt es im Fibu-Stamm das Feld 116 KURZNAME. (Achtung: maximal 30 Zeichen).

```
116 Kurzname:
```
Testbetrieb Kurzname bis hier

### **Einmalige Einrichtung der Kopfzeilen:**

Wenn man in einer Druckliste die Einstellungen einer Bilanz oder einer EA-Rechnung öffnet, kann man im Feld Kopfbereich mit F8 die Liste aller Kopfzeilen öffnen. Darin müssen die beiden Standardkopfzeilen "Auswertungen zum Bilanzstichtag" und "Auswertungen für Zeitraum" nach einander mit F8 geöffnet werden und mit der fx-Taste das Fibu-Feld KURZNAME eingefügt werden.

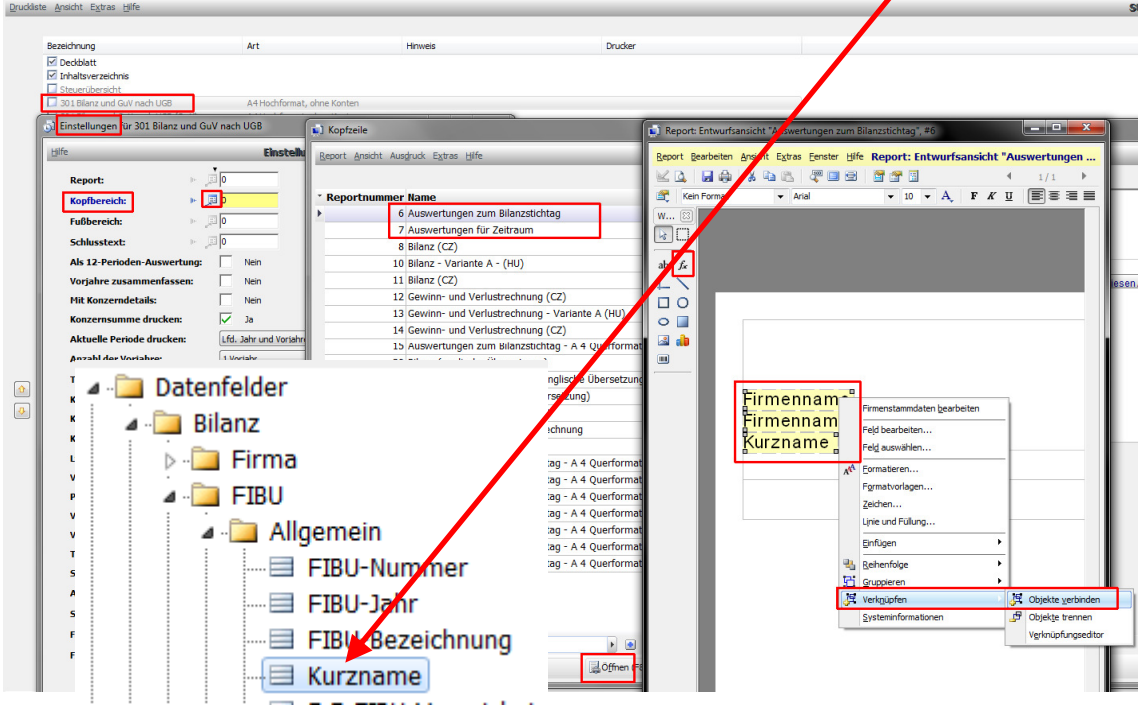

Anschließend empfiehlt es sich die links befindlichen Namensfelder mit gehaltener SHIFT-Taste alle zu markieren und mit rechtem Mausklick auf VERKNÜPFEN / OBJEKTE VERBINDEN zu klicken. Mit der gelben Pfeil-Taste nach unten kann man die drei Felder untereinander verbinden. Ergebnis: BMD zieht alle drei Felder jeweils vertikal zusammen - sprich: wenn das mittlere Feld keinen Wert hat, wird die letzte Zeile direkt nach der ersten Zeile angedruckt.

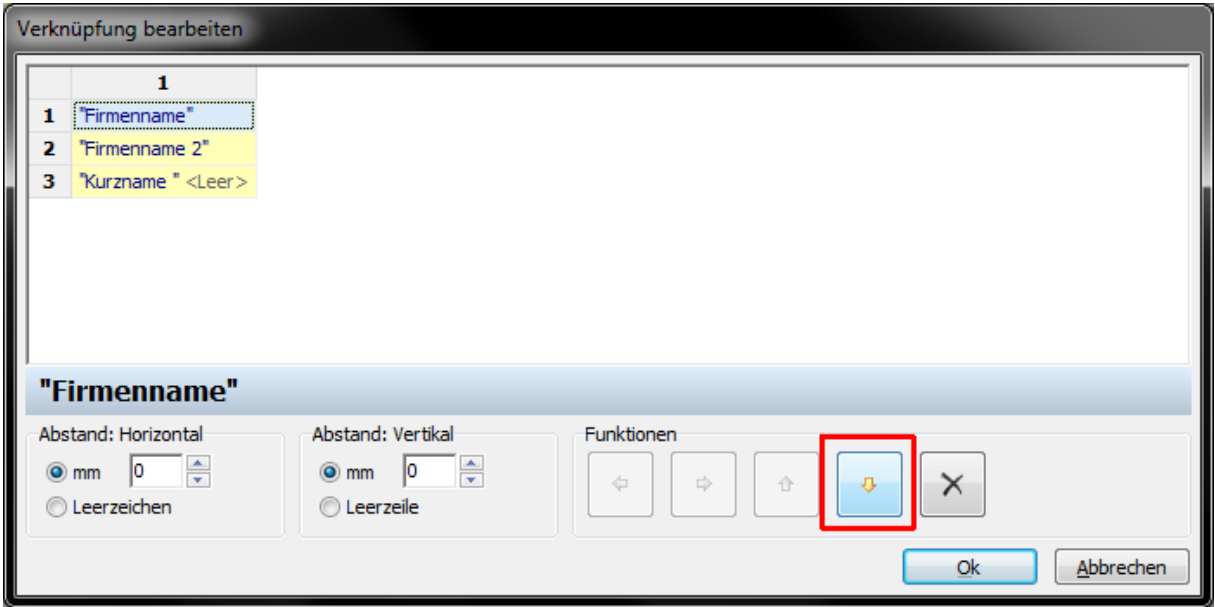

Wiederholen Sie diese Schritte auch für die zweite Kopfzeile (Auswertungen für Zeitraum).

Anschließend wird der Kurzname vom Fibu-Stamm bei Bilanz- und EA-Rechnungs-Auswertungen korrekt angedruckt. Hier ein Beispiel mit zwei Firmennamen im Firmenstamm und dem Kurznamen im Fibustamm:

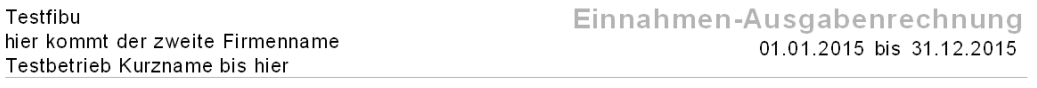

2015 2014

Und hier dieselbe Auswertung mit nur einem Firmennamen im Firmenstamm und dem Kurznamen im Fibustamm:

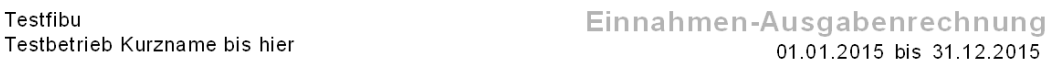

## **Positionsnummern am Kontoblatt einblenden**

In der BMD 5.5 gab es den sehr netten Automatismus, dass man zu jeder Buchung eine aufsteigende Kontoblatt-Positionsnummer sieht. In der NTCS kann man dies mit einem rechten Mausklick direkt auf eine Buchungszeile und der Funktion ZEILENNUMMERN ANZEIGEN im Menü EXTRAS aktivieren.

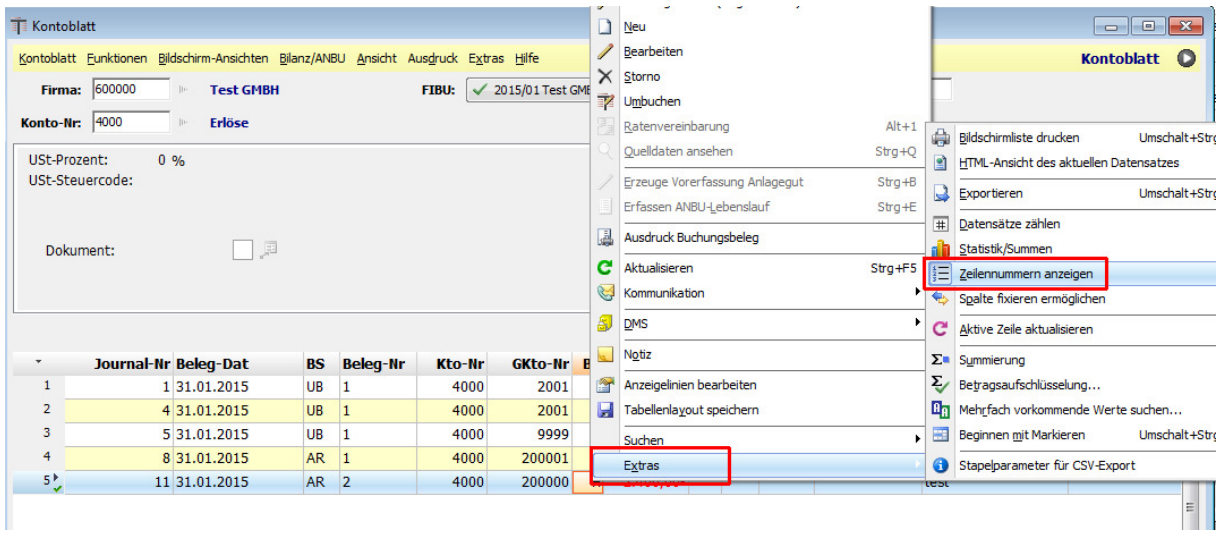

Diese Funktion steht übrigens auch in allen anderen Listen in NTCS zur Verfügung.

## **Kostenlose BMD-NTCS-Webinare**

Sind unter folgendem Link zu finden:

http://www.bmd.com/akademie/seminarangebot/finanzbuchhaltung.html

ganz nach unten scrollen:

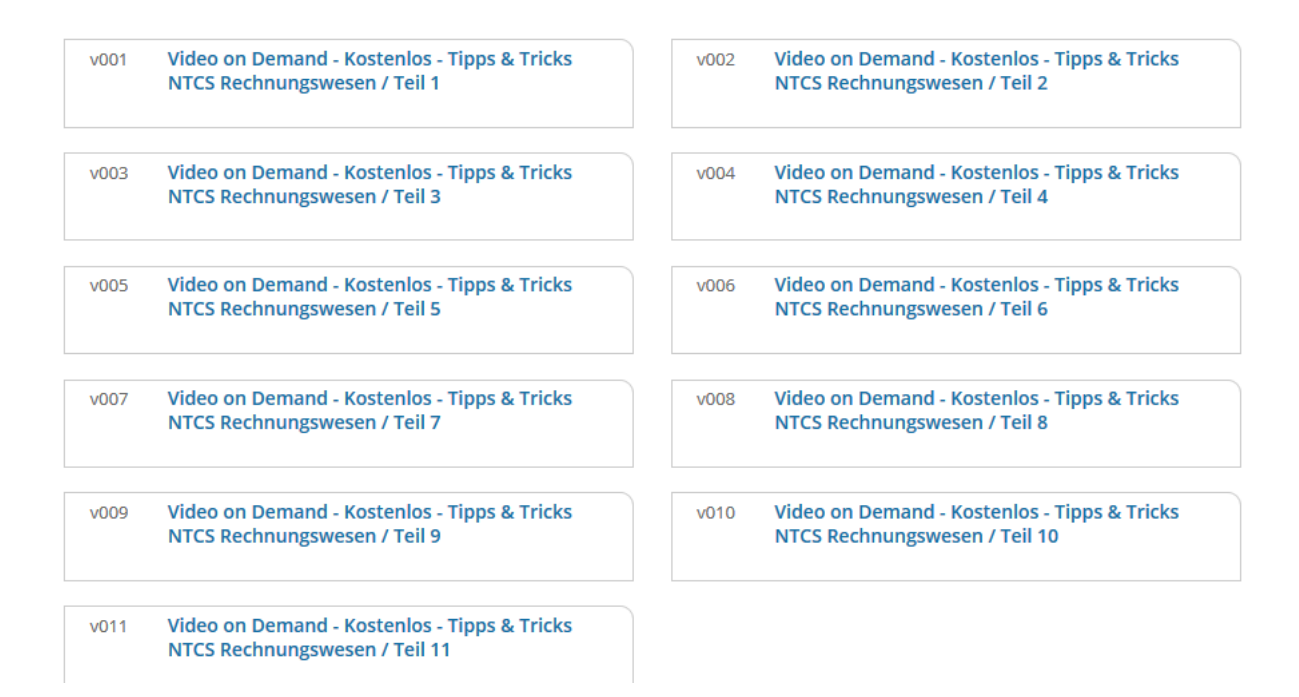

### **Standardkontenrahmen**

Die ausgelieferten BMD-Standardkontenrahmen werden zukünftig automatisch durch Updates oder Patches gewartet. Es können dort keine Änderungen oder Neuanlagen mehr vorgenommen werden. Daneben kann jeder aber natürlich selber eigene Standards anlegen und diese auch mit einem Schreibschutz versehen.

## **IST-Steuerverprobung**

Normale USt und VSt konnten schon lange in NTCS verprobt werden. Mit 2016 kann man nun auch eine IST-Steuerverprobung durchführen (noch nicht fällige/fällige UST).

## **Kostenrechnung Stelligkeit**

Mit 2016 können nun 14-stellige Kostenstellen angelegt werden.

# **EB-Vortragskonten**

Direkt im Sachkontostamm können für alle Bestandskonto ein abweichendes EB-Vortragskonto hinterlegt werden. Brauchbar ist dies vor allem für das Gewinnkonto und für das Konto Gewinnausschüttungen

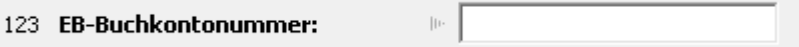

## **Skontotoleranz**

- 1.) Direkt im Fibustamm kann die Skontotoleranz eingestellt werden
- 2.) Auch in den Zahlungs-Kondition im Feld Skonto-Toleranz
- 3.) Im Buchen-Parameter: Auszifferung Zusätzliche Skontofälligkeitstage

# **Kleine OPs schnell ausbuchen**

- 1.) Ausbuchen-Button in Manueller Auszifferung und
- 2. im Menü Funktionen den Punkt Autom. Ausbuchen Skonto

### **Kontenliste FERTIG-Kennzeichen**

In der Kontenliste gibt es jeweils eine eigene Spalte

- Bilanzbuchen-Fertig und
- Bilanzbuchen Fertig Buchhalter

# **Jahresvergleich und Steuersummen am Kontoblatt**

Direkt am Kontoblatt gibt es Buttons unten: Jahresvergleich und Steuersummen

### **Bildschirmansicht Saldenliste: Sparklines einblenden**

In der Bildschirmansicht der Saldenliste kann man sich die Sparklines einblenden

### **Betriebsprüfermodus:**

Am Firmenstamm können Sie einen Betriebsprüfer-Modus für die jeweilige Firma aktivieren. Dadurch wird ein eigener Benutzer für Betriebsprüfer erstellt, welcher automatisch die notwendigen Funktionsberechtigungen, Firmenberechtigungen und Datenbesitzergruppen erhält.

### **Quotenverwaltung - Toleranzgrenzen:**

lm Bereich der Quotensummen gibt es in der Quotenverwaltung eine neue Zeile "Toleranz". Es werden drei verschiedene Toleranzgrenzen berechnet.

#### **Buchungen und Konten in einem Bilanz-Bericht darstellen**

In einem NTCS-Bilanzbericht kann man einzelne Buchungen schön detailliert darstellen. BSP es wären verschiedene Rückstellungen auf ein gemeinsames Konto Sonstige Rückstellungen gebucht worden und man möchte deren Beträge einzeln darstellen:

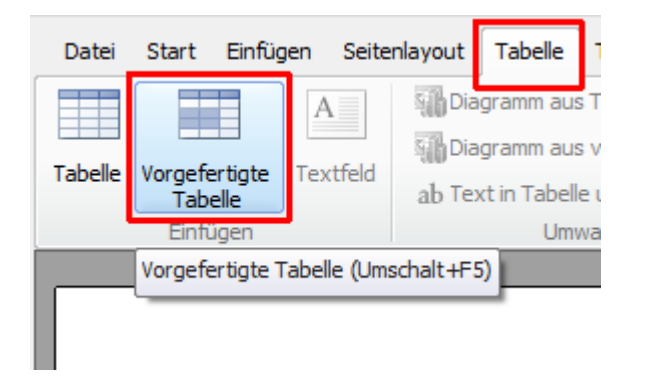

Zuerst fügen wir eine vorgefertigte Tabelle in NTCS ein. Dafür wählen wir die Tabelle BUCHUNGEN AUS KONTO:

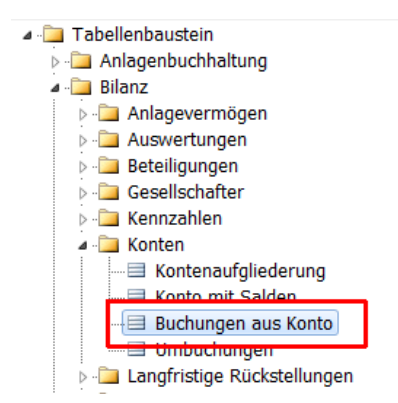

Anschließend macht man auf die eingefügte Tabelle einen rechten Mausklick und wählt AUFLIGDERUNG BEARBEITEN

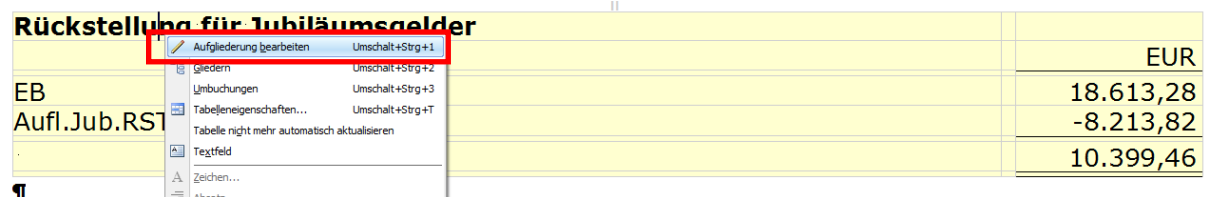

Es öffnet sich ein Fenster in dem man die gewünschten Buchungen auswählen kann:

Links werden durch Setzen der Häkchen die gewünschten Buchungen aktiviert. Links kann man mit dem vorletzten Pfeil, der sich auf mehrere Pfeile aufteilt, eine Buchung in mehrere Positionen auftrennen. Und rechts kann man einen markierten Datensatz mit einem anderen zusammenfassen, indem man zuerst die Buchung anklickt, die zu einer anderen dazugezählt werden soll, dann auf den untersten Button mit den drei Pfeilen, die zu einem werden, klickt, dann klickt man die Buchung an, wo die vorige Buchung dazugezählt werden soll und klickt erneut auf diesen untersten Button. Rückgängig macht man das Zusammenfassen, indem man die Häkchen der zusammengefassten Konten links deaktiviert und dann wieder aktiviert.

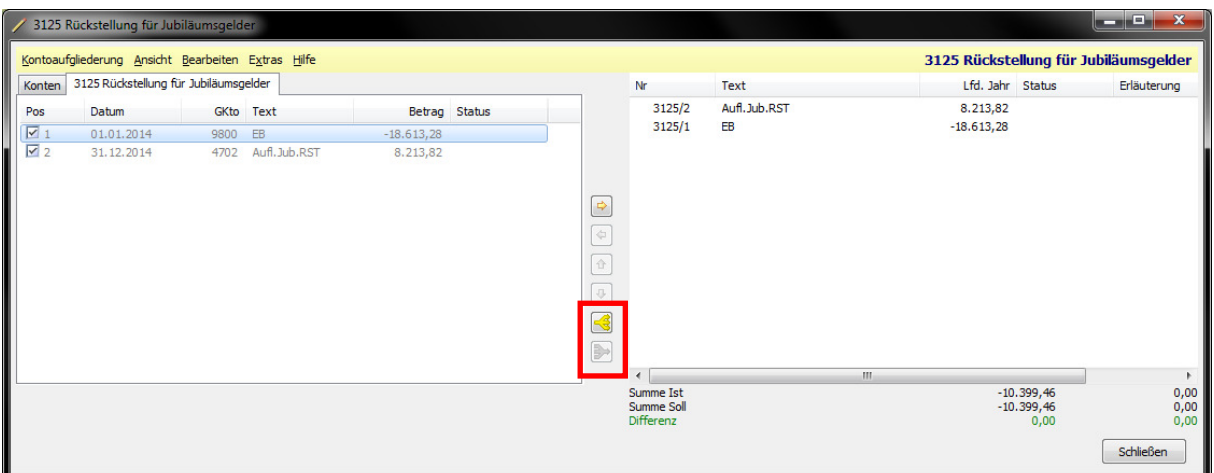

Ganz ähnlich funktioniert die vorgefertigte Tabelle KONTENAUFGLIEDERUNG

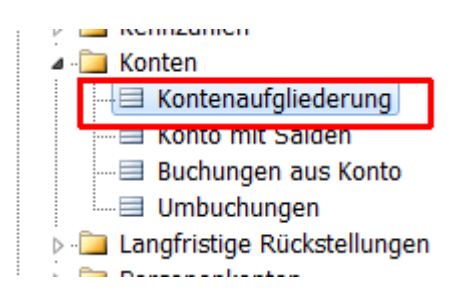

Man wählt eine gewünschte Bilanzgliederungsposition aus:

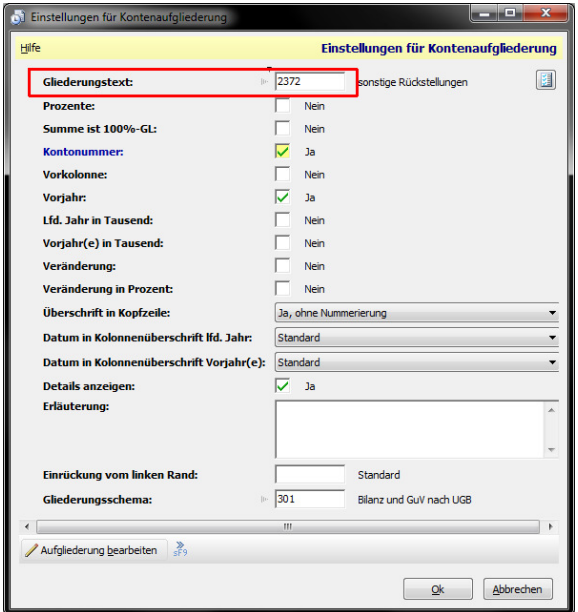

Anschließend kann man wieder mit rechtem Mausklick und AUFGLIEDERUNG BEARBEITEN arbeiten:

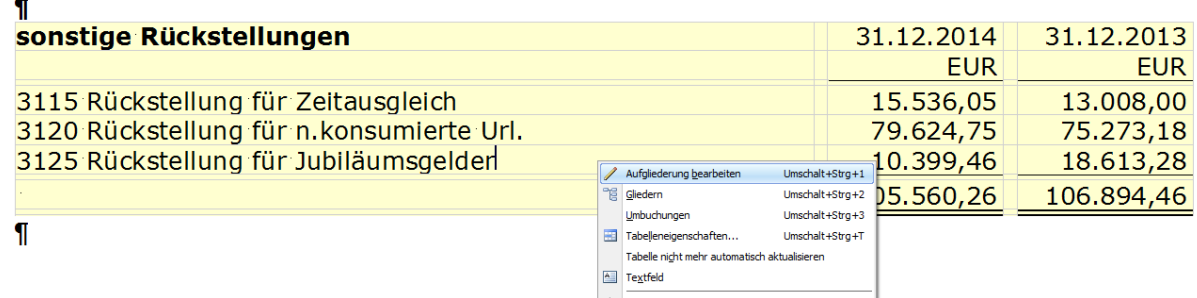

In der Registerkarte KONTEN kann man mit den Häkchen die auszuweisenden Konten aktivieren und wieder mit den unteren beiden Mehrfachpfeil-Buttons arbeiten, um ein Konto aufzutrennen auf mehrere Positionen, oder um mehrere Konten zu einem Ausweis zusammenzufassen:

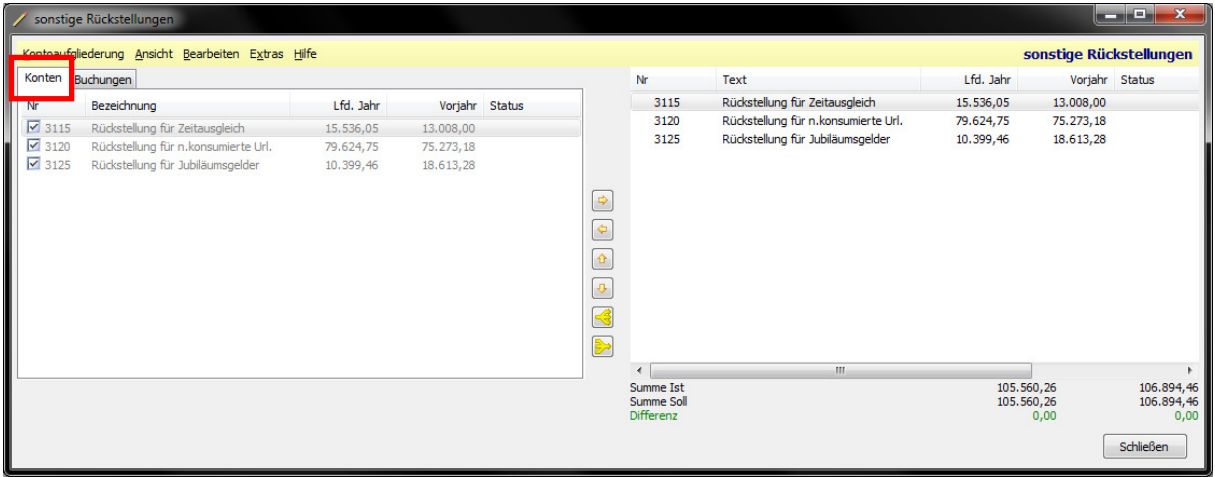

Hat man zuletzt hier in der Registerkarte KONTEN links ein Konto markiert, kann man nach Wechsel in die Registerkarte BUCHUNGEN sogar noch zusätzlich die Buchungen dieses Kontos einzeln darstellen.

### **Erinnerungen für Jahresabschluss - Bsp Behindertenausweis**

Leider kennen die Jahresabschluss-Checklisten keine Reminderfunktion, sodass zur Erinnerung etwa eine Nachricht aufgehen würde "Vergessen Sie nicht … tu tun". Ein klassisches Beispiel stellt zB der Behinderungsgrad in der E1 auf Seite 7. Dieser kann nicht im Kundenstamm fix hinterlegt werden und man muss es immer manuell eintragen. Am besten man archiviert eine Kopie des Ausweises und legt sich eine Tätigkeit nur bei diesem Klienten in seiner Jahresabschluss-Checkliste ein. (Dazu im ersten Menü den Punkt CHECKLISTE BEARBEITEN wählen. In den klassischen Bilanzchecklisten geht dann rechts eine Leiste mit möglichen Tätigkeiten auf und man wählt. Arbeitet man bereits mit einer erweiterten Checkliste, wie sie für die WP entwickelt wurde, muss man anschließend im zweiten Menü eine NEUE TÄTIGKEIT erzeugen - und auch hier wählt man die Tätigkeit Archivdokument. Zudem gibt es in der neuen erweiterten Checkliste auch unten den Button DOKUMENTE, wo man sich gleich mehrere Dokumente hinzufügen kann).

Am besten man fügt die neue Tätigkeit direkt vor der Tätigkeit für die Steuererklärung ein (zB Aufbereiten Steuerkennzahlen)

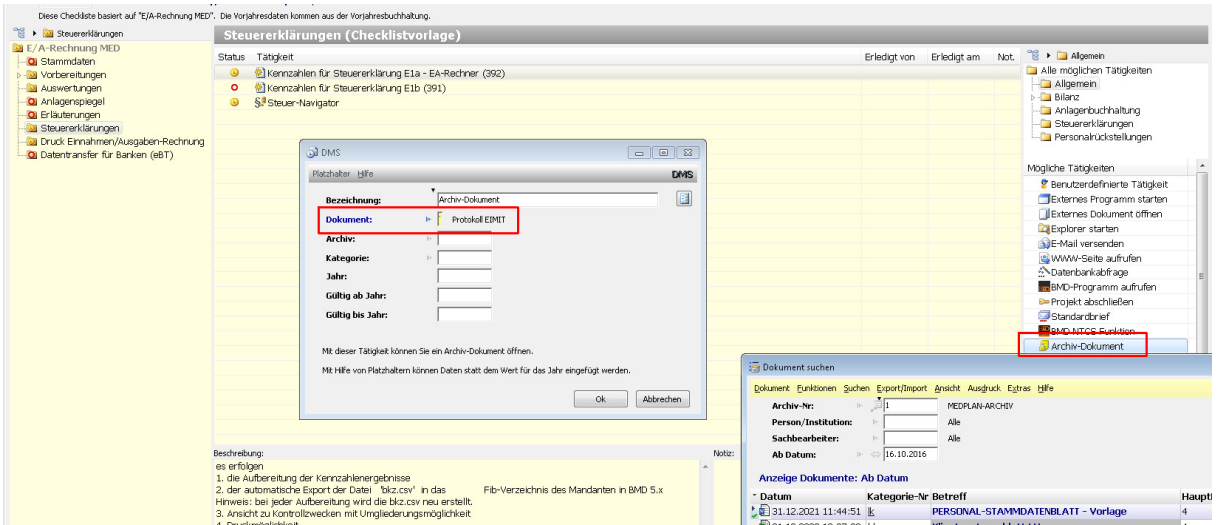

# **Sonderspalten bei Journal und Kontoblatt für Keyuser**

Im Journal und am Kontoblatt kann man sich folgende brauchbare Spalten einblenden, die für Analysezwecke und Fehlersuche brauchbar sind:

- UVA-Periode: in welcher UVA-Periode wirkt sich die betreffende Buchung aus
- Imp-Kz: Import-Kennzeichen zeigt an, ob die Buchung importiert wurde
- ProgKz: diese Spalte kann folgende zwei Werte haben:

- WERT buerf: ist eine von BMD selbst gemachte Buchung (nicht: automatische Sammelbuchungen): Steuerumbuchung, Skontobuchung, Afa-Einbuchung

- WERT buchen: die hat der Buchhalter manuell im Buchenprogramm gemacht (inkl dabei von BMD automatisch gemachte Sammelbuchungen)

### **Automatische Spesenverteiler-Splitbuchung in Bankauszugsverbuchung**

Zuerst einen betreffenden Spesenverteiler anlegen (auch direkt im Menü FUNKTIONEN in der Bankauszugsverbuchung möglich) - danach kann man ihn in einer Regel im Feld 32 Automatikbuchungsmodell hinterlegen:

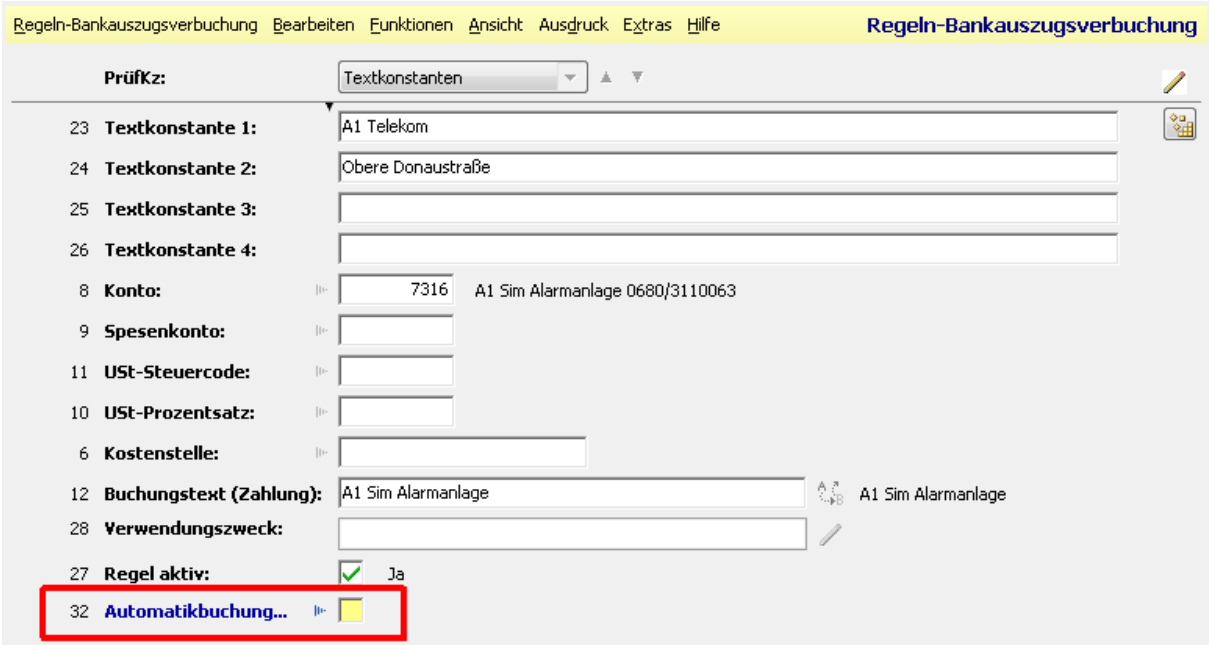

## **Filterfeld automatisch auf Volltextsuche setzen**

**Tipp:** Sie können bei jedem Fenster die Filter-Suche automatisch auf BEINHALTET einstellen. Dazu setzen Sie einmal einen Filter mit % und irgendeinem Suchbegriff. Danach wählen Sie im kleinen schwarzen Dreieck die Funktion EINSTELLUNGEN ALS STANDARD SPEICHERN.

Sie bekommen die Frage, ob Sie auch den Filterwert selbst speichern wollen, was Sie in den meisten Fällen ver-NEINen werden.

Beim nächsten Öffnen des betreffenden Fensters haben Sie automatisch die "BEINHALTET"-Volltextsuche.

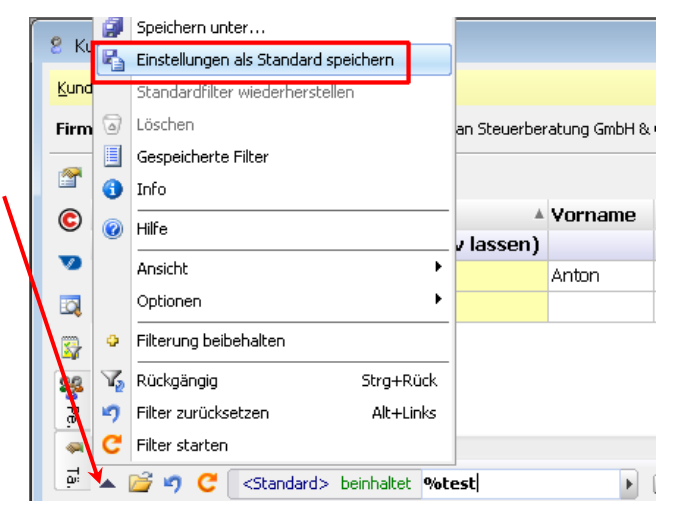

# **UID-Nr.-Prüfung im Personenkontenstamm**

Mit dem Sommerupdate 2018 kommt die automatische UID-Nummernprüfung, sobald man eine UID im Personenstamm ausfüllt - ev. muss diese mit einem Parameter aktiviert werden.

#### **Notizen**

Notiz auf einzeilner Buchung: direkt in Buchungszeile im Feld NOTIZ (im Feld AUSWAHL einblendbar für nur eine Buchung) oder direkt am Kontoblatt in der Spalte NOTIZ bei der betreffenden Buchung.

Konto-Notiz: Spalte Notiz in der Kontenliste oder Notizbutton oben rechts am Kontoblatt. Auch im Kontenstamm gibt es die Felder Kontonotiz und Bilanznotiz.

# **Konto beim Buchen schnell duplizieren**

Konto duplizieren im Kontofeld mit STRG-7.

### **Gegenkonto als Vorschlag beim Personenkonto speichern**

Direkt beim Buchen einer ER (AR) mit Kontierung Personenkonto an Sachkonto kann man mit rechtem Mausklick und "Gkto als Personenkonto-Vorschlag" das Sachkonto beim Personenkonto für die nächsten Buchungen als Kontovorschlag speichern. Das betreffende Feld kann aber auch manuell im Kontenstamm im FIBU-Reiter hinterlegt werden.

#### **Nachträgliche Anbuerfassung**

Direkt am Kontoblatt des AVZ-Kontos gibt es mit rechtem Mausklick auf die betreffende Buchung die Möglichkeit "Erzeuge Anbu-Vorerfassung".

### **Skontorückverbuchung**

Direkt im Fibustamm erfolgt die Hinterlegung der UMBUCHUNG SKONTO KLASSE. Und im einzelnen Kontostamm gibt es die Felder 122+157 Skto Rückverbuchung-Kz und Skto Verbuchungs-KZ.

## **Für zweite Anbu einen abweichenden Namen**

V&V-Objektenamen kann man nur über Anbu-Namen andrucken auf AVZ-Auswertungen. Da man das nicht bei allen Anbus will, wird man meist eine zweite Kopfzeile machen, die man in eigenen V&V-Anbu-Auswertungen einfügt – es gibt dann Sachkontenübersicht und Sachkontenübersicht V&V, Anlagenverzeichnis V&V, Zugangsliste V&V, Abgangsliste V&V, Afa-Vorschau V&V)

# **Mehrfach vorkommende Werte finden**

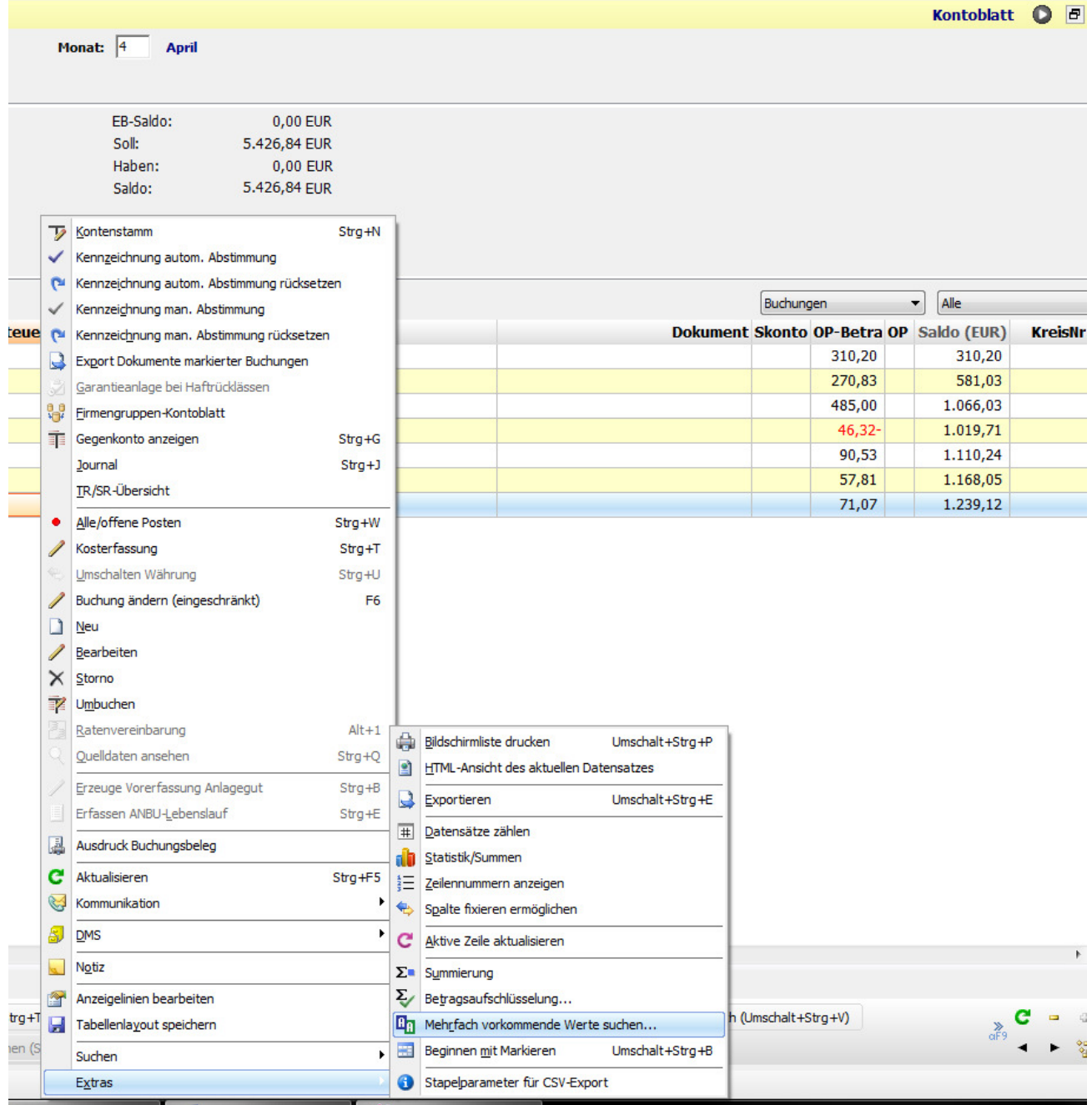

# **OP-Abstimmarbeiten mit Kennzeichen-Funktionen**

Direkt im Kontextmenü am Kontoblatt gibt es die neuen Funktionen Kennzeichen automatische und manuelle Abstimmung.